# **iDimension®QubeVu®**

*Statische dimensioneringssystemen Firmware: 6.X.X.XXXX*

# **Beheerdershandleiding**

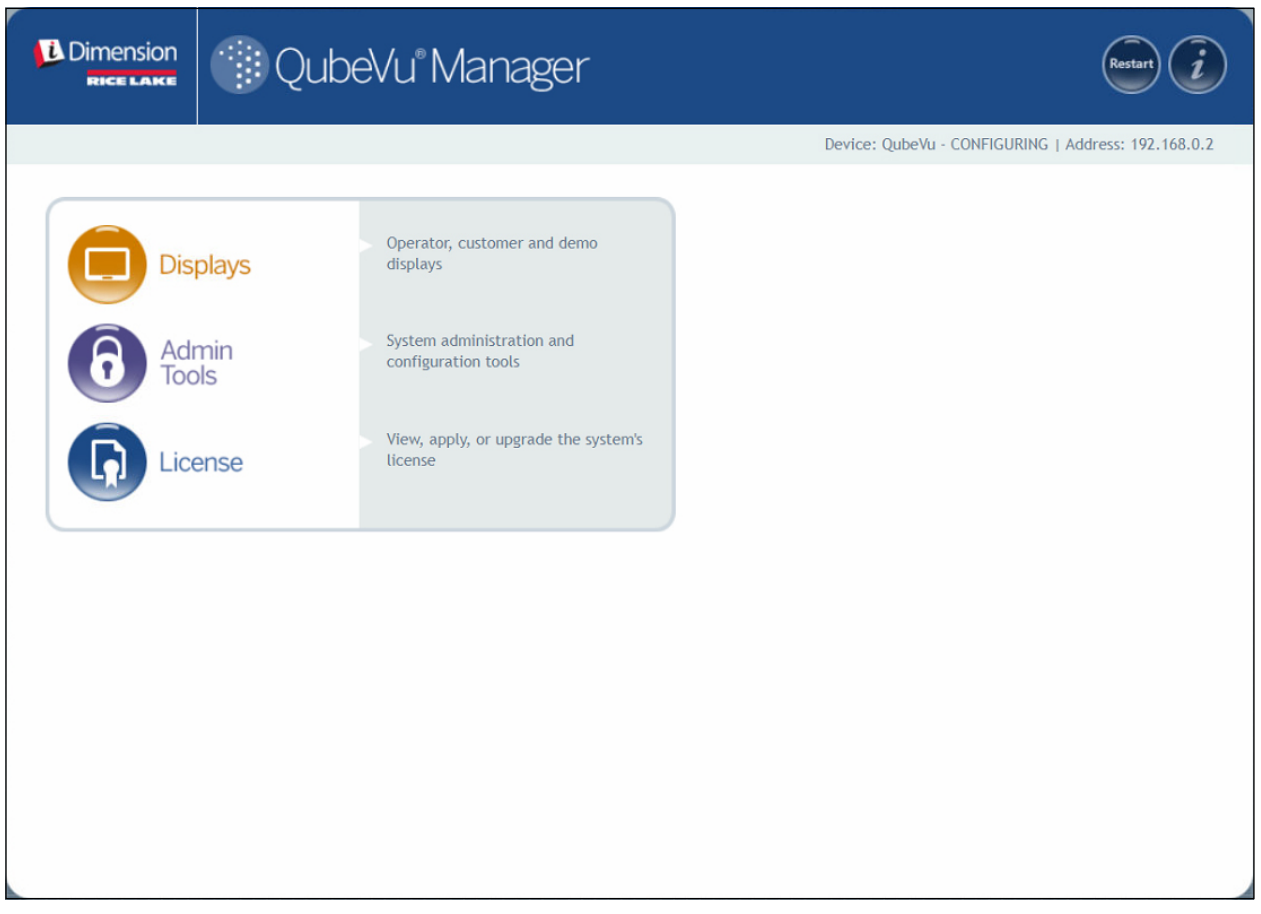

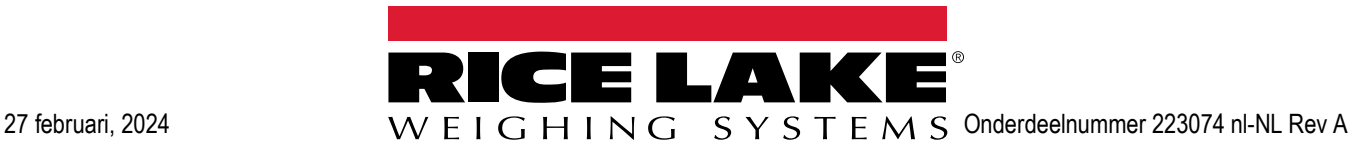

© Rice Lake Weighing Systems. Alle rechten voorbehouden.

Rice Lake Weighing Systems® is een geregistreerd handelsmerk van Rice Lake Weighing Systems. Alle andere merk- of productnamen in deze uitgave zijn handelsmerken van geregistreerde handelsmerken van hun respectievelijke bedrijven.

Alle informatie in deze uitgave is voorzover wij weten, compleet en nauwkeurig tijdens het moment van publicatie. Rice Lake Weighing Systems behoudt zich het recht voor om wijzigingen aan te brengen aan de techniek, functies, specificaties en het ontwerp van het apparaat zonder voorafgaande kennisgeving.

De meest recente versie van deze uitgave, software, firmware en alle andere product updates, kunt u op onze website vinden:

**[www.ricelake.com](https://www.ricelake.com/en-us/)**

## **Revisiegeschiedenis**

In deze paragraaf worden revisies van de handleiding getraceerd en beschreven, zodat u op de hoogte bent van belangrijke updates.

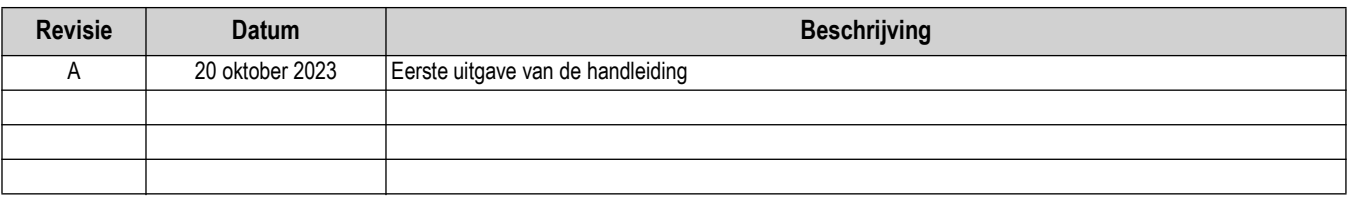

*Tabel i. Revisielettergeschiedenis*

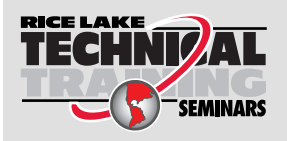

Technische trainingsseminars zijn beschikbaar via Rice Lake Weighing Systems. Cursusbeschrijvingen en data kunnen worden bekeken op: *www.ricelake.com/training* of worden verkregen door te bellen naar 715-234-9171 en te vragen naar de afdeling trainingen.

## **Inhoud**

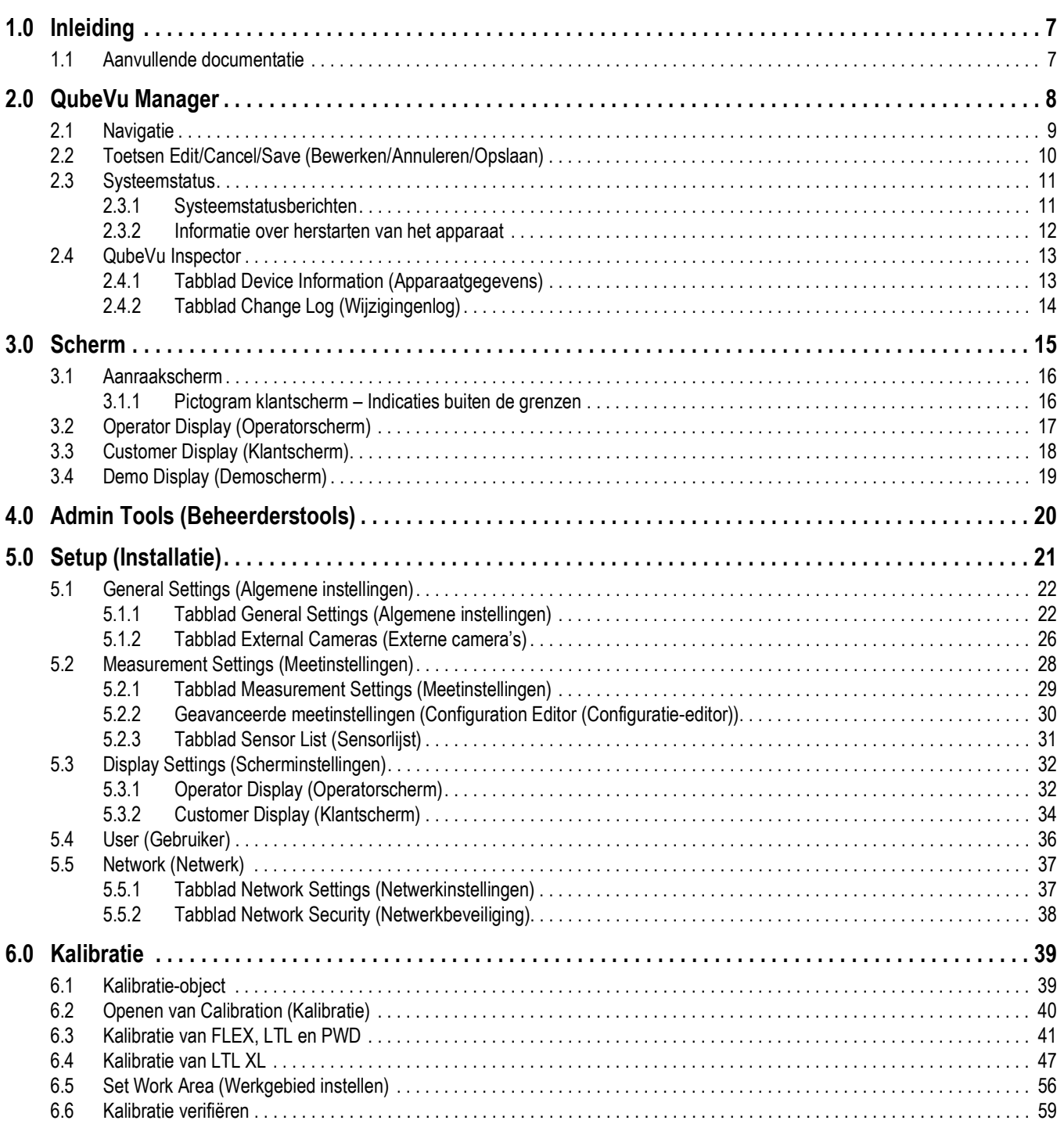

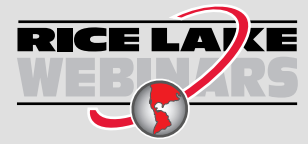

RICE LAY KE Rice Lake biedt gratis continu webbased videotrainingen aan bij een groeiende selectie van productgerelateerde onderwerpen. Bezoek *www.ricelake.com/webinars*.

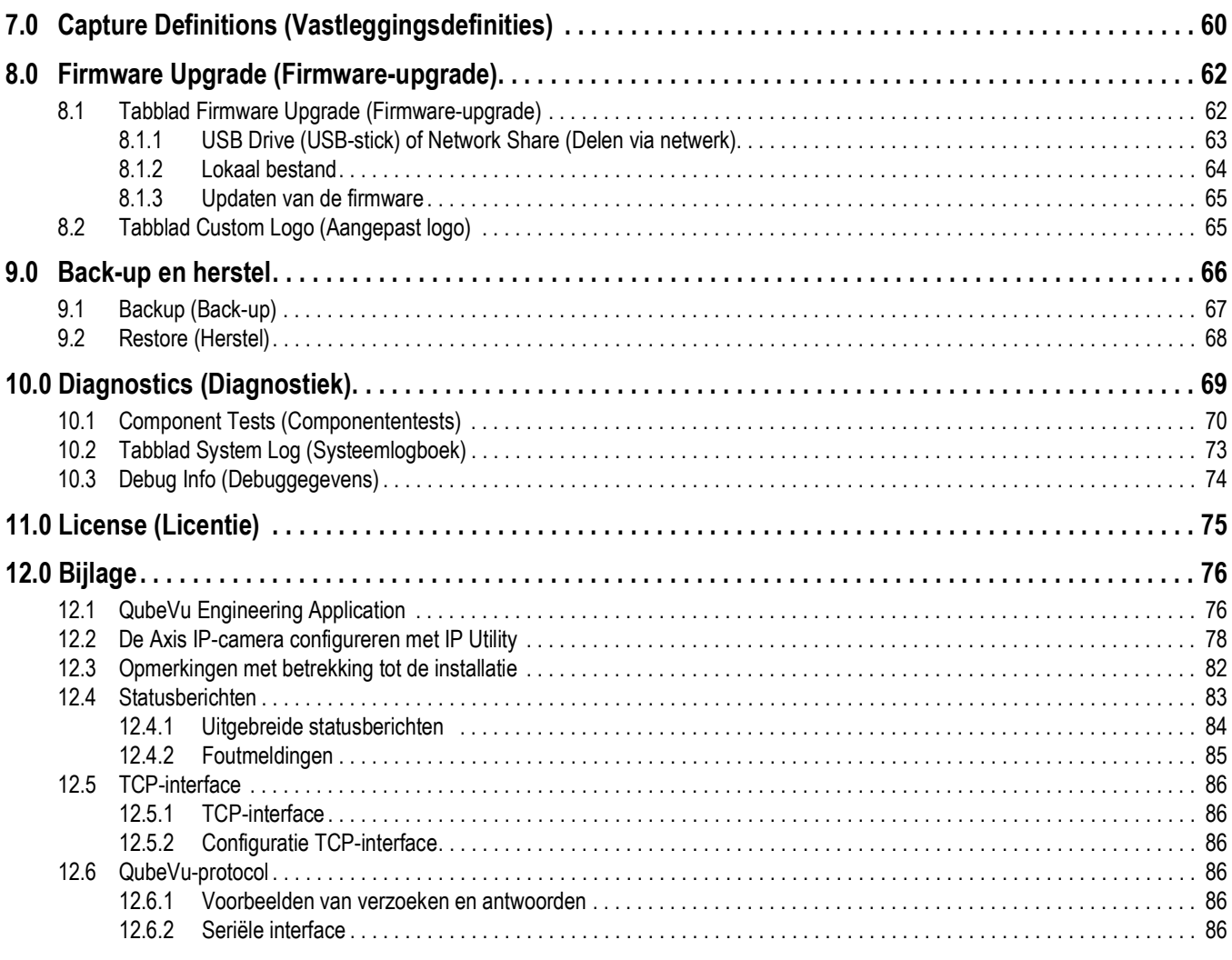

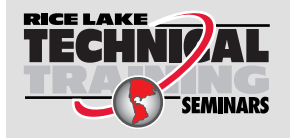

Technische trainingsseminars zijn beschikbaar via Rice Lake Weighing Systems. Cursusbeschrijvingen en data kunnen worden bekeken op: *www.ricelake.com/training* of worden verkregen door te bellen naar 715-234-9171 en te vragen naar de afdeling trainingen.

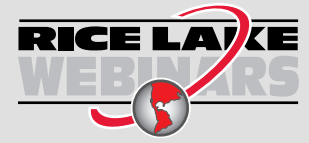

RICE LAY KE Rice Lake biedt gratis continu webbased videotrainingen aan bij een groeiende selectie van productgerelateerde onderwerpen. Bezoek *www.ricelake.com/webinars*.

# <span id="page-6-0"></span>**1.0 Inleiding**

QubeVu Manager is een embedded programma voor het configureren van iDimension-producten. Deze handleiding gaat over het configureren van QubeVu met palletdimensioneringssystemen en moet worden gebruikt door technische systeembeheerders.

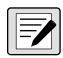

#### *OPMERKING: Bij koppeling aan een programma van derden, dient u indien nodig de documentatie van de softwarefabrikant te raadplegen voor de configuratie.*

Deze handleiding is geldig voor de volgende iDimension-producten:

- Dimensioneringssysteem voor pakken en pallets iDimension Flex-serie
- Palletdimensioneringssysteem iDimension LTL
- Palletdimensioneringssysteem iDimension LTL XL
- iDimension PWD palletweeg- en dimensioneringssysteem

*OPMERKING: Voor information over de iDimension Plus-/Plus XL statische dimensioneringssystemen, zie:*   $\overline{\mathbf{z}}$ 

*•Handleiding iDimension Desktop Wedge-software (214650)*

*•iDimension Software Suite (201231)*

*•Managerhandleiding iDimension Plus (206287).*

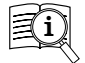

Handleidingen zijn beschikbaar via Rice Lake Weighing Systems onder **[www.ricelake.com/manuals](https://www.ricelake.com/manuals)**

Garantie-informatie is beschikbaar onder **[www.ricelake.com/warranties](http://www.ricelake.com/warranties)**

## <span id="page-6-1"></span>**1.1 Aanvullende documentatie**

Voor aanvullende documentatie, zie de volgende informatie:

#### **Montage-instructies iDimension Flex-serie**

In de montage-instructies voor de iDimension Flex (onderdeelnummer 220532) vindt u een overzicht van de montageinstructies voor iDimension-producten.

#### **Montage-instructies iDimension PWD**

In de montage-instructies voor de iDimension PWD (onderdeelnummer 198812) vindt u een overzicht van de montageinstructies voor iDimension PWD.

#### **Technische handleiding Indicator/Controller 880 Performance™-serie**

In de technische handleiding voor de 880 Performance-serie (onderdeelnummer 158387) vindt u een gedetailleerd overzicht van de procedures voor installatie, configuratie en bediening van de indicator van de serie 880.

#### **Technische handleiding Indicator/Controller 1280 Enterprise™-serie**

In de technische handleiding voor de 1280 Enterprise-serie (onderdeelnummer 167659) vindt u een gedetailleerd overzicht van de procedures voor installatie, configuratie en bediening van de indicator van de serie 1280.

#### **Installatiehandleiding SUMMIT® 3000**

In de installatiehandleiding voor de SUMMIT 3000 (onderdeelnummer 76012) vindt u een gedetailleerd overzicht van de installatieprocedure voor de SUMMIT 3000.

#### **Installatiehandleiding RoughDeck® vloerweegschaal**

In de installatiehandleiding voor de RoughDeck (onderdeelnummer 66662) vindt u een gedetailleerd overzicht van de installatieprocedure voor de RoughDeck HP / HC.

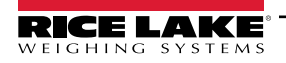

# <span id="page-7-0"></span>**2.0 QubeVu Manager**

In deze paragraaf vindt u een overzicht van QubeVu Manager. QubeVu Manager is een embedded programma dat wordt geïnstalleerd met het iDimension-palletdimensioneringssysteem en biedt functies voor configuratie, systeemdiagnose en kalibratie die niet toegankelijk zijn vanaf het aanraakscherm.

Om QubeVu Manager te openen, verbindt u het iDimension-palletdimensioneringssysteem via Ethernet met een computer en opent u vervolgens een webbrowser en voert u het IP-adres van het dimensioneringssysteem in: **http://192.168.0.2** (primair) of **169.254.1.1** (secundair).

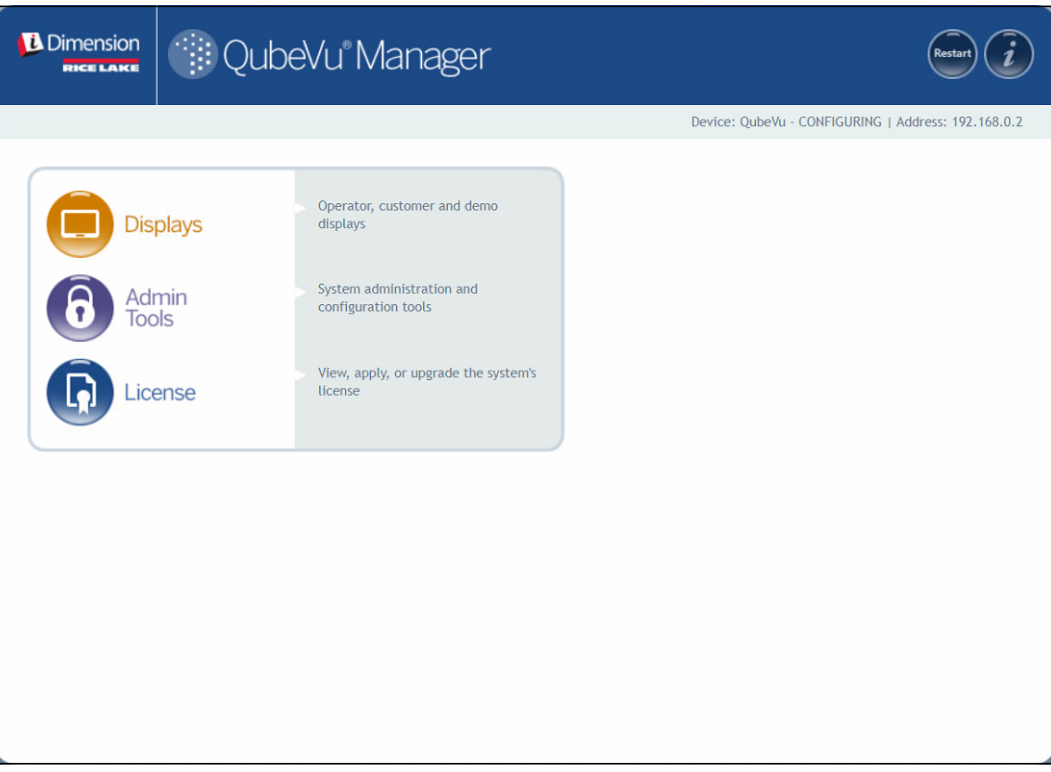

<span id="page-7-1"></span>*Afbeelding 2-1. Homepagina QubeVu Manager*

| <b>Parameter</b>                  | <b>Beschrijving</b>                                                       |
|-----------------------------------|---------------------------------------------------------------------------|
|                                   | Displays (Schermen) Informatie over schermen (Paragraaf 3.0 op pagina 15) |
| Admin Tools <br>(Beheerderstools) | Informatie over beheerderstools (Paragraaf 4.0 op pagina 20)              |
| License (Licentie)                | Informatie over licentie (Paragraaf 11.0 op pagina 75)                    |

*Tabel 2-1. Navigatie homepagina QubeVu Manager*

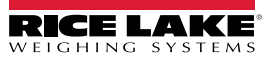

## <span id="page-8-0"></span>**2.1 Navigatie**

Het navigatiemenu staat linksboven op alle pagina's. Het stelt gebruikers in staat hun huidige menulocatie te traceren en biedt links naar elke voorgaande pagina.

Selecteer bijvoorbeeld in het menu General Settings (Algemene instellingen) Admin Tools (Beheerderstools) om terug te keren naar het menu Admin Tools (Beheerderstools) of QubeVu Manager om terug te keren naar de homepagina.

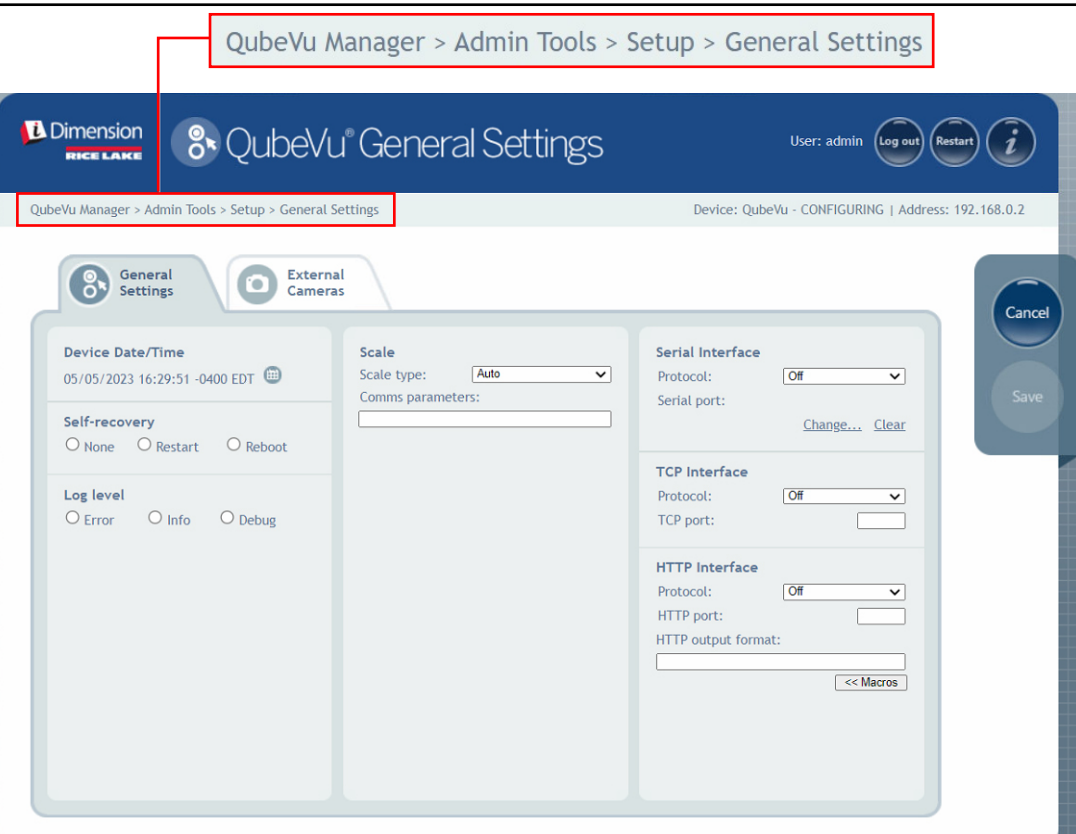

*Afbeelding 2-2. Menunavigatie*

![](_page_8_Picture_6.jpeg)

## <span id="page-9-0"></span>**2.2 Toetsen Edit/Cancel/Save (Bewerken/Annuleren/Opslaan)**

In de menu's worden gewoonlijk drie actieve knoppen weergegeven: Edit , Cancel en save

![](_page_9_Picture_3.jpeg)

*Afbeelding 2-3. Toetsen Edit (Bewerken), Cancel (Annuleren) en Save (Opslaan)*

| <b>Item</b> | <b>Beschrijving</b>                                                                                                    |
|-------------|----------------------------------------------------------------------------------------------------|
| Edit        | Druk op<br>Edit<br>om de functie voor het veranderen van instellingen te activeren.                                                                                                |
|             | Na het veranderen van instellingen drukt u op<br>om door te gaan.<br>Save                                                                                                    |
| Cancel      | Selecteer<br>om op het actieve tabblad aangebrachte veranderingen te annuleren, tenzij deze werden<br>Cancel<br>opgeslagen.                                                        |
| Save        | Selecteer<br>om gedurende het bewerkingsproces gemaakte wijzigingen op te slaan.<br>Save<br>OPMERKING: Na het opslaan kan de eenheid herstarten en terugkeren naar het homescherm. |

*Tabel 2-2. Navigatie homepagina QubeVu Manager*

![](_page_9_Picture_7.jpeg)

## <span id="page-10-0"></span>**2.3 Systeemstatus**

De systeemstatus van het aangesloten apparaat wordt weergegeven in de rechterbovenhoek van alle pagina's.

![](_page_10_Picture_3.jpeg)

*Afbeelding 2-4. Weergave van de status*

| Item nr. | <b>Beschrijving</b>                                                                                                    |
|----------|----------------------------------------------------------------------------------------------------|
|          | User (Gebruiker)                                                                                                    |
|          | Aangemeld op het apparaat in de modus Admin (Beheerder). Selecteer Log out om terug te gaan naar de standaard gebruikersmodus. |
| 2        | Apparaat                                                                                                    |
|          | De standaardinstelling is het serienummer van het iDimension-apparaat. De naam hiervan kan worden veranderd in de parameter    |
|          | Host Name (Hostnaam) in Network Settings (Netwerkinstellingen) (in de modus Admin (Beheerder)).                                |
| 3        | Systeemstatus (Paragraaf 2.3.1)                                                                                                |
|          | De huidige status van de unit.                                                                                                 |
| 4        | IP Address (IP-adres)                                                                                                    |
|          | 192.168.0.42: Het huidige IP-adres van de unit.                                                                                |
| 5        | Log Out (Afmelden) (als u niet bent aangemeld wordt Log In (Aanmelden) weergegeven)                                            |
| 6        | Herstart het systeem (Paragraaf 2.3.2 op pagina 12)                                                                            |
|          | QubeVu Inspector (Paragraaf 2.4 op pagina 13)                                                                                  |

*Tabel 2-3. Indicators van de systeemstatus*

Als **wordt geselecteerd terwijl u in een scherm bent, kan de unit in de status** *Configuring* **(Bezig met configureren)** 

blijven en is een herstart nodig om terug te gaan naar de modus *Running* (In bedrijf).

#### <span id="page-10-1"></span>**2.3.1 Systeemstatusberichten**

De statusberichten van het apparaat die kunnen worden weergegeven, zijn hieronder beschreven.

![](_page_10_Picture_199.jpeg)

*Tabel 2-4. Statusberichten*

![](_page_10_Picture_13.jpeg)

## <span id="page-11-0"></span>**2.3.2 Informatie over herstarten van het apparaat**

Voor een herstart of reboot van het systeem selecteert u één van de volgende knoppen:

- Selecteer **Restart** vanuit de startbalk van het systeem. De prompt voor herstart/reboot van QubeVu Manager verschijnt.
- Selecteer Restart om de service die momenteel op het apparaat wordt uitgevoerd opnieuw te starten.
- Selecteer **Reboot** voor een reboot van het besturingssysteem. Een reboot van de unit neemt verschillende minuten in beslag en de unit wordt hierbij uit- en weer ingeschakeld.
- Selecteer cancel om terug te keren naar het vorige menu.

![](_page_11_Picture_7.jpeg)

*Afbeelding 2-5. Prompt voor herstart/reboot*

![](_page_11_Picture_9.jpeg)

## <span id="page-12-0"></span>**2.4 QubeVu Inspector**

*QubeVu Inspector* biedt de tabbladen *Device Information* (Apparaatgegevens) en *Change Log* (Wijzigingenlog). Deze tabbladen geven informatie over het apparaat en over wijzigingen die zijn aangebracht in de instellingen. Het is niet nodig dat u zich aanmeldt om de informatie in het tabblad *QubeVu Inspector* te zien.

#### <span id="page-12-1"></span>**2.4.1 Tabblad Device Information (Apparaatgegevens)**

Het tabblad *Device Information* (Apparaatgegevens) bevat informatie over het systeem, zoals het serienummer, firmwareversienummer en specificaties.

Doe het volgende om de *QubeVu Inspector* te openen:

1. Selecteer **on QubeVu Inspector** te openen.

![](_page_12_Picture_66.jpeg)

*Afbeelding 2-6. QubeVu Inspector*

![](_page_12_Picture_9.jpeg)

(Einddatum) in en selecteert u vervolgens

## <span id="page-13-0"></span>**2.4.2 Tabblad Change Log (Wijzigingenlog)**

Het tabblad *Change Log* (Wijzigingenlog) bevat een lijst van wijzigingen die zijn aangebracht in de instellingen. Dit menu wordt gebruikt door de plaatselijke inspecteur voor gewichten en afmetingen en door het servicepersoneel van de fabriek.

• Om wijzigingen weer te geven met behulp van een datumbereik, voert u een datum voor *Start* (Begindatum) en *End*

![](_page_13_Picture_68.jpeg)

*Afbeelding 2-7. Tabblad Change Log (Wijzigingenlog) (datumbereik)*

• Om alle voorgaande logs weer te geven, selecteert und  $\frac{1}{2}$  zonder data in te voeren.

| QubeVu Manager > Inspector<br>Device<br>Change<br>Information<br>Log<br>Date<br>Change counter: 72<br>Select date range:<br>Start:<br>2022-05-10<br>End:<br>2024-05-24<br>這 | 19Jan2023_04:07<br>19Jan2023_07:05<br>19Jan2023_07:08<br>19Jan2023 08:02<br>19Jan2023_08:02<br>19Jan2023_08:02<br>19Jan2023_08:02 | 38<br>39<br>40 | $I$ Type<br><b>CONFIG</b><br>CONFIG<br>CALIB<br>41 CALIB<br>41 CALIB | Name<br><b>WarmupThresholdMins</b><br>LTSAuditTrailDays<br>ZeroHeightMM<br>ZoneOfInterestLeft<br>ZoneOfInterestTop | Old<br>180<br>$\circ$<br>$-61,5513$<br>0.44<br>0.48 | Device: QubeVu - CONFIGURING   Address: 192.168.0.2<br>New<br>$\circ$<br>10<br>1.027039<br>0.43<br>0.36 |
|----------------------------------------------------------------------------------------------------|----------------------------------------------------------------------------------------------------|----------------|----------------------------------------------------------------------|----------------------------------------------------------------------------------------------------|-----------------------------------------------------|----------------------------------------------------------------------------------------------------|
|                                                                                                    |                                                                                                    |                |                                                                      |                                                                                                    |                                                     |                                                                                                    |
|                                                                                                    |                                                                                                    |                |                                                                      |                                                                                                    |                                                     |                                                                                                    |
|                                                                                                    |                                                                                                    |                |                                                                      |                                                                                                    |                                                     |                                                                                                    |
|                                                                                                    |                                                                                                    |                |                                                                      |                                                                                                    |                                                     |                                                                                                    |
|                                                                                                    |                                                                                                    |                |                                                                      |                                                                                                    |                                                     |                                                                                                    |
|                                                                                                    |                                                                                                    |                |                                                                      |                                                                                                    |                                                     |                                                                                                    |
|                                                                                                    |                                                                                                    |                |                                                                      |                                                                                                    |                                                     |                                                                                                    |
|                                                                                                    |                                                                                                    |                |                                                                      |                                                                                                    |                                                     |                                                                                                    |
|                                                                                                    |                                                                                                    |                | 41 CALIB                                                             | ZoneOfInterestWidth                                                                                                | 0.17                                                | 0.18                                                                                                    |
|                                                                                                    |                                                                                                    |                | 41 CALIB                                                             | ZoneOfInterestHeight                                                                                               | 0.15                                                | 0.27                                                                                                    |
|                                                                                                    | 19Jan2023_08:02                                                                                                    |                | 41 CALIB                                                             | WorkAreaLeft                                                                                                    | 0.33                                                | 0.3                                                                                                    |
|                                                                                                    | 19Jan2023 08:02                                                                                                    |                | 41 CALIB                                                             | WorkAreaTop                                                                                                    | 0.33                                                | 0.29                                                                                                    |
|                                                                                                    | 19Jan2023_08:02                                                                                                    |                | 41 CALIB                                                             | WorkAreaWidth                                                                                                    | 0.36                                                | 0.42                                                                                                    |
|                                                                                                    | 19Jan2023_08:02                                                                                                    |                | 41 CALIB                                                             | WorkAreaHeight                                                                                                    | 0.43                                                | 0.49                                                                                                    |
|                                                                                                    | 19Jan2023 08:08                                                                                                    |                | 42 CONFIG                                                            | CertifiedMinLength                                                                                                 | 140                                                 | 120                                                                                                    |
|                                                                                                    | 19Jan2023 08:08                                                                                                    | 42             | CONFIG                                                               | CertifiedMinWidth                                                                                                  | 140                                                 | 100                                                                                                    |
|                                                                                                    | 19Jan2023_08:08                                                                                                    |                | 42 CONFIG                                                            | CertifiedMinHeight                                                                                                 | 60                                                  | 50                                                                                                    |
|                                                                                                    | 19Jan2023_08:08                                                                                                    | 42             | CONFIG                                                               | CertifiedRequireRefinement                                                                                         | false                                               | true                                                                                                    |
|                                                                                                    | 19Jan2023_08:00                                                                                                    |                | 43 CONFIG                                                            | CertifiedMinLength                                                                                                 | 120                                                 | 140                                                                                                    |

*Afbeelding 2-8. Tabblad Change Log (Wijzigingenlog) (Alle data)*

- Gebruik de pijltoetsen op het toetsenbord van de pc om door de resultaten te bladeren.
- Selecteer **Download** om het log naar een \*.csv-bestand te exporteren.

## <span id="page-14-1"></span><span id="page-14-0"></span>**3.0 Scherm**

In deze paragraaf vindt u een overzicht van het QubeVu-menu *Display Pages* (Schermpagina's). Er zijn schermtypes die kunnen worden gebruikt om informatie door te sturen.

Om het menu *Display Pages* (Schermpagina's) te openen, voert u de volgende procedure uit:

• Selecteer **in Displays in het menu** *QubeVu Manager* ([Afbeelding 2-1 op pagina 8](#page-7-1)) om het menu *Display Pages* 

(Schermpagina's) te openen

![](_page_14_Picture_99.jpeg)

*Afbeelding 3-1. Menu Displays (Schermen)*

<span id="page-14-2"></span>

| <b>Item</b>                              | <b>Beschrijving</b>                                             |
|------------------------------------------|-----------------------------------------------------------------|
| Operator Display<br>(Operatorscherm)     | Informatie over het operatorscherm (Paragraaf 3.2 op pagina 17) |
| <b>Customer Display</b><br>(Klantscherm) | Informatie over het klantscherm (Paragraaf 3.3 op pagina 18)    |
| Demo Display<br>(Demoscherm)             | Informatie over het demoscherm (Paragraaf 3.4 op pagina 19)     |

*Tabel 3-1. Navigatie homepagina QubeVu Manager*

![](_page_14_Picture_10.jpeg)

## <span id="page-15-3"></span><span id="page-15-0"></span>**3.1 Aanraakscherm**

Het aanraakscherm wordt gebruikt om door QubeVu te navigeren. De **Aan/uit**-knop voor het USB-scherm bevindt zich aan de achterkant van de eenheid. Het USB-scherm kan worden geconfigureerd in QubeVu Manager.

![](_page_15_Figure_3.jpeg)

*Afbeelding 3-2. Aanraakscherm*

Functietoetsen zorgen ervoor dat de iDimension-software via het aanraakscherm kan worden beheerd.

![](_page_15_Picture_149.jpeg)

*Tabel 3-2. Toetsfuncties*

## <span id="page-15-1"></span>**3.1.1 Pictogram klantscherm – Indicaties buiten de grenzen**

De indicatie buiten de grenzen (Out of bounds - OOB) biedt een visueel symbool bij plaatsing van de pallet of doos buiten het werkgebied.

<span id="page-15-2"></span>[Afbeelding 3-3](#page-15-2) geeft aan dat de pallet buiten de grenzen is aan de linkerkant, wanneer men naar de weegschaal kijkt op een PWD:

![](_page_15_Picture_11.jpeg)

*Afbeelding 3-3. Indicatie buiten de grenzen*

![](_page_15_Picture_13.jpeg)

## <span id="page-16-0"></span>**3.2 Operator Display (Operatorscherm)**

De functie *Operator Display* (Operatorscherm) simuleert het USB-aanraakscherm. Het menu *Operator Display* (Operatorscherm) kan worden geconfigureerd met behulp van de functie Admin Tools (Beheerderstools)/Setup (Installatie)/ Displays Settings (Scherminstellingen) [\(Paragraaf 5.3.1 op pagina 32\)](#page-31-2).

• Selecteer **199** Operator in het menu **Display Pages** (Schermpagina's) ([Afbeelding 3-1 op pagina 15\)](#page-14-2). Het operatorscherm verschijnt.

![](_page_16_Picture_4.jpeg)

*Afbeelding 3-4. Operatorscherm*

 *OPMERKING: Zie [Paragraaf 3.1 op pagina 16](#page-15-0) voor functiebeschrijvingen.*

## <span id="page-17-0"></span>**3.3 Customer Display (Klantscherm)**

Het menu *Customer Display* (Klantscherm) kan worden gebruikt voor toepassingen waarbij een zichtbaar scherm nodig is voor het bepalen van de afmetingen. Het menu *Customer Display* (Klantscherm) geeft geen toegang tot operatorbedieningen en wordt geconfigureerd met de functie Admin Tools (Beheerderstools)/Setup (Installatie)/Displays Settings (Scherminstellingen) ([Paragraaf 5.3.2 op pagina 34](#page-33-1)).

• Selecteer **in Bustomer** in het menu **Display Pages** (Schermpagina's) [\(Afbeelding 3-1 op pagina 15\)](#page-14-2). Het klantscherm verschijnt.

Dimensions (in) 24.0  $\lceil \cdot \rceil$ LENGTH 24.0  $\mathbf{e}$ **NIDTH** 24.0 2023  $\overline{\phantom{a}}$ .<br>Scan: 43 S/N: FLEX\_B15<br>Dîme (LxWxH): 24.0 x 24.0 x 24.0 (în) **HEIGH** Weight (stable) 15.95 lbs  $\overline{\odot}$ #43 · 2023-Sep-13 16:44:48 Remove *Afbeelding 3-5. Customer Display (Klantscherm)*

## <span id="page-18-0"></span>**3.4 Demo Display (Demoscherm)**

Het menu *Demo Display* (Demoscherm) is bedoeld voor demonstraties en voor het uittesten van de effecten van wijzigingen in de configuratie.

Het menu *Demo Display* (Demoscherm) kan het technische assistenstieteam van Rice Lake Weighing Systems helpen bij het opsporen van problemen.

- Selecteer **in the Display in het menu Display Pages** (Schermpagina's) [\(Afbeelding 3-1 op pagina 15\)](#page-14-2).
- Het demoscherm verschijnt. Selecteer  $\vert$  Scan om handmatig een meting te triggeren.

![](_page_18_Picture_6.jpeg)

*Afbeelding 3-6. Demo Display (Demoscherm)*

*OPMERKING: Statusberichten worden gepresenteerd binnen schermmenu's. De gepresenteerde berichten zijn geen*   $\boxed{\mathbf{z}}$ *foutberichten. Zie [Paragraaf 12.4 op pagina 83](#page-82-1) voor de berichten met betrekking tot weergegeven status, uitgebreide status en foutstatus. Het gewicht wordt alleen ingevuld als het demoscherm wordt gebruikt in combinatie met een weegschaal.*

![](_page_18_Picture_9.jpeg)

# <span id="page-19-1"></span><span id="page-19-0"></span>**4.0 Admin Tools (Beheerderstools)**

In deze paragraaf vindt u een overzicht van het *QubeVu*-menu *Admin Tools* (Beheerderstools). *Beheerderstools* dienen voor het configureren, kalibreren, upgraden, back-uppen en het uitvoeren van diagnoses op het systeem.

Om het menu *Admin Tools* (Beheerderstools) te openen, voert u de volgende procedure uit:

- 1. Selecteer **in Admin** in het menu **QubeVu Manager** [\(Afbeelding 2-1 op pagina 8](#page-7-1)).
- 2. Het inlogscherm van de QubeVu Manager wordt weergegeven. Voer de aanmeldingsgegevens van het account in.

#### *<u></u> OPMERKING: Standaard gebruikersnaam en wachtwoord zijn admin en password.*

3. Het scherm Admin Tools (Beheerderstools) wordt weergegeven.

![](_page_19_Picture_118.jpeg)

*Afbeelding 4-1. Menu Admin Tools (Beheerderstools)*

| <b>Item</b>                                  | <b>Beschrijving</b>                                                                                            |
|----------------------------------------------|----------------------------------------------------------------------------------------------------|
| Setup (Installatie)                          | Algemeen instellingen (optioneel en weegschaal) voor meting, gebruiker en netwerk (Paragraaf 5.0 op pagina 21) |
| Calibration (Kalibratie)                     | Kalibratie-instellingen, definitie van het werkgebied en kalibratie van camera's (Paragraaf 6.0 op pagina 39)  |
| Capture Definitions (Vastleggingsdefinities) | Definities voor vastlegging voor QubeVu (Paragraaf 7.0 op pagina 60)                                           |
| Firmware Upgrade (Firmware-upgrade)          | Update firmware (Paragraaf 8.0 op pagina 62)                                                                   |
| Backup (Back-up)                             | Instellingen voor back-up en herstel (Paragraaf 9.0 op pagina 66)                                              |
| Diagnostics (Diagnostiek)                    | Diagnostische instellingen (Paragraaf 10.0 op pagina 69)                                                       |

*Tabel 4-1. Navigatie Admin Tools (Beheerderstools)*

![](_page_19_Picture_12.jpeg)

# <span id="page-20-1"></span><span id="page-20-0"></span>**5.0 Setup (Installatie)**

In deze paragraaf vindt u een overzicht van het QubeVu-menu *Setup* (Installatie).

Om het menu *Setup* (Installatie) te openen, voert u de volgende procedure uit:

- 1. Selecteer **in Admin** in het menu **QubeVu Manager** [\(Afbeelding 2-1 op pagina 8](#page-7-1)).
- 2. Het inlogscherm van de QubeVu Manager wordt weergegeven. Voer de aanmeldingsgegevens van het account in.

 *OPMERKING: Standaard gebruikersnaam en wachtwoord zijn admin en password.*

3. Selecteer **in Setup in het menu Admin Tools** (Beheerderstools) [\(Afbeelding 4.0 op pagina 20\)](#page-19-1). Het menu **Setup** (Installatie) wordt weergegeven.

![](_page_20_Picture_129.jpeg)

*Afbeelding 5-1. Menu Setup (Installatie)*

<span id="page-20-2"></span>

| <b>Parameter</b>                                   | <b>Beschrijving</b>                                                         |
|----------------------------------------------------|-----------------------------------------------------------------------------|
| <b>General Settings</b><br>(Algemene instellingen) | Algemene instellingen voor QubeVu wijzigen (Paragraaf 5.1 op pagina 22)     |
| <b>Measurement Settings</b><br>(Meetinstellingen)  | Meetinstellingen voor QubeVu wijzigen (Paragraaf 5.2 op pagina 28)          |
| <b>Display Settings</b><br>(Scherminstellingen)    | De scherminstellingen voor QubeVu wijzigen (Paragraaf 5.3 op pagina 32)     |
| User (Gebruiker)                                   | Wachtwoord voor het beheerdersaccount wijzigen (Paragraaf 5.4 op pagina 36) |
| Network (Netwerk)                                  | Netwerkinstellingen voor QubeVu wijzigen (Paragraaf 5.5 op pagina 37)       |

*Tabel 5-1. Navigatie Setup (Installatie)*

![](_page_20_Picture_12.jpeg)

*Beheerdershandleiding iDimension palletdimensionering*

## <span id="page-21-0"></span>**5.1 General Settings (Algemene instellingen)**

Het menu *General Settings* (Algemene instellingen) geeft toegang tot algemene configuratie van het apparaat, configuratie van de weegschaal, configuratie van de communicatie-interface.

Om het menu *General Settings* (Algemene instellingen) te openen, voert u de volgende procedure uit:

• Selecteer **1949** Settings in het menu **Setup** (Installatie) [\(Afbeelding 5-1 op pagina 21](#page-20-2)). Het menu **General Settings** (Algemene instellingen) wordt weergegeven.

Het menu *General Settings* (Algemene instellingen) heeft twee tabbladen:

- General Settings (Algemene instellingen) [\(Paragraaf 5.1.1](#page-21-1))
- External Cameras (Externe camera's) [\(Paragraaf 5.1.2 op pagina 26\)](#page-25-0)

## <span id="page-21-1"></span>**5.1.1 Tabblad General Settings (Algemene instellingen)**

Het tabblad *General Settings* (Algemene instellingen) biedt de mogelijkheid om apparaatinstellingen aan te passen en te wijzigen ([Tabel 5-2 op pagina 23\)](#page-22-0):

![](_page_21_Picture_111.jpeg)

<span id="page-21-2"></span>*Afbeelding 5-2. Tabblad General Settings (Algemene instellingen)*

![](_page_22_Picture_229.jpeg)

<span id="page-22-0"></span>*Tabel 5-2. Parameters Measurement Settings (Meetinstellingen)*

#### **Configureren van seriële-USB-adapter**

1. Selecteer **QubeVu** of **Cubiscan 110/150** in de vervolgkeuzelijst van de seriële interface (item 5 in [Afbeelding 5-2 op](#page-21-2)  [pagina 22\)](#page-21-2).

![](_page_23_Figure_3.jpeg)

*Afbeelding 5-3. Selectie adapter*

2. Selecteer **Change... (Wijzigen...)** alvorens de USB – seriële kabel aan te sluiten. iDimension-software begint te scannen voor een nieuwe kabel.

![](_page_23_Picture_6.jpeg)

*Afbeelding 5-4. Scannen van kabel*

- 3. Verbind de kabel met de iDimension USB-poort of de USB-hub. De kabel zal worden gedetecteerd.
- 4. Selecteer ox om door te gaan.
- 5. Selecteer save om de configuratie van de emulatie van de seriële poort te voltooien.

![](_page_23_Picture_11.jpeg)

*Afbeelding 5-5. Kabel gedetecteerd*

De status van de seriële poort kan worden bekeken vanuit de *General Settings* (Algemene instellingen). De status wordt alleen vernieuwd wanneer de pagina wordt vernieuwd of na het selecteren van het dialoogvenster **Change…** (Wijzigen...).

![](_page_23_Picture_135.jpeg)

*Afbeelding 5-6. Status seriële poort*

![](_page_23_Picture_136.jpeg)

*Tabel 5-3. Statussen seriële poort*

![](_page_23_Picture_18.jpeg)

![](_page_24_Picture_79.jpeg)

*Tabel 5-3. Statussen seriële poort (Vervolg)*

#### **Configureren van datum/tijd**

Met de parameter *Date/Time* (Datum/tijd) worden de datum en tijd ingesteld. De datum en tijd worden gebruikt om configuratiewijzigingen die van invloed zijn op de Legal-for-Trade-certificering van een tijdstempel te voorzien.

1. In General Settings (Algemene instellingen) selecteert u **om de datum- en tijdsinstellingen van de unit te** 

veranderen.

![](_page_24_Picture_80.jpeg)

*Afbeelding 5-7. Tabblad voor datum en tijd*

- 2. Selecteer Now om de datum en tijd in te stellen zodat deze overeenkomen met de datum en tijd van de lokale computer, of voer een nieuwe datum en tijd in.
- 3. Selecteer een **Time Zone** (Tijdszone).
- 4. Selecteer Done om de instellingen toe te passen.

![](_page_24_Picture_12.jpeg)

## <span id="page-25-0"></span>**5.1.2 Tabblad External Cameras (Externe camera's)**

Voor het toevoegen van externe camera's is de configuratie van de AXIS IP-camera vereist met behulp van het AXIS IPhulpprogramma. Zorg ervoor dat de IP-camera overeenkomt met de pc-netwerkinstellingen. Het standaard statische IP-adres van de camera is 192.168.0.90. Zie [Paragraaf 12.2 op pagina 78](#page-77-1) voor instructies over het gebruik van het Axis IPhulpprogramma. Het hulpprogramma bevindt zich op de installatie-thumbdrive, die zich in de kiosk bevindt.

1. Om een nieuwe externe camera toe te voegen, selecteert u *Add New Camera* (Nieuwe camera toevoegen).

![](_page_25_Picture_97.jpeg)

*Afbeelding 5-8. Tabblad voor externe camera's*

2. De pagina wordt vernieuwd met tijdelijke tekst die wordt toegevoegd aan de kolommen Name (Naam), Path (Pad) en Scale factor (Schaalfactor).

![](_page_25_Picture_7.jpeg)

*Afbeelding 5-9. Tijdelijke cameragegevens*

3. Voer de gewenste cameranaam in.

*OPMERKING: Het operatorscherm toont alleen beelden met de naam QVRemoteImageX (waar X het volgnummer van de camera is).*

- 4. Configureer de informatie voor het pad (http://username:password@xx.xx.xx.xx/mjpg/video.mjpg) als volgt:
	- username:password Aanmeldingsgegevens, gebruikersnaam en wachtwoord
	- @xx.xx.xx.xx IP-adres van camera (bijvoorbeeld 192.168.0.90)
	- Mpg/video.mjpg

5. Stel de schaalfactor in als 0.25.

*OPMERKING: De schaalfactor verkleint de oorspronkelijke beeldgrootte om bandbreedte te besparen met een door de gebruiker gedefinieerd percentage. In dit voorbeeld worden de beelden met 25 procent verkleind (0.25).*

- 6. Selecteer **OK**.
- 7. Selecteer save om door te gaan.
- 8. De QubeVu Manager herstart en gaat terug naar de homepagina.
- 9. Ga terug naar het tabblad van de externe camera's en selecteer **Test**.

10. Selecteer ox

![](_page_26_Picture_8.jpeg)

*Afbeelding 5-10. Externe camera*

![](_page_26_Picture_10.jpeg)

## <span id="page-27-0"></span>**5.2 Measurement Settings (Meetinstellingen)**

Toont instellingen in de parametermenu's en stelt de gebruiker in staat deze te wijzigen.

 *BELANGRIJK: Het veranderen van meetparameters maakt de legal-for-trade-certificering van CubeVu ongeldig.*

Om het menu *Measurement Settings* (Meetinstellingen) te openen, doet u het volgende:

- Selecteer **in Alleasurement** in het menu **Setup** (Installatie) [\(Afbeelding 5-1 op pagina 21](#page-20-2)). Het menu *Measurement Settings* (Meetinstellingen) wordt weergegeven.
- Er verschijnt een prompt waarin het effect van het wijzigen met de meetparameters wordt beschreven. Als de termen acceptabel zijn, selecteert u **OK**.

![](_page_27_Picture_7.jpeg)

*Afbeelding 5-11. Prompt meetinstellingen*

• Het scherm Measurement Settings (Meetinstellingen) verschijnt.

![](_page_27_Picture_99.jpeg)

*Afbeelding 5-12. Tabblad Measurement Settings (Meetinstellingen)*

Het menu Measurement Settings (Meetinstellingen) heeft twee tabbladen:

- Preset Profile (Vooringesteld profiel) [\(Paragraaf 5.2.1](#page-28-0))
- Sensors List (Sensorlijst) [\(Paragraaf 5.2.3 op pagina 31\)](#page-30-0)

![](_page_27_Picture_15.jpeg)

## <span id="page-28-0"></span>**5.2.1 Tabblad Measurement Settings (Meetinstellingen)**

De waarden wijzigen in *Measurement Settings* (Meetinstellingen). Zie [Tabel 5-2 op pagina 23](#page-22-0) voor parameterinformatie.

![](_page_28_Picture_89.jpeg)

*Afbeelding 5-13. Tabblad Measurement Settings (Meetinstellingen)*

| Item nr. | <b>Parameter</b>                                           | <b>Beschrijving</b>                                                                                                    |
|----------|------------------------------------------------------------|----------------------------------------------------------------------------------------------------|
|          | Preset profile<br>(Vooringesteld profiel)                  | Meerdere profielen die zijn geconfigureerd met specifieke meetinstellingen:<br><b>ITI NTFP</b><br>LTLXLNTEP<br>Metric (Metrisch)<br><b>US Customary</b> |
|          | Profielbeschrijving                                        | Vermeldt de specificaties van het vooringestelde profiel                                                                                                |
|          | <b>Advanced Settings</b><br>(Geavanceerde<br>instellingen) | Opent geavanceerde meetinstellingen (zie Paragraaf 5.2.2 op pagina 30)                                                                                  |

*Tabel 5-4. Functie meetinstellingen*

![](_page_28_Picture_7.jpeg)

### <span id="page-29-0"></span>**5.2.2 Geavanceerde meetinstellingen (Configuration Editor (Configuratie-editor))**

Dit menu bevat verschillende parameters die effect hebben op metingen.

Om het menu met *geavanceerde meetinstellingen* te openen, doet u het volgende:

• Selecteer **Advanced settings** (Geavanceerde instellingen) in het menu *Measurement Settings* (Meetinstellingen) ([Afbeelding 5-1 op pagina 21\)](#page-20-2). Het menu *Configuration Editor* (Configuratie-editor) wordt weergegeven.

 $\Omega$  *BELANGRIJK: Wijzig geen parameters zonder eerst contact op te nemen met Rice Lake Weighing Systems.*

![](_page_29_Picture_51.jpeg)

*Afbeelding 5-14. Geavanceerde meetinstellingen*

![](_page_29_Picture_8.jpeg)

## <span id="page-30-0"></span>**5.2.3 Tabblad Sensor List (Sensorlijst)**

Het tabblad Sensor List (Sensorlijst) geeft toegang tot de werkstatus en kalibratiestatus van iDimension.

![](_page_30_Picture_137.jpeg)

#### *Afbeelding 5-15. Functies sensorlijst*

![](_page_30_Picture_138.jpeg)

*Tabel 5-5. Instellingen voor detectie externe sensoren*

![](_page_30_Picture_7.jpeg)

| <b>Item</b> | <b>Parameter</b>                  | <b>Beschrijving</b>                                                                                                    |
|-------------|-----------------------------------|----------------------------------------------------------------------------------------------------|
| 6           | Calibrated (Gekalibreerd)         | De parameter Calibrated (Gekalibreerd) geeft aan of de afzonderlijke sensor al dan niet gekalibreerd is<br>No (Nee) - Tijdens de eerste installatie zijn de sensoren niet gekalibreerd op de iDimension-unit; na<br>succesvolle kalibratie verandert de status naar Yes (Ja); als er ter plaatse een sensor is vervangen, verschijnt er<br>een nieuw serienummer en wordt No (Nee) weergegeven<br>· Yes (Ja) - De externe sensoren zijn gekalibreerd tijdens de eerste installatie; als het IP-adres van de sensoren<br>na installatie ter plaatse is gewijzigd, verwijdert u alle sensoren, voert u een detectie uit en voegt u nieuwe<br>sensoren toe voordat een nieuwe kalibratie wordt uitgevoerd |
|             | <b>Status</b>                     | De aangegeven status definieert de huidige verbindingsstatus van elke sensor nadat de eerste installatie, detectie en<br>Alles toevoegen zijn uitgevoerd<br>Removable (Verwijderbaar) – De sensor is tijdens de eerste installatie geïdentificeerd<br>Pending Add (Toevoeging hangende) - Sensor is niet toegevoegd<br>Disconnected (Afgekoppeld) – Sensor is niet met de netwerkschakelaar verbonden of de sensor heeft een fout                                                                                                    |
| 18          | Action (Actie)                    | Beschikbare selectiemogelijkheden:<br>Add (Toevoegen) – Voeg elke sensor afzonderlijk toe aan de embedded firmware om hiermee te gebruiken; het<br>wordt aanbevolen om Alles toevoegen te gebruiken; na het selecteren van deze functie is kalibratie vereist<br>Remove (Verwijderen) - Verwijder elke sensor afzonderlijk uit de embedded firmware; het wordt aangeboden<br>om de functie Remove All (Alles verwijderen) te gebruiken bij het veranderen van sensoren of IP-adressen, en<br>vervolgens Add All (Alles toevoegen) te gebruiken; na het selecteren van deze functie is kalibratie vereist                                                                                               |
| ۱9          | Add All (Alles toevoegen)         | Voegt alle sensoren toe wanneer de status Pending Add (Toevoeging hangende) is; na het selecteren van deze func-<br>tie is kalibratie vereist                                                                                                    |
| 10          | Remove All (Alles<br>verwijderen) | Verwijdert alle sensoren wanneer de status Removable (Verwijderbaar) is; te gebruiken bij het veranderen van een<br>sensor of IP-adressen na kalibratie; na het selecteren van deze functie is kalibratie vereist                                                                                                    |

*Tabel 5-5. Instellingen voor detectie externe sensoren (Vervolg)*

## <span id="page-31-0"></span>**5.3 Display Settings (Scherminstellingen)**

Om de scherminstellingen te openen:

• Selecteer **in Display in het menu** *QubeVu Manager* [\(Afbeelding 5-1 op pagina 21](#page-20-2)) om het menu *Display Settings* 

<span id="page-31-2"></span>(Scherminstellingen) te openen

## <span id="page-31-1"></span>**5.3.1 Operator Display (Operatorscherm)**

Met de scherminstellingen wordt de functionaliteit van het USB-scherm geconfigureerd.

![](_page_31_Picture_163.jpeg)

*Afbeelding 5-16. Operator Display (Operatorscherm)*

![](_page_31_Picture_11.jpeg)

*OPMERKING: Zie [Paragraaf 3.1 op pagina 16](#page-15-3) voor informatie over het aanraakscherm.* 

*De scanknop en live-beeldfeed zijn niet beschikbaar in het klantscherm.*

 $\boxed{\mathbf{Z}}$ 

![](_page_32_Picture_168.jpeg)

*Tabel 5-6. Instellingen Operator Display (Operatorscherm) ( )*

![](_page_32_Picture_5.jpeg)

## <span id="page-33-1"></span><span id="page-33-0"></span>**5.3.2 Customer Display (Klantscherm)**

Met de scherminstellingen wordt de functionaliteit van het USB-scherm geconfigureerd.

- Selecteer **in Display in het menu** *QubeVu Manager* ([Afbeelding 5-1 op pagina 21](#page-20-2)) om het menu *Display Settings* (Scherminstellingen) te openen
- Selecteer het tabblad **Customer Display** (Klantscherm).

![](_page_33_Picture_132.jpeg)

*Afbeelding 5-17. Customer Display (Klantscherm)*

*OPMERKING: Zie [Paragraaf 3.1 op pagina 16](#page-15-3) voor informatie over het aanraakscherm.* 

*De scanknop en live-beeldfeed zijn niet beschikbaar in het klantscherm.*

![](_page_33_Picture_133.jpeg)

*Tabel 5-7. Instellingen Customer Display (Klantscherm) ( )*

![](_page_33_Picture_11.jpeg)

 $\overline{\mathbf{z}}$ 

#### **Schermvoorbeelden**

![](_page_34_Picture_2.jpeg)

*Afbeelding 5-18. Standaard scherm*

![](_page_34_Picture_4.jpeg)

*Afbeelding 5-19. Customer Display (Klantscherm)*

*OPMERKING: Het in [Afbeelding 5-19](#page-34-0) getoonde scherm is een ander dimensioneringssysteem en wordt alleen als referentie gebruikt.*

![](_page_34_Picture_7.jpeg)

*Afbeelding 5-20. Voorbeeld scherm met QR-code*

![](_page_34_Picture_9.jpeg)

<span id="page-34-0"></span> $|\mathbf{z}|$ 

## <span id="page-35-0"></span>**5.4 User (Gebruiker)**

In deze paragraaf vindt u een overzicht van het QubeVu-menu *User* (Gebruiker). Het menu *User* (Gebruiker) geeft toegang tot het wijzigen van het standaard wachtwoord.

Om het menu *User* (Gebruiker) te openen, doet u het volgende:

• Selecteer **in Outer** in het menu **Setup** (Installatie) ([Afbeelding 5-1 op pagina 21](#page-20-2)). Het menu *User* (Gebruiker) wordt weergegeven.

![](_page_35_Picture_86.jpeg)

*Afbeelding 5-21. Tabblad User (Gebruiker)*

Houd u bij het invoeren van een nieuw wachtwoord aan de volgende criteria:

- Minimumlengte: 6 tekens
- Maximumlengte: 511 tekens
- Alle afdrukbare tekens zijn toegestaan, behalve Unicode-tekens
- Het wachtwoord mag niet op het laatste wachtwoord lijken

 $\mathbb{F}$  *OPMERKING: Om het wachtwoord te resetten is assistentie door de fabrikant vereist.* 

![](_page_35_Picture_13.jpeg)
### **5.5 Network (Netwerk)**

Gebruik het menu *Network* (Netwerk) om netwerkparameters te configureren. Om het menu *Network* (Netwerk) te openen, doet u het volgende:

• Selecteer **in het Metwork in het menu Setup** (Installatie) ([Afbeelding 5-1 op pagina 21](#page-20-0)). Het menu **Network** (Netwerk) wordt weergegeven.

#### **5.5.1 Tabblad Network Settings (Netwerkinstellingen)**

Het tabblad *Network Settings* (Netwerkinstellingen) biedt parameters waarmee de netwerkconfiguratie wordt ingesteld.

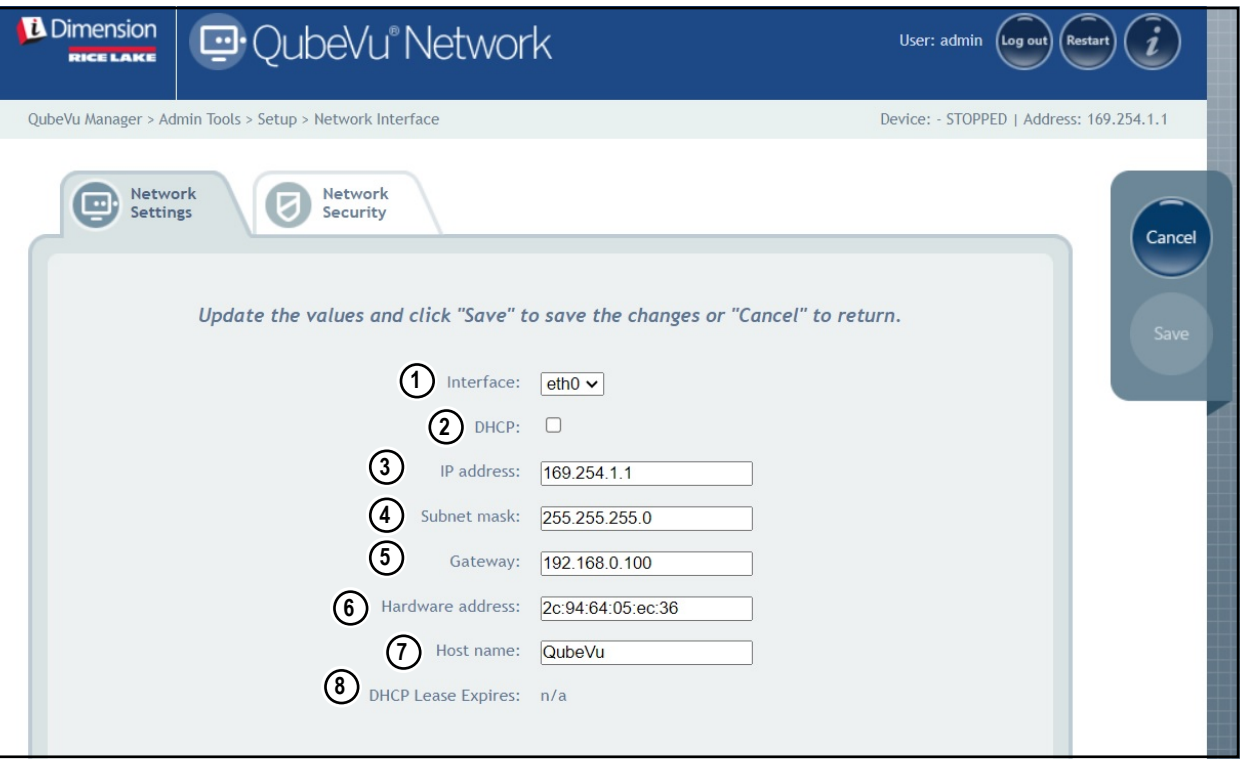

*Afbeelding 5-22. Standaard netwerkinterface-instellingen*

De netwerkinstellingen voor het netwerk invoeren of wijzigen.

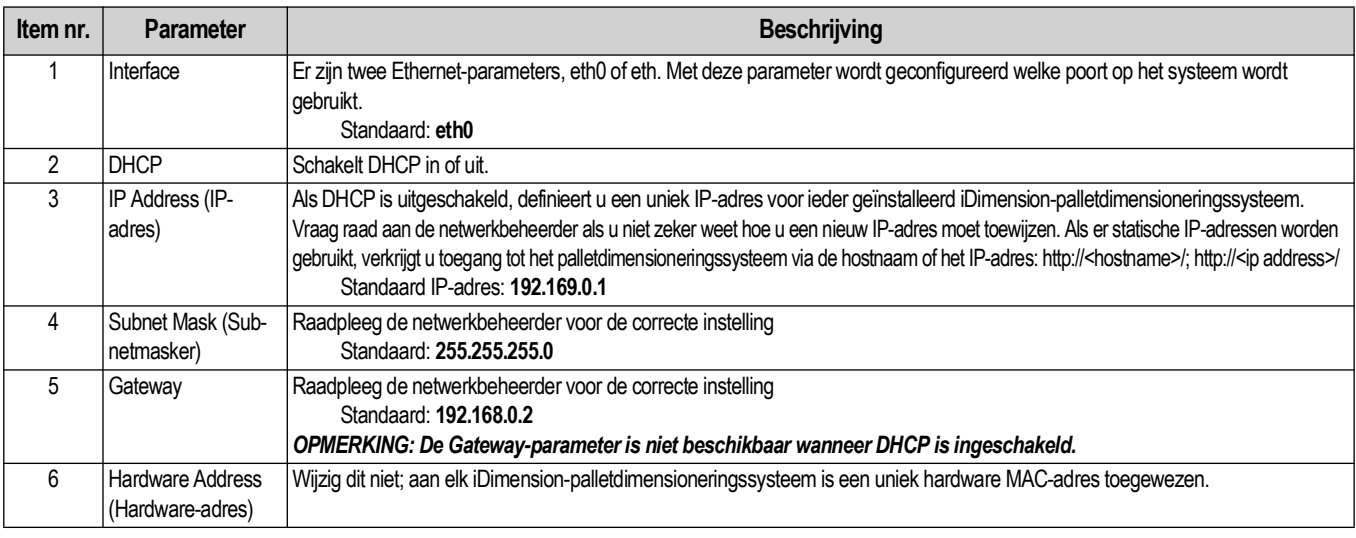

*Tabel 5-8. Netwerkinterfaceparameters*

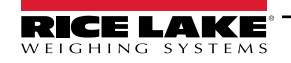

| Item nr. | <b>Parameter</b>                                    | <b>Beschrijving</b>                                                                                                    |
|----------|-----------------------------------------------------|----------------------------------------------------------------------------------------------------|
|          | Host Name (Host-<br>naam)                           | De standaard hostnaam is het alfanumerieke deel van het serienummer van het apparaat; Er kan een unieke hostnaam voor ieder apparaat<br>worden gedefinieerd; Voor de Host Name (Hostnaam) kunnen 15 tekens worden gebruikt |
|          | DHCP Lease Expi-<br>res (Vervaldatum<br>DHCP lease) | Geeft de vervaldatum van de DHCP lease-tijd aan. De lease-tijd voor DHCP wordt doorgaans ingesteld door de internetprovider en<br>l varieert in duur.                                                                      |

*Tabel 5-8. Netwerkinterfaceparameters (Vervolg)*

#### **5.5.2 Tabblad Network Security (Netwerkbeveiliging)**

Het tabblad *Network Security* (Netwerkbeveiliging) maakt een verbeterde beveiliging mogelijk door het versleutelen van de communicatie met de iDimension Plus met behulp van het Hypertext Transfer Protocol Secure (HTTPS). Standaard is de communicatie met de iDimension-software via HTTP.

Om de *Network Security* (Netwerkbeveiliging) te configureren, doet u het volgende:

- 1. Selecteer het tabblad *Network Security* (Netwerkbeveiliging) om de huidige instellingen weer te geven.
- 2. Selecteer **Enable HTTPS** (HTTPS inschakelen).
- 3. Selecteer | Choose File
- 4. Selecteer het certificatiebestand.
	- Certificeringen kunnen zelfondertekend zijn of afkomstig zijn van derden en worden niet exclusief geleverd door Rice Lake Weighing Systems
- 5. Voer de bestandsnaam van het sleutelbestand in en het wachtwoord.
- 6. Selecteer **om** Upload om de informatie van de pc naar de iDimension-software te sturen.

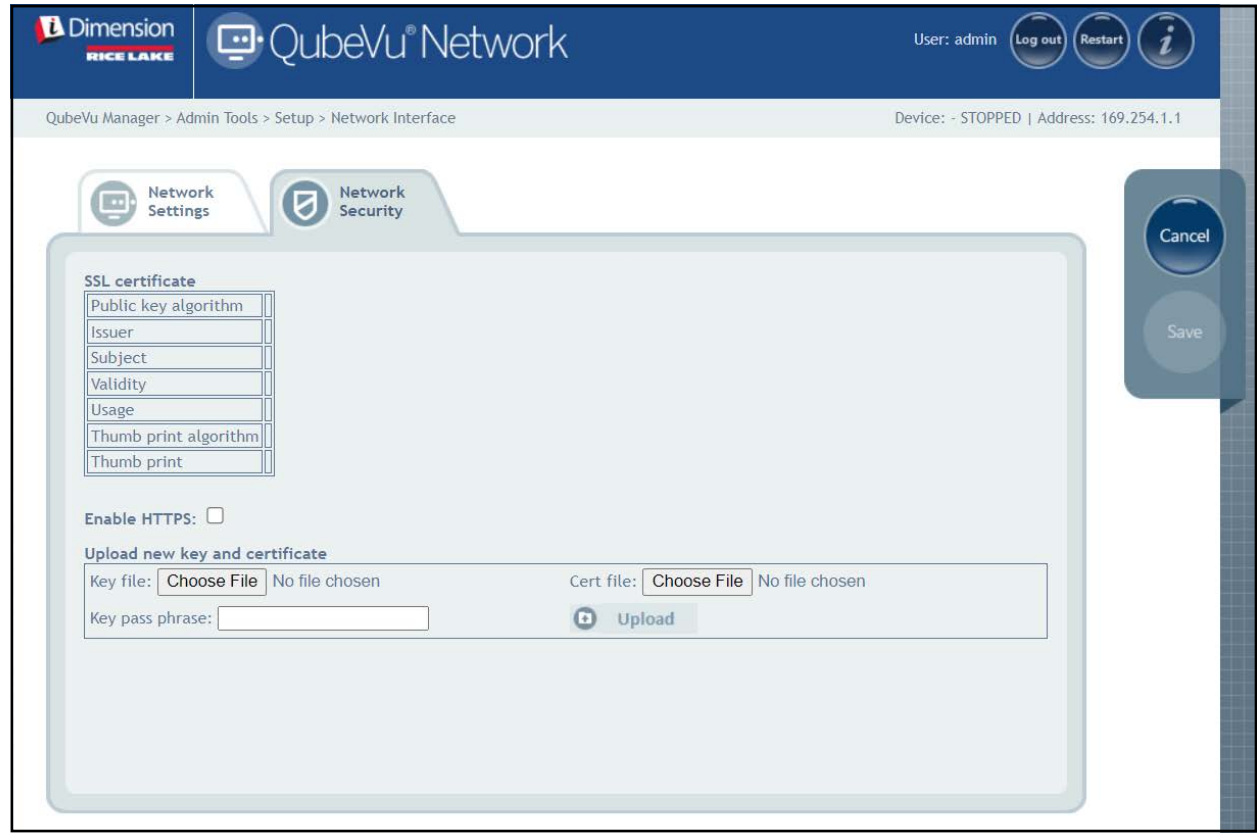

*Afbeelding 5-23. Tabblad Network Security (Netwerkbeveiliging)*

 $\nabla$  *OPMERKING: Wanneer HTTPS is ingeschakeld, zijn zowel de HTTP- als de HTTPS-adressen beschikbaar.*

## **6.0 Kalibratie**

In deze paragraaf vindt u een overzicht van het QubeVu-menu *Kalibratie*. Kalibratie is vereist tijdens de eerste installatie, bij het toevoegen van sensoren, bij het vervangen van sensoren of als de sensoren hun uitlijning gedurende het gebruik zijn verloren. In deze paragraaf worden de volgende onderwerpen behandeld:

- • [Kalibratie-object Paragraaf 6.1 op pagina 39](#page-38-0)
- • [Openen van Calibration \(Kalibratie\) Paragraaf 6.2 op pagina 40](#page-39-0)
- • [Kalibratie van FLEX, LTL en PWD](#page-40-0) [Paragraaf 6.3 op pagina 41](#page-40-0)
- • [Kalibratie van LTL XL](#page-46-0) [Paragraaf 6.4 op pagina 47](#page-46-0)
- • [Set Work Area \(Werkgebied instellen\) Paragraaf 6.5 op pagina 56](#page-55-0)
- • [Kalibratie verifiëren](#page-58-0) [Paragraaf 6.6 op pagina 59](#page-58-0)

## <span id="page-38-0"></span>**6.1 Kalibratie-object**

Bij elke unit wordt een kalibratie-object geleverd dat nodig is voor kalibratie. Er zijn twee soorten kalibratie-objecten:

- 8 x 7 vierkant dambord (1118 mm x 982 mm / 44,02 in x 38,66 in) verpakt in een doos met beschermende schuiminzetstukken
- 7 x 6 vierkant dambord (980 mm x 840 mm / 38,58 in x 33,07 in) verpakt in een doos met beschermende schuiminzetstukken

FZ.  *OPMERKING: De kalibratieprocedure blijft hetzelfde, ongeacht welk kalibratie-object wordt gebruikt.*

#### $\Omega$  *BELANGRIJK: De kalibratie-objecten moeten vrij van vuil, vingerafdrukken en beschadigingen worden gehouden.*

Om het kalibratie-object op te slaan, verpakt u het kalibratie-object zorgvuldig opnieuw in de doos voor toekomstig gebruik.

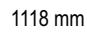

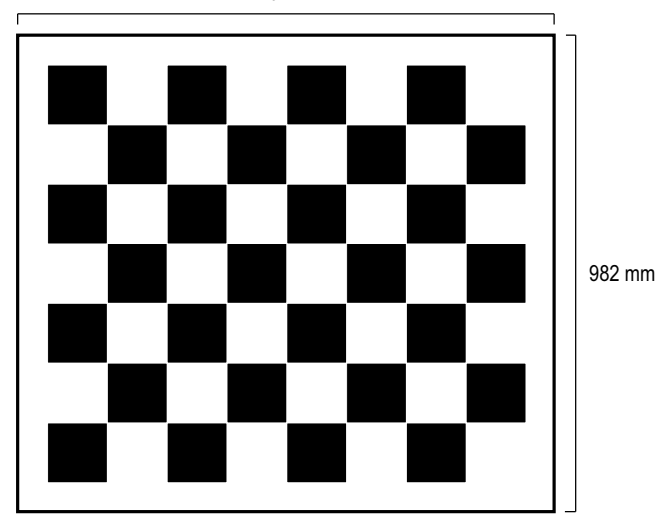

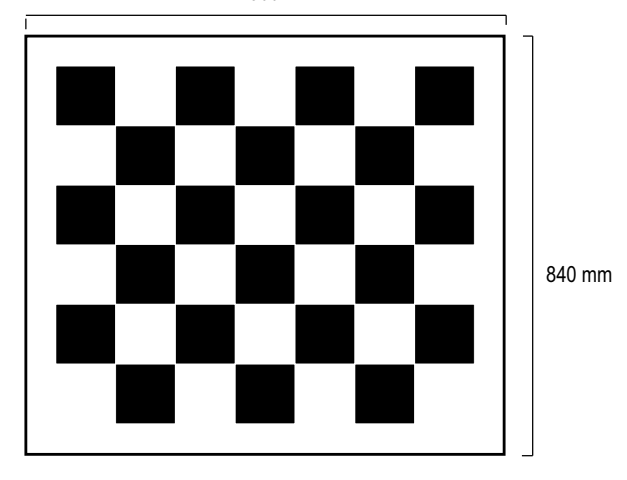

*Afbeelding 6-1. Kalibratie-objecten*

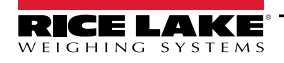

## <span id="page-39-0"></span>**6.2 Openen van Calibration (Kalibratie)**

Om het menu *Calibration* (Kalibratie) te openen, doet u het volgende:

- 1. Selecteer **(a)** Admin uit het menu **QubeVu Manager** [\(Afbeelding 2-1 op pagina 8\)](#page-7-0). Het menu **Admin Tools** (Beheerderstools) wordt weergegeven [\(Afbeelding 4.0 op pagina 20](#page-19-0)).
- 2. Het inlogscherm van de QubeVu Manager wordt weergegeven. Voer de aanmeldingsgegevens van het account in.

#### *EA* OPMERKING: Standaard gebruikersnaam en wachtwoord zijn adminen password.

3. Selecteer (O) Calibration uit het menu *Admin Tools* (Beheerderstools) [\(Afbeelding 4.0 op pagina 20](#page-19-0)). Het menu *Calibration* (Kalibratie) wordt weergegeven.

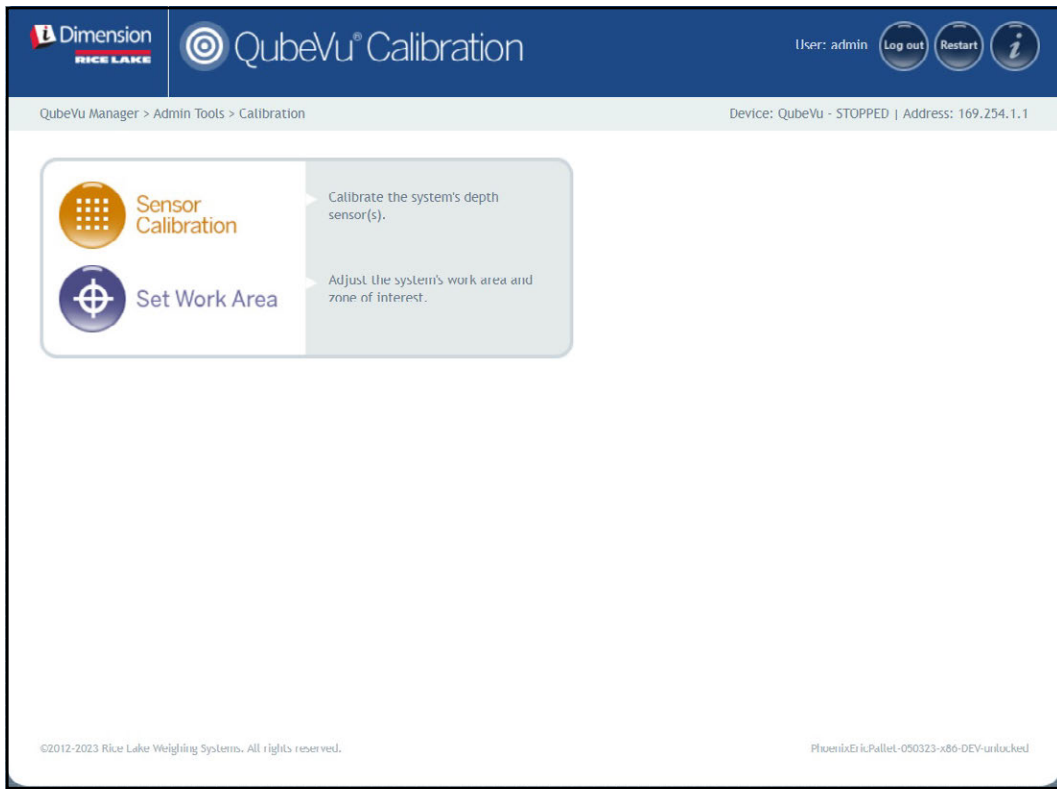

*Afbeelding 6-2. Menu Calibration (Kalibratie)*

- <span id="page-39-1"></span>4. Voer één van de volgende stappen uit:
	- [Paragraaf 6.3 op pagina 41](#page-40-0) voor kalibratie van Flex, LTL en PWD
	- [Paragraaf 6.4 op pagina 47](#page-46-0) voor kalibratie van LTL XL

## <span id="page-40-0"></span>**6.3 Kalibratie van FLEX, LTL en PWD**

Voor de eerste installatie moeten de sensoren met behulp van een dradenkruis naar het midden van de vloerweegschaal of het kalibratie-object worden uitgelijnd. Voor de kalibratie is gebruik van het kalibratie-object vereist en moet een uit 5-punts procedure worden uitgevoerd. De kalibratie wordt uitgevoerd door het kalibratie-object op de stand voor 4 uur (120°) te plaatsen en het object elke stap 30° met de klok mee te draaien.

1. Selecteer **(iiii)** Sensor calibration uit het menu *Calibration* (Kalibratie) ([Afbeelding 6-2 op pagina 40\)](#page-39-1). Het menu Sensors

*Calibration* (Kalibratie sensoren) wordt weergegeven.

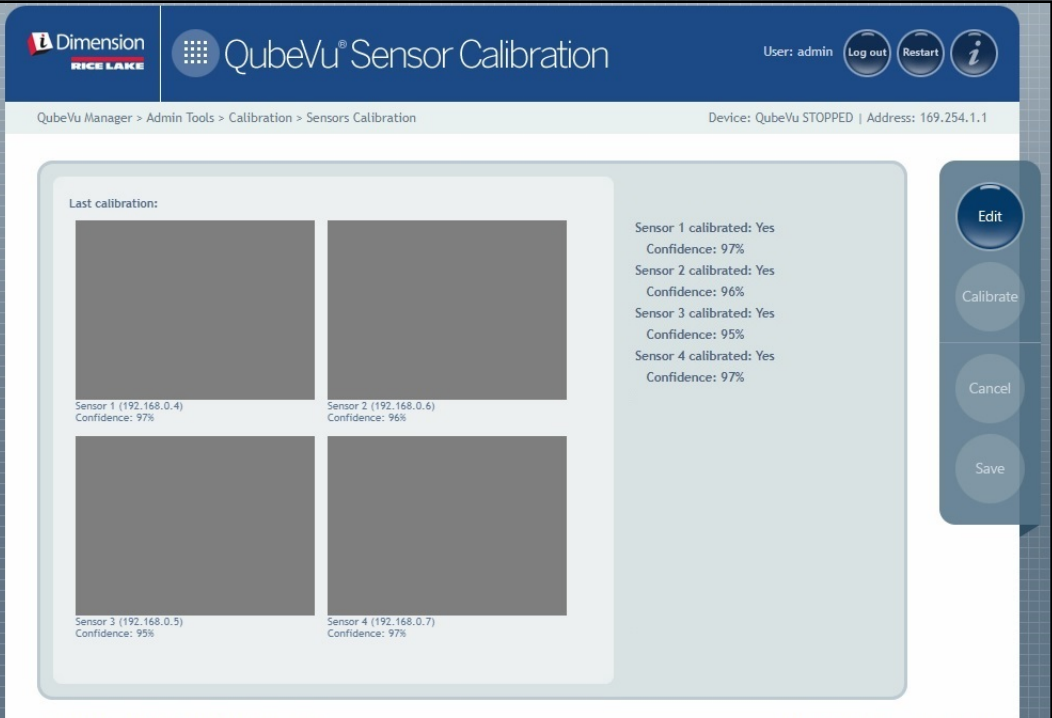

*Afbeelding 6-3. Sensors Calibration (Kalibratie sensoren)*

2. Selecteer ent om de configuratiemodus te openen. Er wordt kort een pop-upbericht over het overschakelen naar de configuratiemodus weergegeven.

 *OPMERKING: Selecteer vernieuwen van de internetbrowser als het bericht na enkele minuten niet sluit.* 

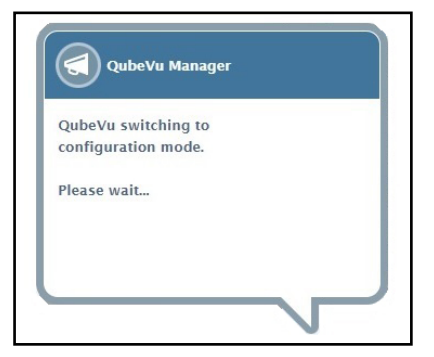

*Afbeelding 6-4. Bericht over omschakelen naar kalibratiemodus*

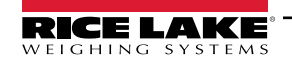

- <span id="page-41-0"></span>3. Lijn het kalibratie-object uit onder de externe sensoren met behulp van het dradenkruis van de sensor als hulplijnen om te centreren:
	- Zorg ervoor dat de sensorstaven stevig op hun plaats zijn gemonteerd
	- Exacte uitlijning is niet kritisch
	- De uitlijning definieert de kalibratiepositie van elke sensor

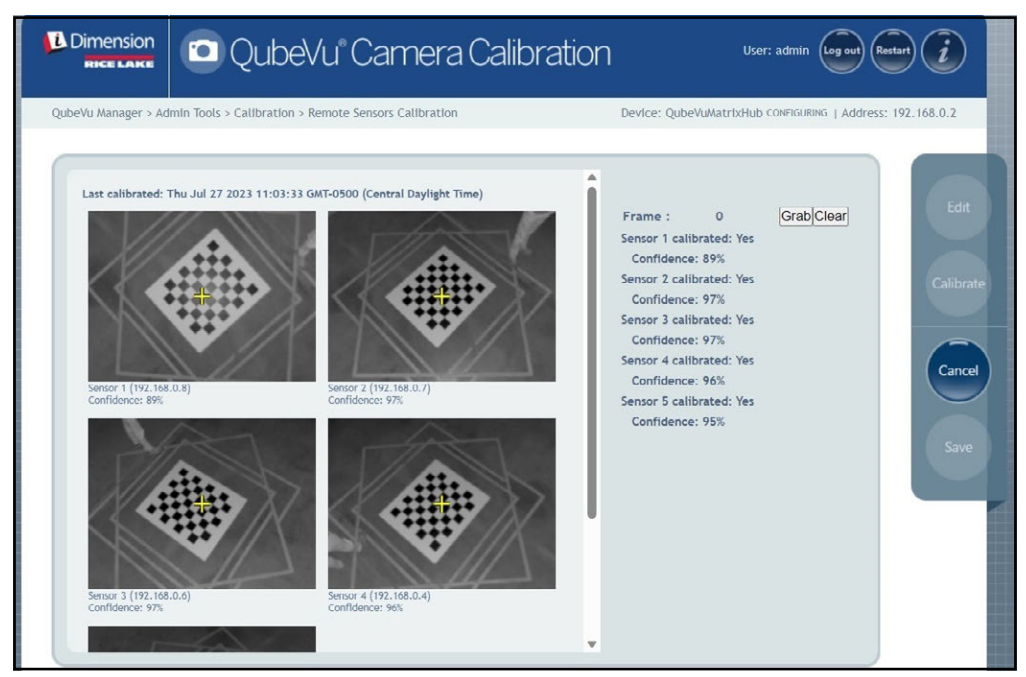

*Afbeelding 6-5. Sensors Calibration (Kalibratie sensoren)*

4. Selecteer Grab. Er wordt kort een pop-upbericht over het registreren van het frame weergegeven.

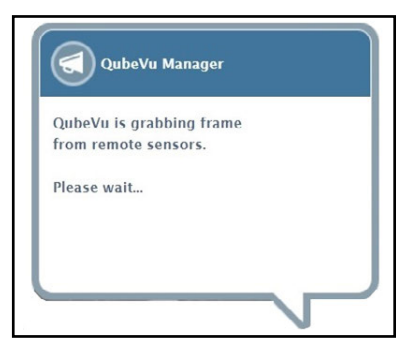

*Afbeelding 6-6. QubeVu bericht registratie frame*

5. Het eerste frame wordt nu geregistreerd. U ziet dat de frameteller van 0 naar 1 verspringt.

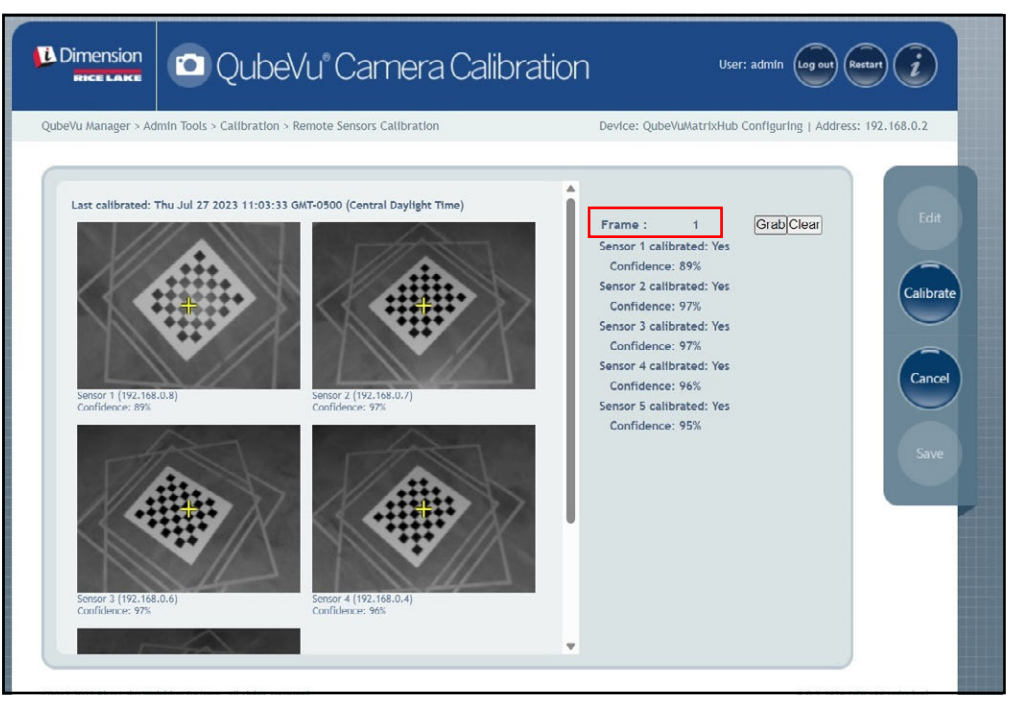

*Afbeelding 6-7. Sensors Calibration (Kalibratie sensoren)*

- <span id="page-42-1"></span>6. Draai het kalibratie-object met de klok mee voor de volgende registratie, zoals aangegeven in [Tabel 6-1.](#page-42-0)
- 7. Herhaal de stappen [Stap 3](#page-41-0) tot en met [Stap 6](#page-42-1) nog eens vier maal (in totaal 5 registraties).

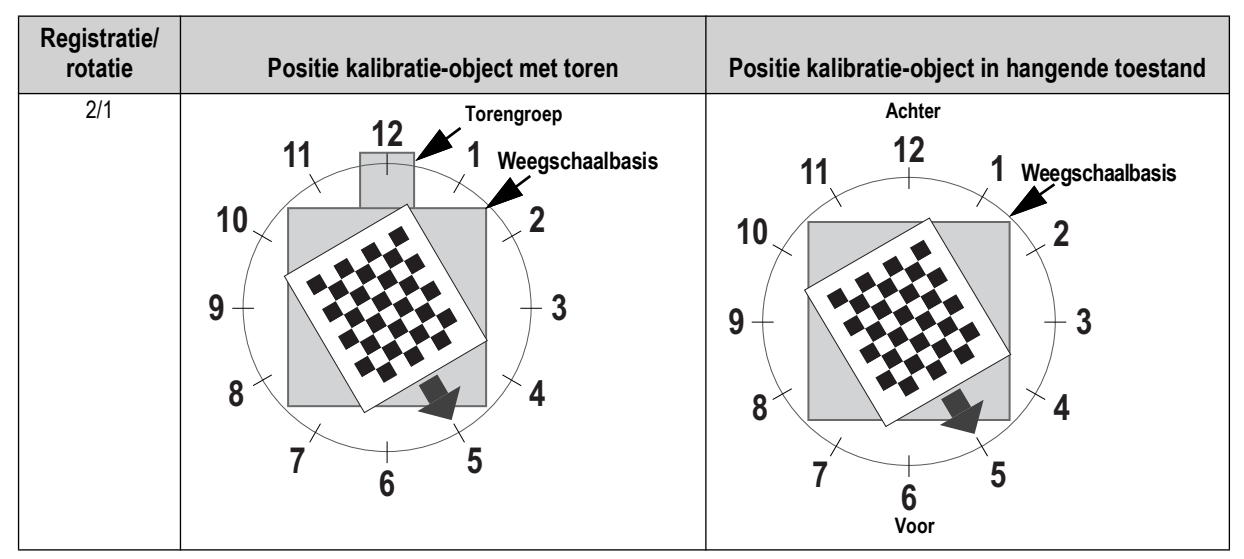

*Tabel 6-1. Vereiste oriëntatie kalibratie-object*

<span id="page-42-0"></span>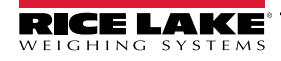

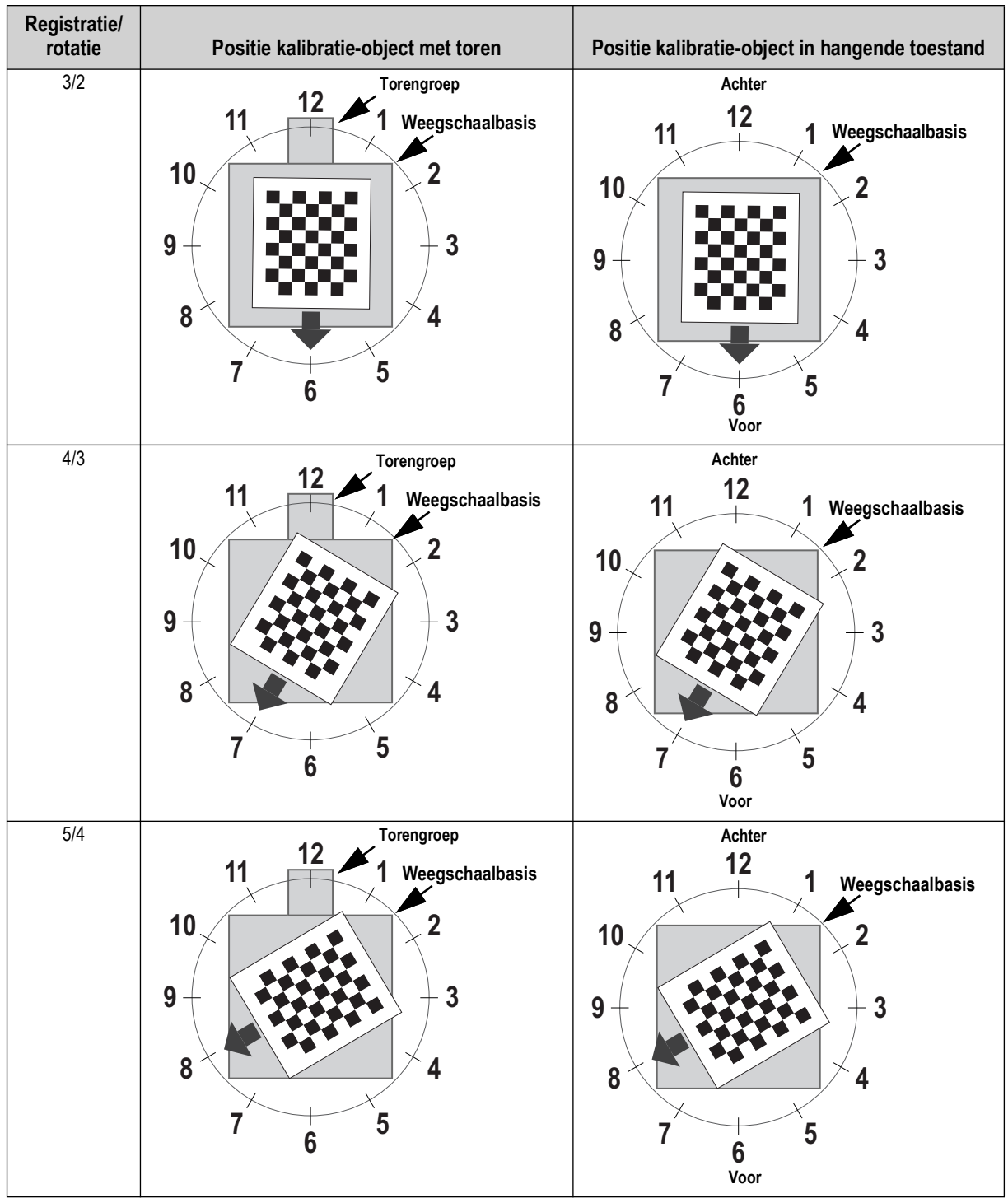

*Tabel 6-1. Vereiste oriëntatie kalibratie-object (Vervolg)*

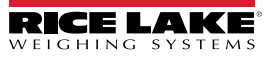

8. Wanneer alle frameregistrates zijn voltooid, geeft QubeVu kalibratieresultaten en sensorbetrouwbaarheidsniveaus weer.

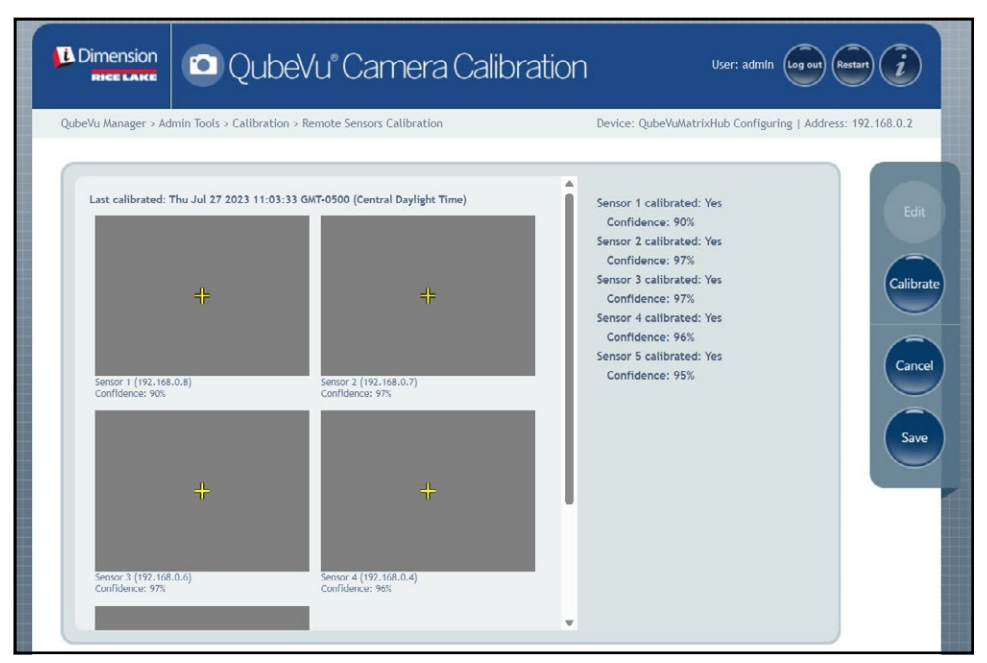

*Afbeelding 6-8. Resultaat sensorkalibratie*

*OPMERKING: Als de kalibratie mislukt, controleer dan of er direct zonlicht is dat invloed uitoefent op het systeem en voer vervolgens een nieuwe kalibratie uit.*

9. Selecteer  $\Box$  save  $\Box$ . De prompt met betrekking tot kalibratiedetails verschijnt.

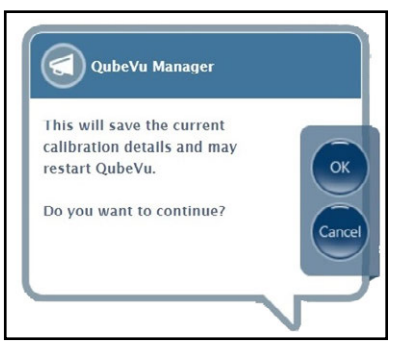

*Afbeelding 6-9. Prompt voor het opslaan van kalibratiedetails*

10. Selecteer ox om door te gaan.

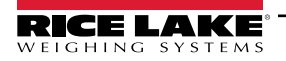

Z

- 11. Nadat de kalibratiegegevens zijn opgeslagen, wordt de prompt voor herstart of reboot weergegeven.
- 12. Selecteer de gewenste optie en laat QubeVu de opdracht verwerken.

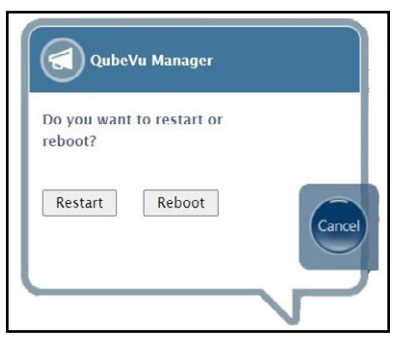

*Afbeelding 6-10. Prompt voor herstart of reboot*

13. Er verschijnt een bericht met een waarschuwing over de geselecteerde optie. In dit voorbeeld werd Restart (Herstarten) geselecteerd.

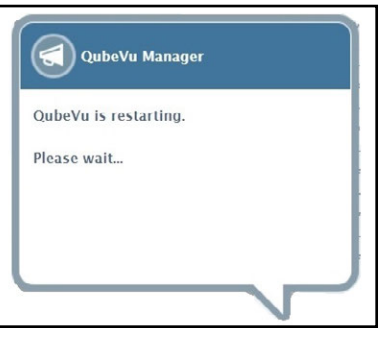

*Afbeelding 6-11. Herstartbericht*

14. De kalibratie is voltooid. Ga door naar [Paragraaf 6.5 op pagina 56](#page-55-0).

### <span id="page-46-0"></span>**6.4 Kalibratie van LTL XL**

Voor de eerste installatie moeten de sensoren met behulp van een dradenkruis naar het midden van de vloerweegschaal of het kalibratie-object worden uitgelijnd. Tijdens de kalibratie worden frames van het kalibratie-object op strategische posities onder S1 (4), S2 (4) en direct onder het apparaat (2) geregistreerd. Onder S1 en S2 wordt het kalibratie-object in de positie voor 3 uur geplaatst en bij elke stap 30° met de klok mee gedraaid. Wanneer het zich direct onder het apparaat bevindt, wordt het kalibratie-object op de vloerweegschaal op de positie voor 3 uur geplaatst en één keer 30° met de klok mee gedraaid.

1. Selecteer **uite** Sensor uit het menu **Calibration** (Kalibratie) [\(Afbeelding 6-2 op pagina 40\)](#page-39-1).

Het menu *Remote Sensors Calibration* (Kalibratie externe sensoren) wordt weergegeven.

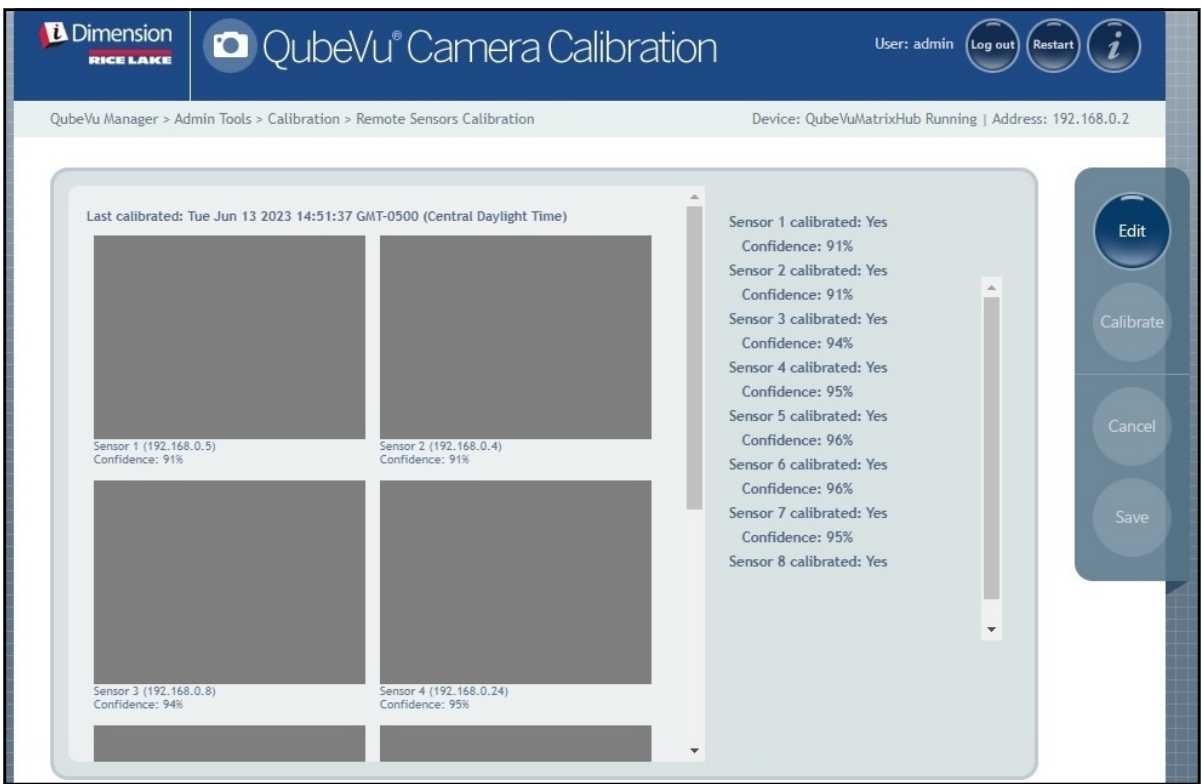

*Afbeelding 6-12. Remote Sensors Calibration (Kalibratie externe sensoren)*

2. Selecteer **Fortogen om de configuratiemodus te openen.** Er wordt kort een pop-upvenster weergegeven.

 *OPMERKING: Vernieuw de internetbrowser als het bericht na enkele minuten niet sluit.*

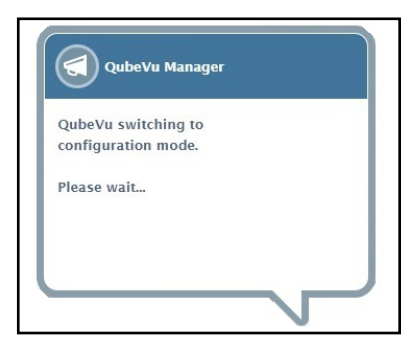

*Afbeelding 6-13. Bericht over omschakelen naar configuratie*

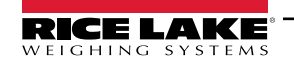

- 3. Plaats het kalibratie-object direct onder de referentiesensor (S1) en lijn de sensoren S3/S5/S7 vervolgens uit met het midden van het kalibratie-object.
	- Zorg ervoor dat de sensorstaven stevig op hun plaats zijn gemonteerd
	- Exacte uitlijning is niet kritisch
	- De uitlijning definieert de kalibratiepositie van elke sensor

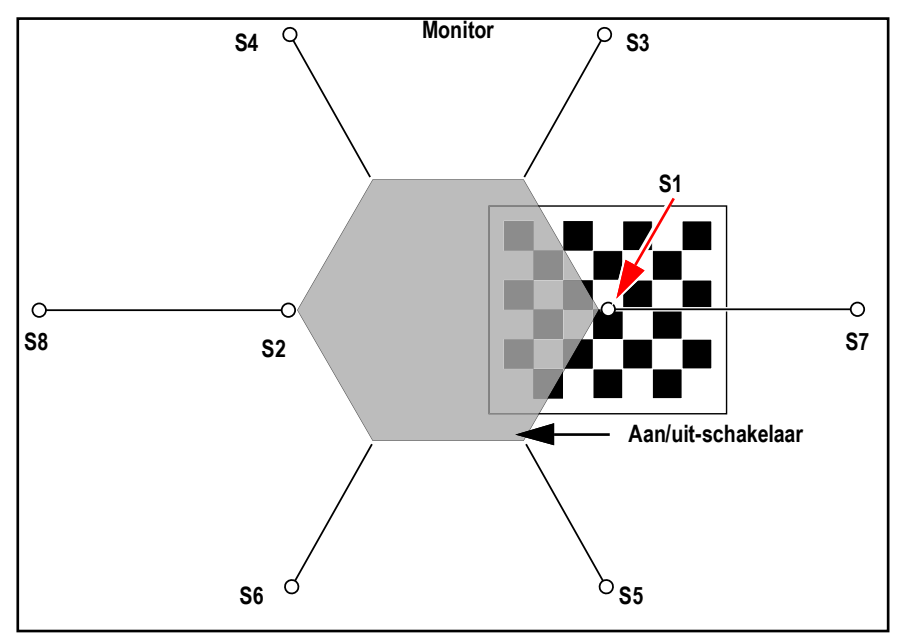

*Afbeelding 6-14. Kalibratie-object onder S1 en uitgelijnd met S3/S7/S5*

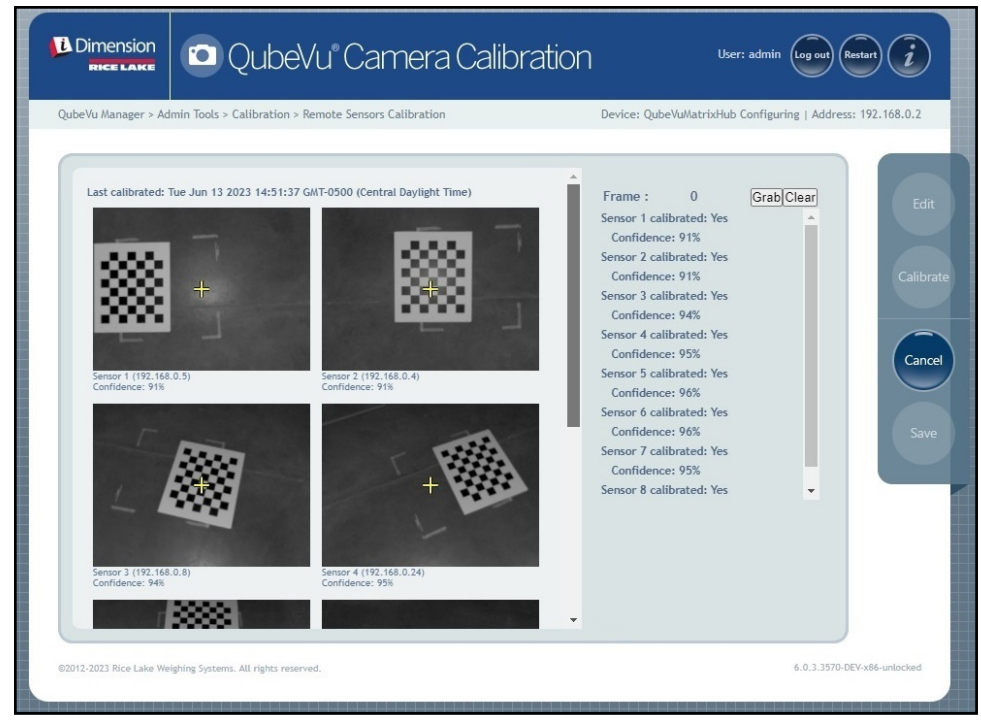

*Afbeelding 6-15. Kalibratie-object onder S1*

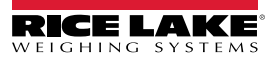

<span id="page-48-1"></span>4. Selecteer Grab. Er wordt kort een pop-upbericht over het registreren van het frame weergegeven.

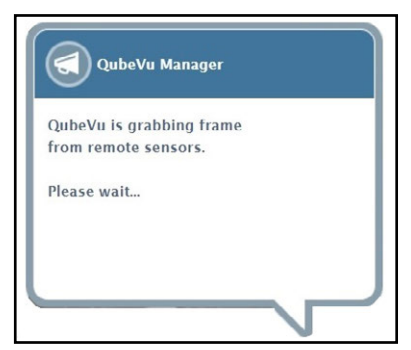

*Afbeelding 6-16. QubeVu bericht registratie frame*

- 5. Het eerste frame wordt geregistreerd en de parameter Frame verspringt naar 1.
- <span id="page-48-2"></span>6. Draai het kalibratie-object met de klok mee voor de volgende registratie, zoals aangegeven in [Tabel 6-2.](#page-48-0)
- 7. Herhaal de stappen [Stap 4](#page-48-1) tot en met [Stap 6](#page-48-2) nog eens vier maal (in totaal 4 registraties).

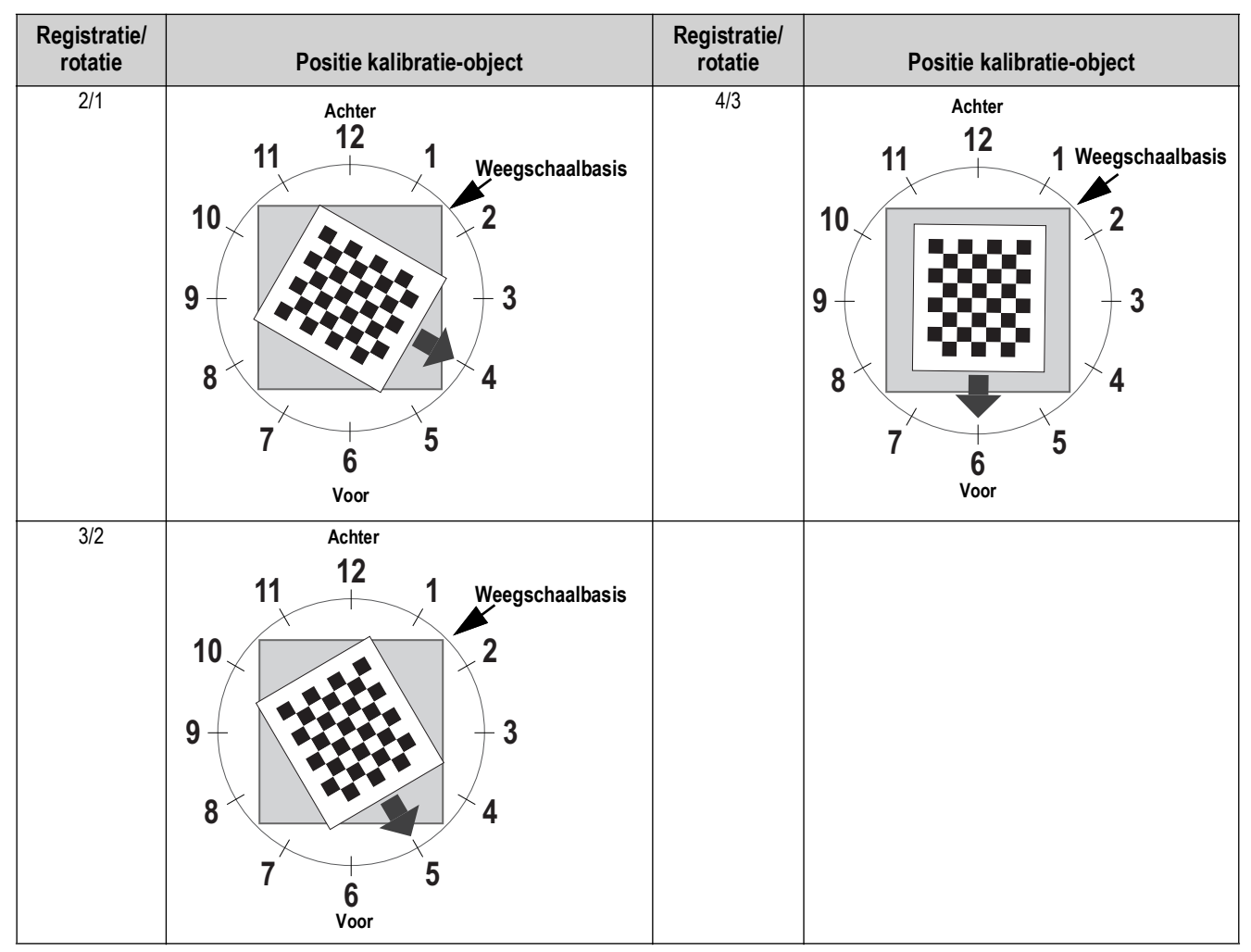

<span id="page-48-0"></span>*Tabel 6-2. Oriëntatie kalibratie-object voor sensoren S1/S3/S7/S5*

- 8. Plaats het kalibratie-object direct onder de referentiesensor (S2) en lijn de sensoren S4/S6/S8 vervolgens uit met het midden van het kalibratie-object.
	- Zorg ervoor dat de sensorstaven stevig op hun plaats zijn gemonteerd
	- Exacte uitlijning is niet kritisch
	- De uitlijning definieert de kalibratiepositie van elke sensor

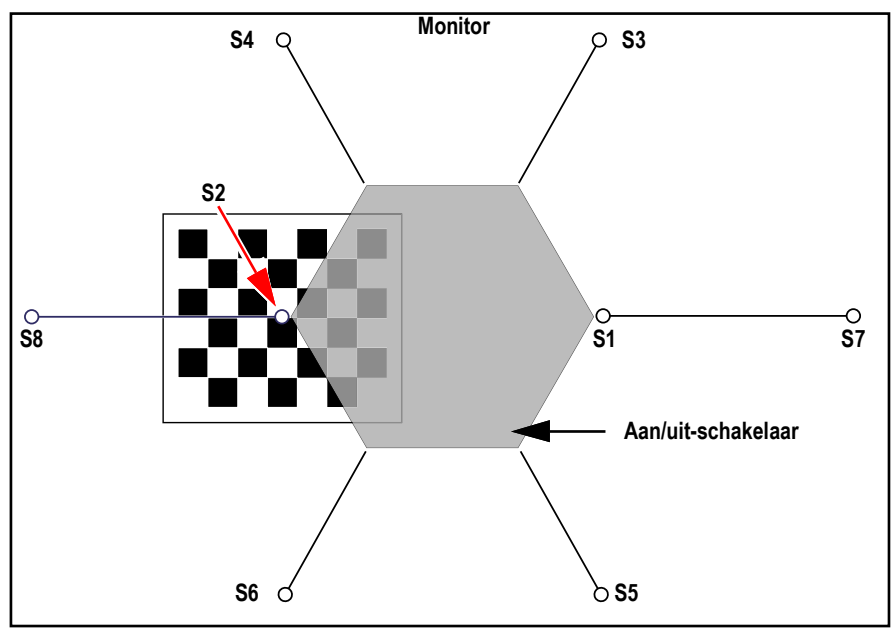

*Afbeelding 6-17. Kalibratie-object onder S3 en uitgelijnd met S//S4/S6*

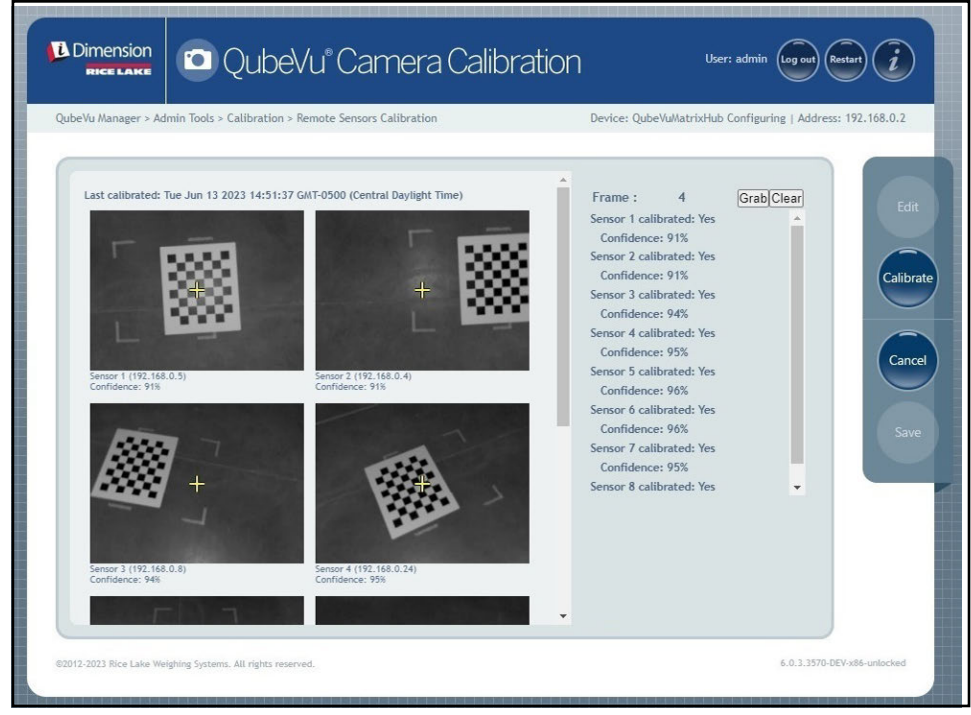

*Afbeelding 6-18. Kalibratie-object gecentreerd onder S2*

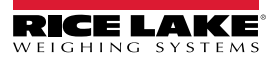

<span id="page-50-1"></span>9. Selecteer Grab. Er wordt kort een pop-upbericht over het registreren van het frame weergegeven.

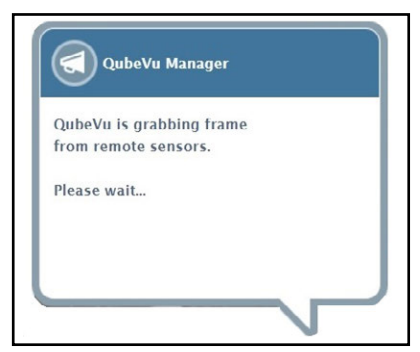

*Afbeelding 6-19. QubeVu bericht registratie frame*

- 10. Het frame wordt geregistreerd en de parameter Frame stijgt met één getal.
- <span id="page-50-2"></span>11. Draai het kalibratie-object tegen de klok in voor de volgende registratie zoals aangegeven in [Tabel 6-3](#page-50-0).
- 12. Herhaal de stappen [Stap 9](#page-50-1) tot en met [Stap 11](#page-50-2) nog eens vier maal (in totaal 4 registraties voor S2).

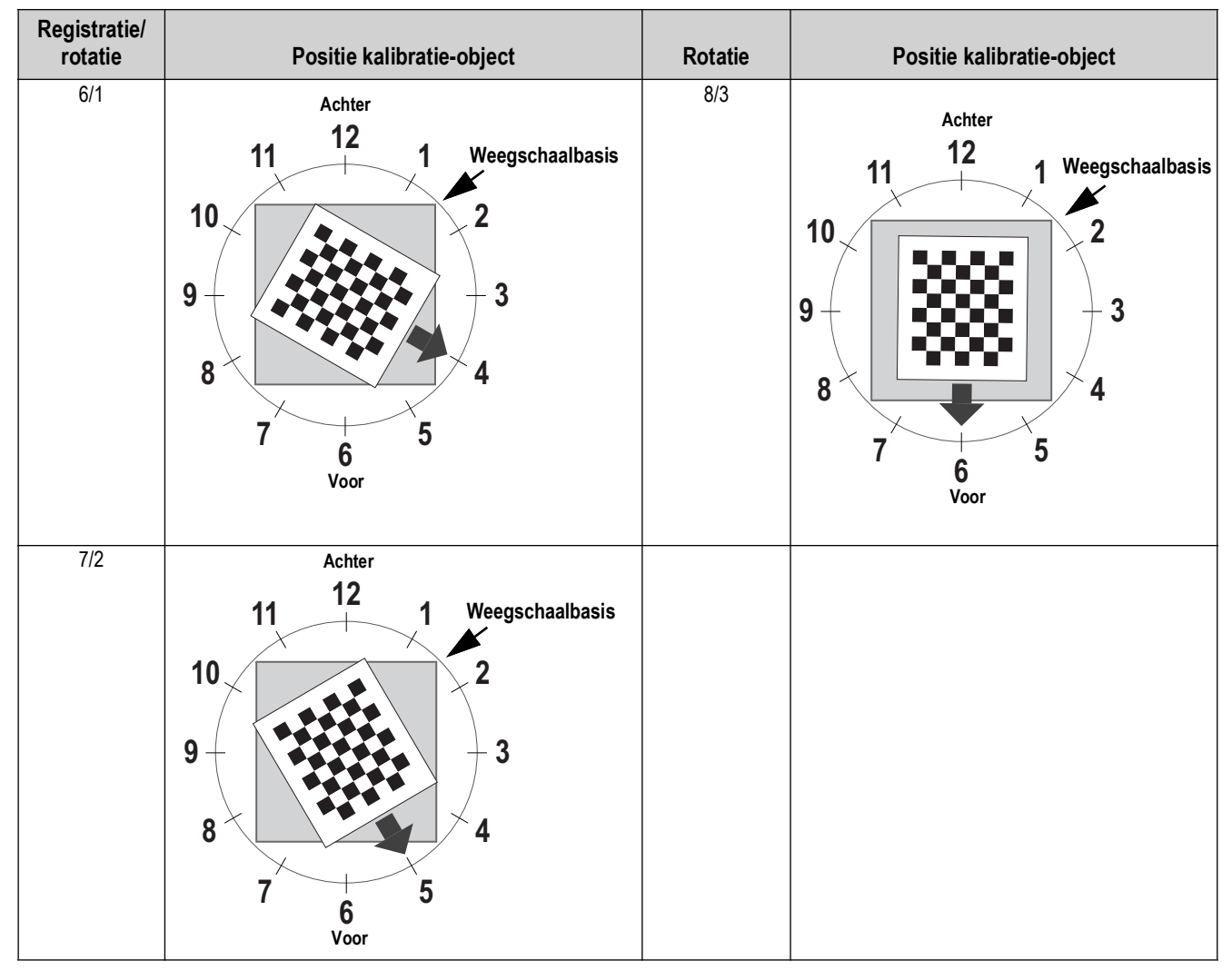

<span id="page-50-0"></span>*Tabel 6-3. Oriëntatie kalibratie-object voor sensoren S2/*S8/S4/S6

13. Centreer het kalibratie-object direct onder het dimensioneringssysteem

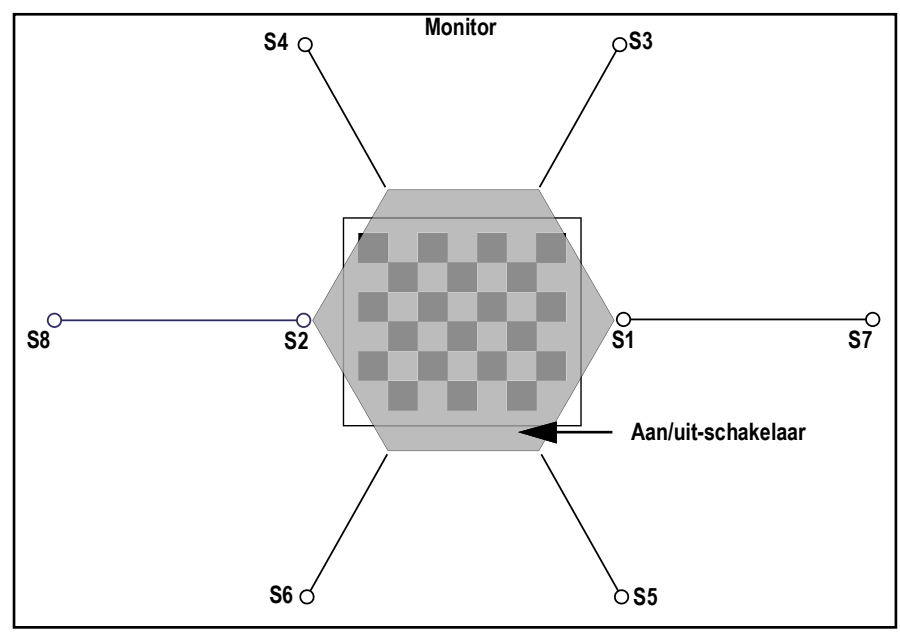

*Afbeelding 6-20. Kalibratie-object onder dimensioneringssysteem*

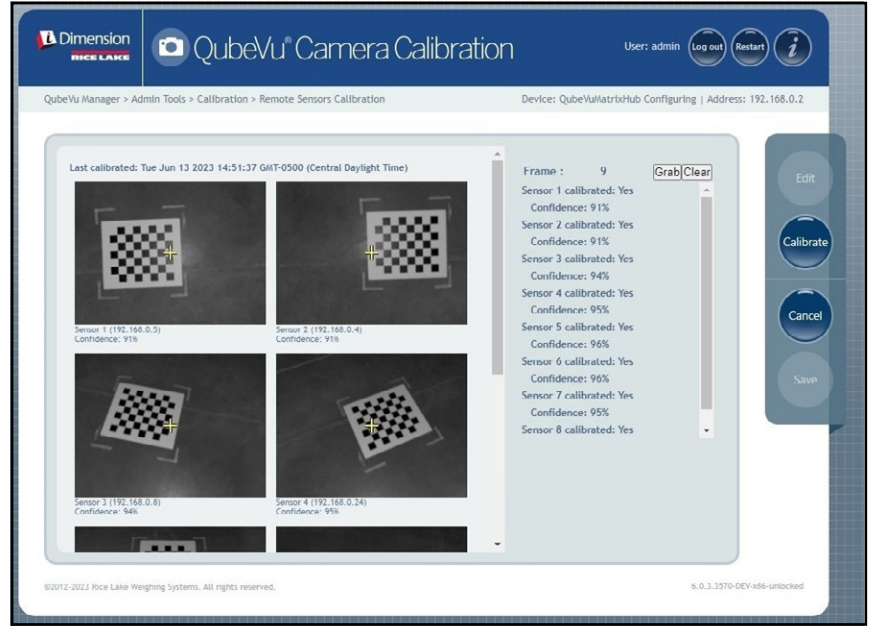

*Afbeelding 6-21. Kalibratie-object onder dimensioneringssysteem*

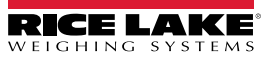

14. Selecteer Grab. Er wordt kort een pop-upbericht over het registreren van het frame weergegeven.

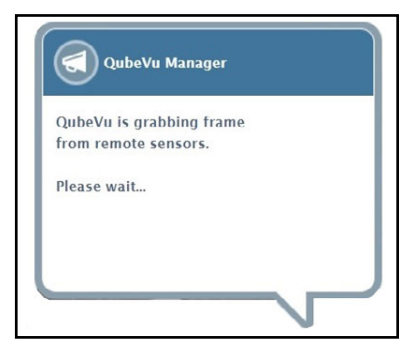

*Afbeelding 6-22. QubeVu bericht registratie frame*

15. Nadat het bericht is gesloten, het kalibratie-object 30° met de klok mee draaien.

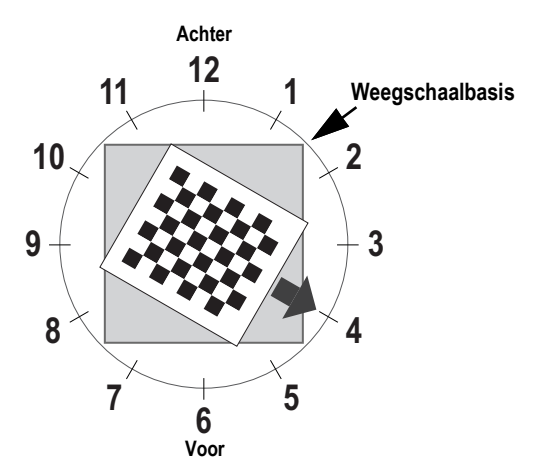

*Afbeelding 6-23. Draai naar de positie voor 4 uur*

16. Selecteer Grab. Er wordt kort een pop-upbericht over het registreren van het frame weergegeven.

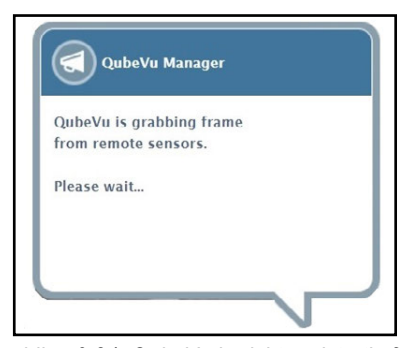

*Afbeelding 6-24. QubeVu bericht registratie frame*

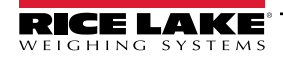

17. Selecteer Calibrate. Er wordt kort een pop-upbericht over het kalibreren van sensoren weergegeven.

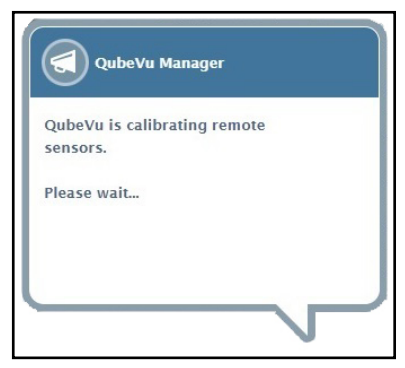

*Afbeelding 6-25. Bericht over kalibratie sensoren*

18. De kalibratie wordt voltooid en QubeVu toont het kalibratieresultaat en de sensorbetrouwbaarheidsniveaus.

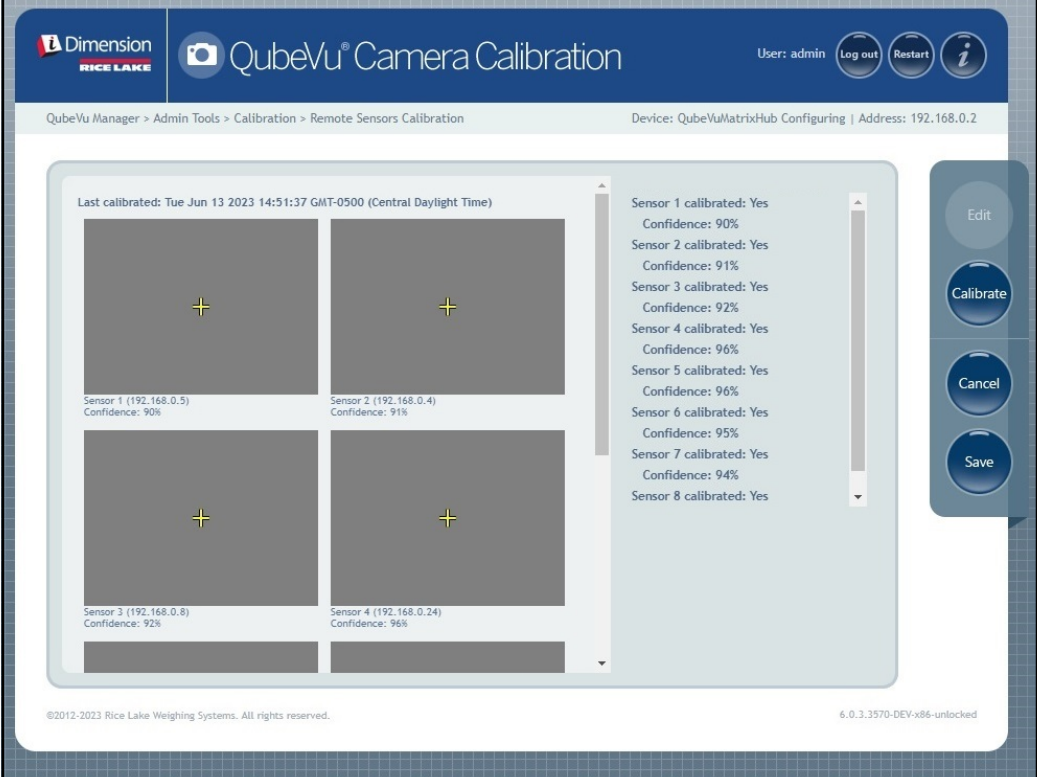

*Afbeelding 6-26. Resultaat sensorkalibratie*

*OPMERKING: Als de kalibratie mislukt, controleer dan of er direct zonlicht is dat invloed uitoefent op het systeem en voer*  **Z** *vervolgens een nieuwe kalibratie uit.*

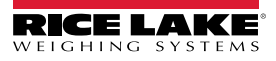

19. Selecteer (save ). De prompt met betrekking tot het opslaan van kalibratiedetails verschijnt.

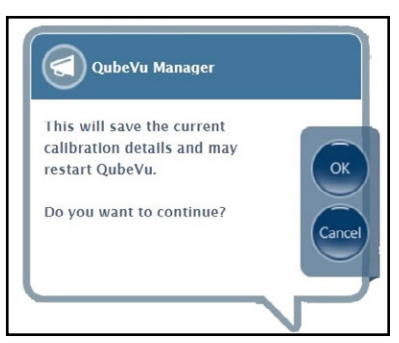

*Afbeelding 6-27. Prompt met betrekking tot opslaan kalibratiedetails*

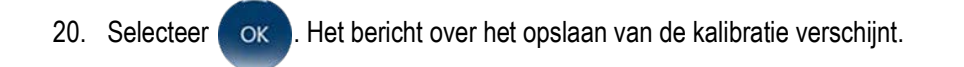

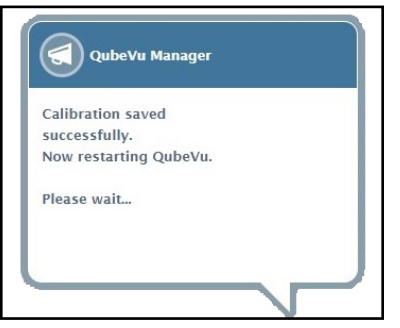

*Afbeelding 6-28. Bericht over opslaan kalibratie*

21. Na het opslaan verschijnt het herstartbericht terwijl de QubeVu herstart.

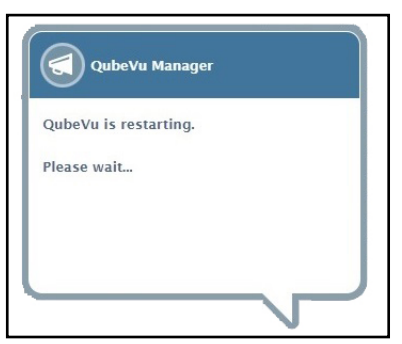

*Afbeelding 6-29. Herstartbericht QubeVu*

22. Na het herstarten van QubeVu is de kalibratie voltooid. Ga door naar [Paragraaf 6.5 op pagina 56.](#page-55-0)

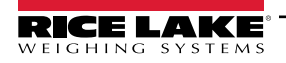

## <span id="page-55-0"></span>**6.5 Set Work Area (Werkgebied instellen)**

Met Set Work Area (Werkgebied instellen) configureert u het gebied dat wordt gebruikt voor het dimensioneren.

1. Selecteer  $\bigoplus$  Set Work Area uit het menu *Calibration* (Kalibratie) ([Afbeelding 6-2 op pagina 40](#page-39-1)).

Het menu *Set Work Area* (Werkgebied instellen) wordt weergegeven.

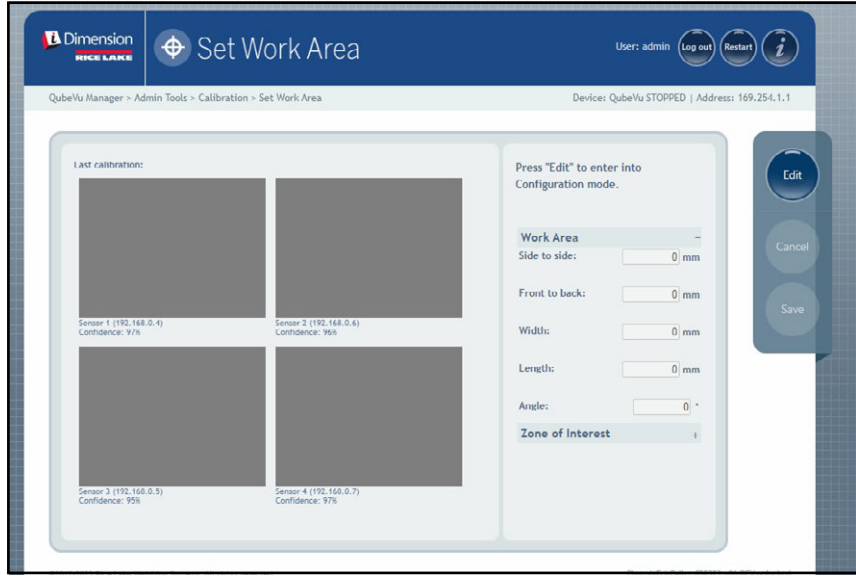

*Afbeelding 6-30. Instellingen werkgebied*

- 2. Selecteer **Edit**
- 3. Configureer de parameters voor Work Area (Werkgebied) zoals weergegeven in [Afbeelding 6-4](#page-55-1):

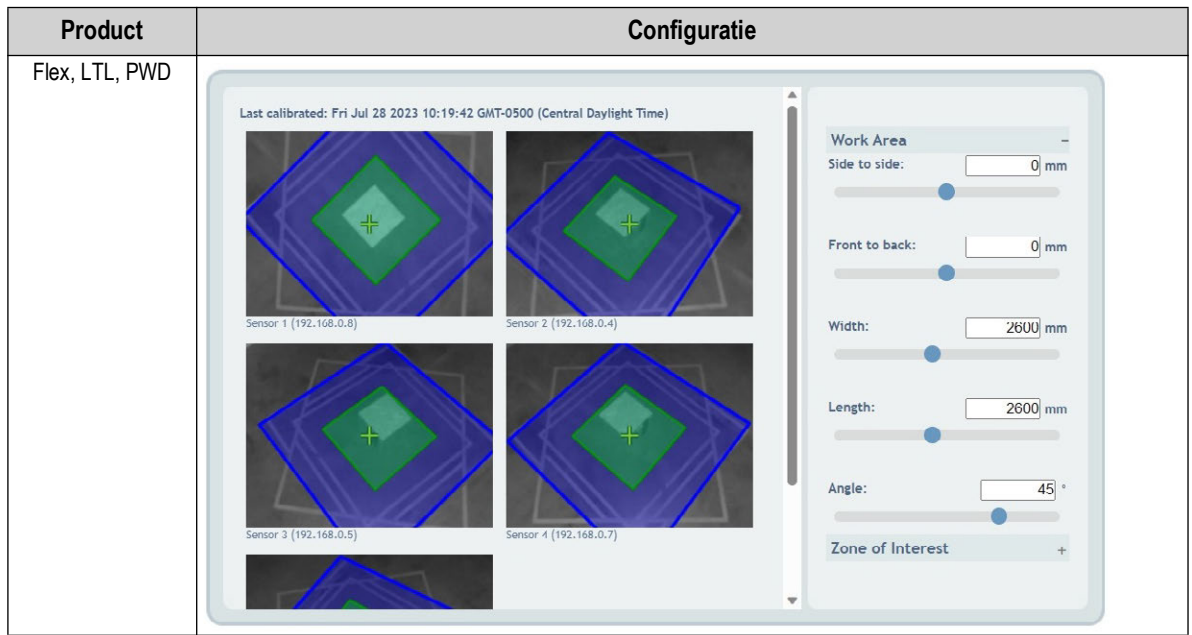

<span id="page-55-1"></span>*Tabel 6-4. Configuratie parameters voor Work Area (Werkgebied)*

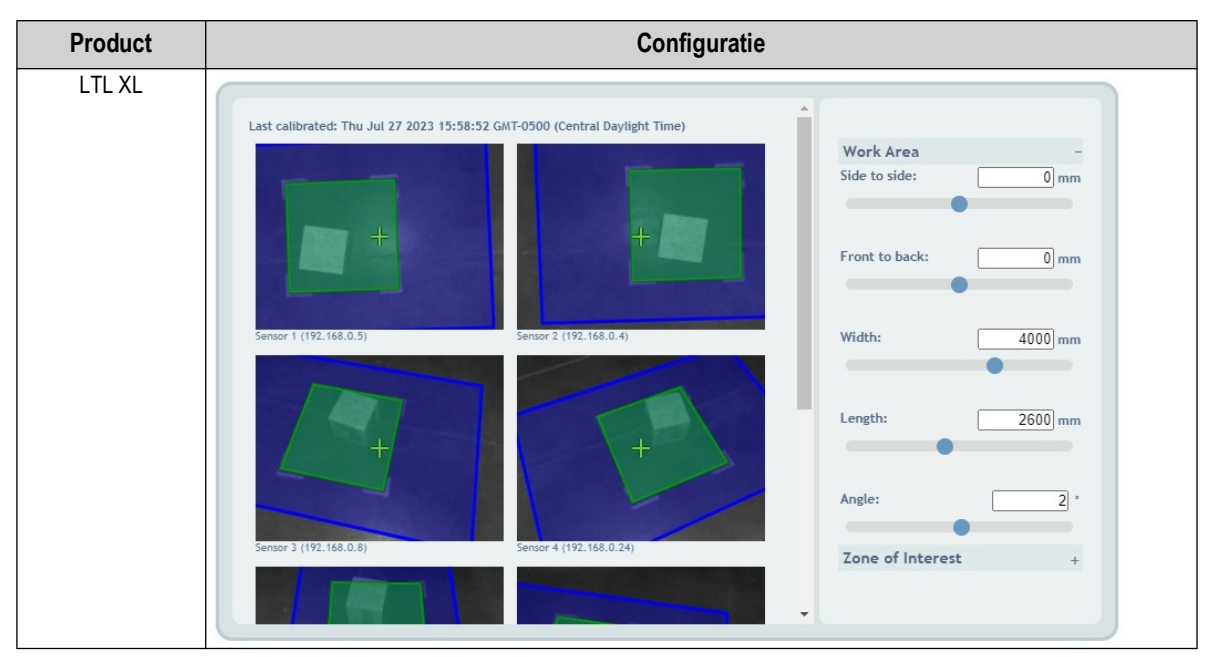

*Tabel 6-4. Configuratie parameters voor Work Area (Werkgebied) (Vervolg)*

4. Configureer de parameters voor Zone of Interest (Interessegebied) zoals weergegeven in [Afbeelding 6-5](#page-56-0):

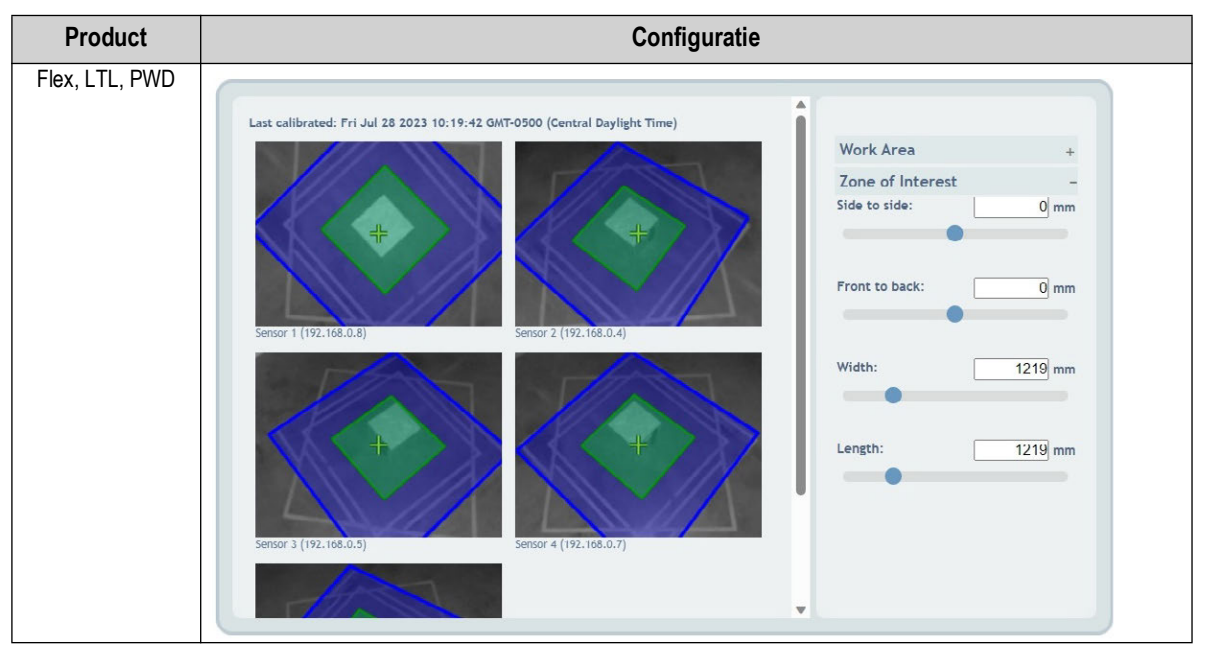

<span id="page-56-0"></span>*Tabel 6-5. Configuratie parameters voor Zone of Interest (Interessegebied)*

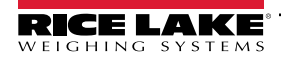

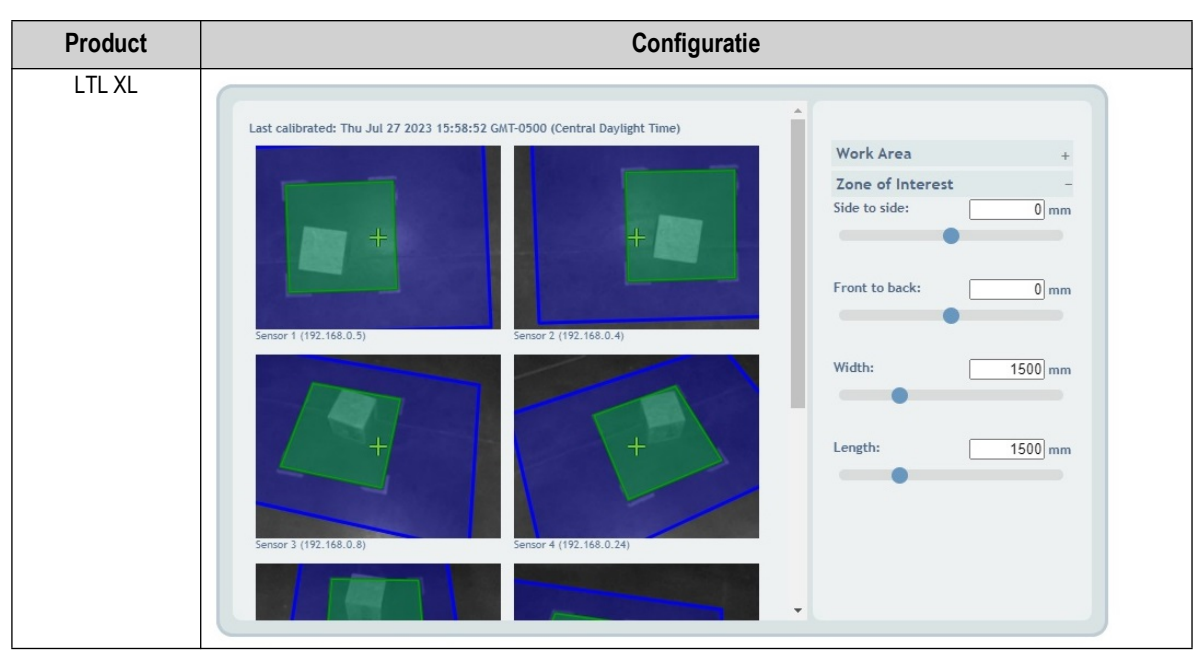

*Tabel 6-5. Configuratie parameters voor Zone of Interest (Interessegebied) (Vervolg)*

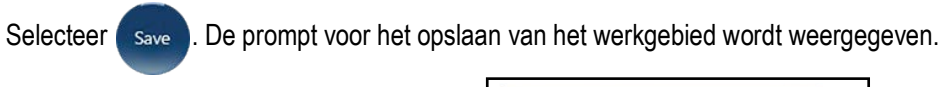

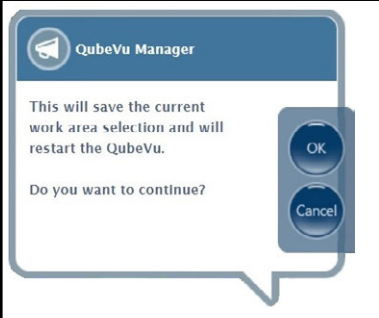

*Afbeelding 6-31. Prompt voor opslaan werkgebied*

5. Selecteer ok. Er worden kort berichten met betrekking tot camerakalibratie en het opslaan van het werkgebied weergegeven.

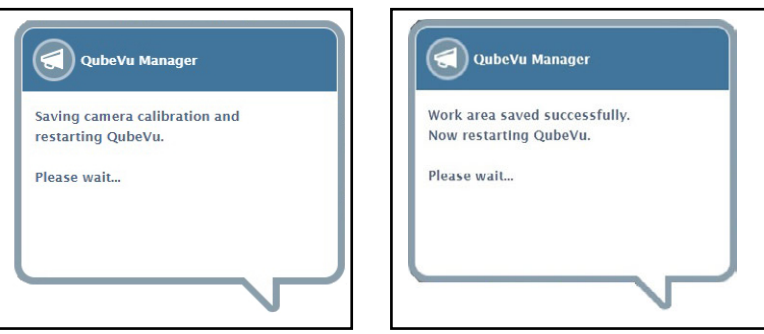

*Afbeelding 6-32. Bericht camerakalibratie en opslaan werkgebied*

6. De configuratie van het werkgebied is voltooid.

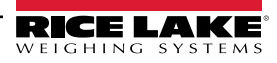

### <span id="page-58-0"></span>**6.6 Kalibratie verifiëren**

Verifieer de kalibratie met de 20 in x 20 in x 20 in testbox in demomodus.

- 1. Plaats de 20 in x 20 in x 20 in testbox onder het dimensioneringssysteem.
- 2. Selecteer **in Alle Steps in het menu** *QubeVu Manager* ([Afbeelding 2-1 op pagina 8\)](#page-7-0) om het menu *Display Pages* (Schermpagina's) te openen.
- 3. Selecteer **in het menu Display Pages** (Schermpagina's) [\(Afbeelding 3-1 op pagina 15\)](#page-14-0).
- 4. Selecteer **Scan** (Scannen).
- 5. De meetresultaten behoren 20 in x 20 in x 20 in  $\pm$  0,5 in te zijn.

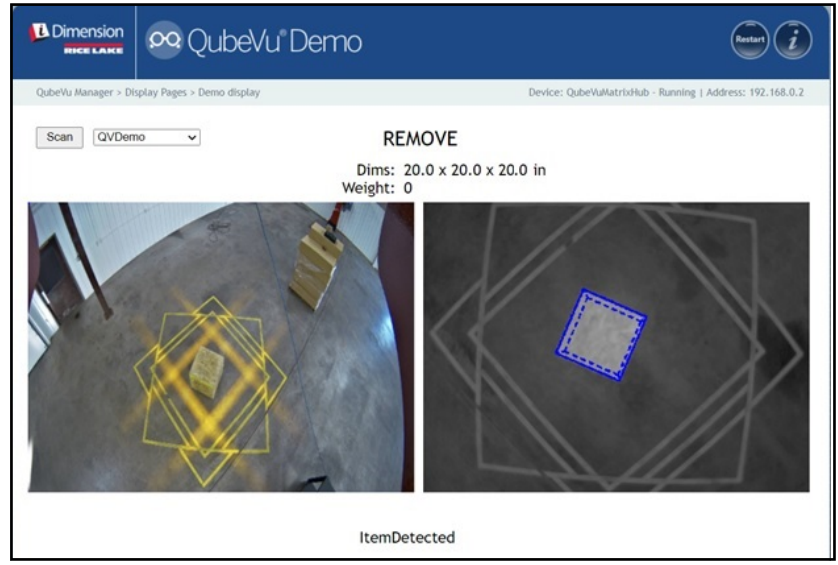

*Afbeelding 6-33. Instellingen werkgebied*

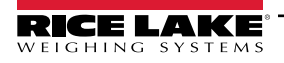

# **7.0 Capture Definitions (Vastleggingsdefinities)**

In deze paragraaf vindt u een overzicht van het QubeVu-menu *Capture Definitions* (Vastleggingsdefinities)

Er kunnen unieke vastleggingsdefinities worden gemaakt met externe triggering, of de bestaande vastleggingsdefinities kunnen worden gewijzigd. Een programmeur kan de vastleggingsdefinitie wijzigen of een nieuwe definiëren bij integratie met een toepassing van de klant. De vastleggingsdefinities bepalen de afbeeldingen met lage resolutie die beschikbaar zijn via de webservice-API, de weergaven en de markeringen op elke afbeelding.

Vastleggingsdefinities worden gebruikt om de bewerkingen en uitvoer van een vastleggingsverzoek te definiëren.

Om het menu *Capture Definitions* (Vastleggingsdefinities) te openen, voert u de volgende procedure uit:

- 1. Selecteer **1.** Nadmin uit het menu **QubeVu Manager** [\(Afbeelding 2-1 op pagina 8\)](#page-7-0). Het menu **Admin Tools** (Beheerderstools) wordt weergegeven [\(Afbeelding 4.0 op pagina 20](#page-19-0)).
- 2. Het inlogscherm van de QubeVu Manager wordt weergegeven. Voer de aanmeldingsgegevens van het account in.

 *OPMERKING: Standaard gebruikersnaam en wachtwoord zijn admin en password.*

3. Selecteer **in Applications** in het menu *Admin Tools* (Beheerderstools) [\(Afbeelding 4.0 op pagina 20\)](#page-19-0). Het menu *Capture Definitions* (Vastleggingsdefinities) wordt weergegeven.

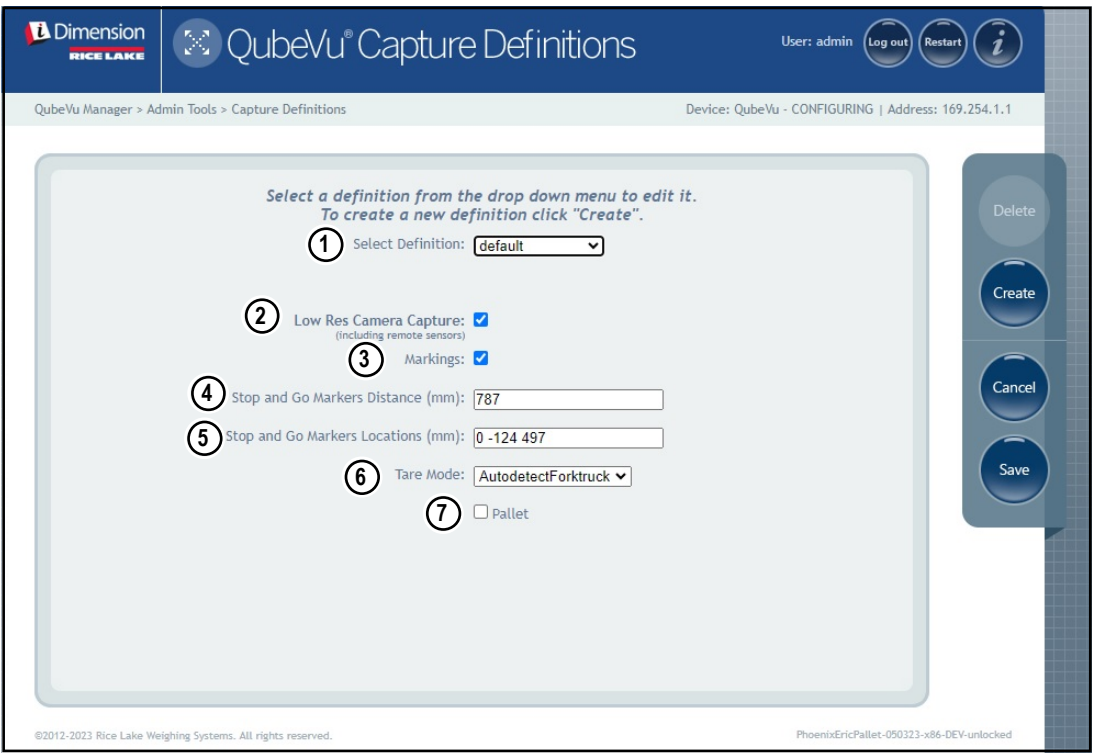

<span id="page-59-1"></span>*Afbeelding 7-1. Menu Capture Definitions (Vastleggingsdefinities) met geselecteerde definitie*

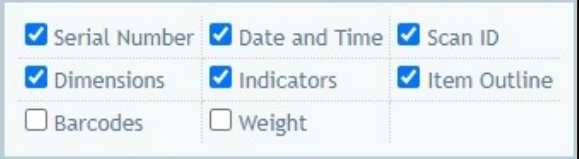

<span id="page-59-0"></span>*Afbeelding 7-2. Menu Capture Definitions (Vastleggingsdefinities) met geselecteerde definitie*

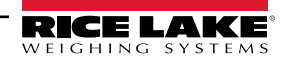

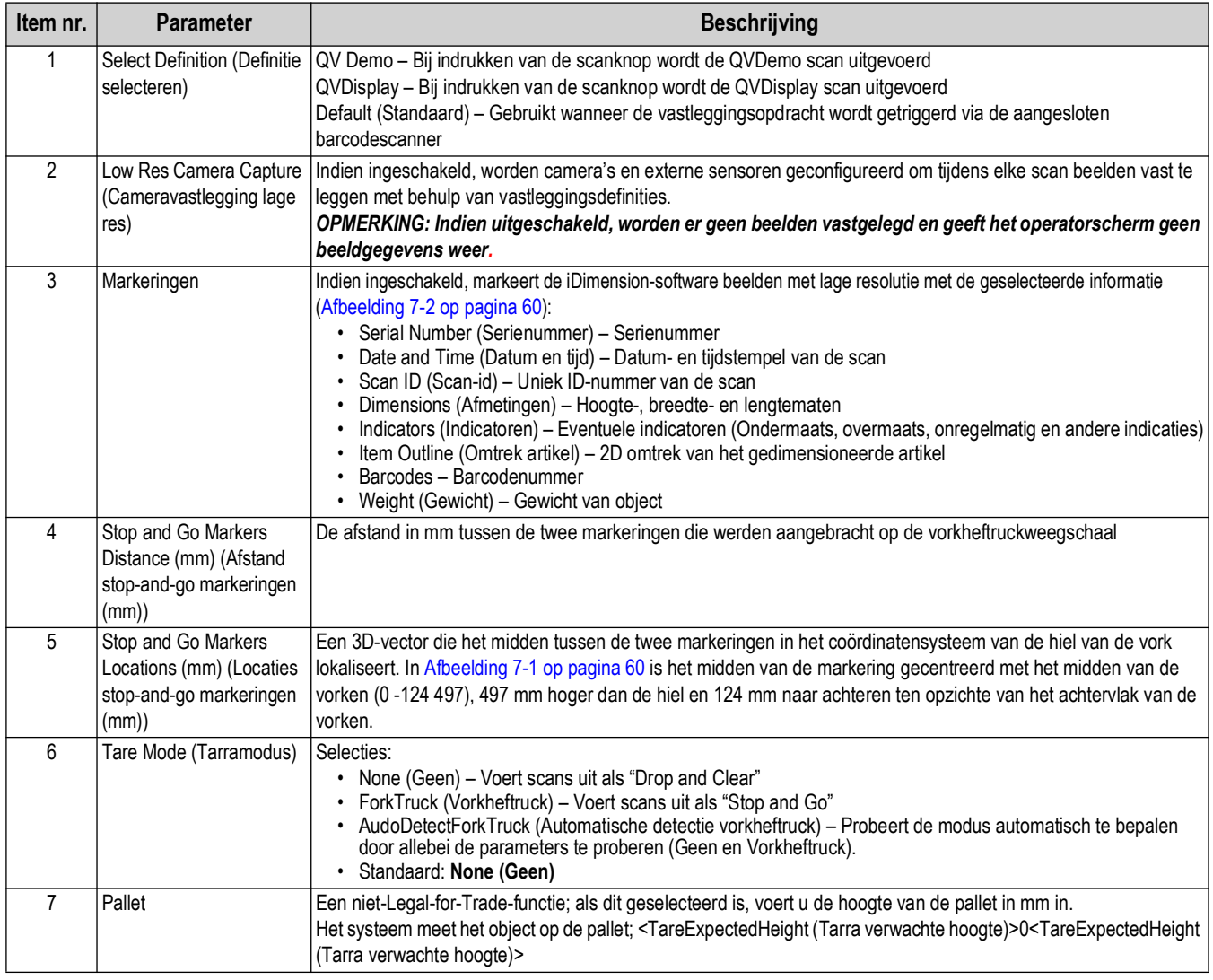

*Tabel 7-1. Voorgedefinieerde vastleggingsdefinities*

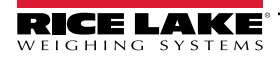

## **8.0 Firmware Upgrade (Firmware-upgrade)**

In deze paragraaf vindt u een overzicht van het QubeVu-menu *Firmware Upgrade* (Firmware-upgrade).

Firmware-upgrades zijn beschikbaar op [www.ricelake.com.](www.ricelake.com) Operators kunnen worden geïnstrueerd om de firmware van het apparaat bij te werken om te profiteren van nieuwe functies of softwareverbeteringen om de prestaties van de unit te verbeteren.

Om het menu *Firmware Upgrade* (Firmware-upgrade) te openen, voert u de volgende procedure uit:

1. Selecteer **in Admin** in het menu **QubeVu Manager** ([Afbeelding 2-1 op pagina 8](#page-7-0)) om het menu **Admin Tools** 

(Beheerderstools) te openen ([Afbeelding 4.0 op pagina 20\)](#page-19-0).

- 2. Het inlogscherm van de QubeVu Manager wordt weergegeven, voer de aanmeldingsgegevens in. Standaard gebruikersnaam en wachtwoord zijn **admin** en **password**.
- 3. Selecteer  $\left(\frac{w_n}{w}\right)$  Firmware in het menu *Admin Tools* (Beheerderstools)[\(Afbeelding 4.0 op pagina 20](#page-19-0)) om het menu

*Firmware Upgrade* (Firmware-upgrade) te openen.

 $\blacktriangleright$ 

*OPMERKING: De beheerder definieert een gebruikersnaam en wachtwoord tijdens het eerste installatieproces. De gebruikersnaam en wachtwoord zijn vereist om in te loggen en toegang te krijgen tot de beheerderstools van de iDimension-software.*

## **8.1 Tabblad Firmware Upgrade (Firmware-upgrade)**

In het tabblad *Firmware Upgrade* (Firmware-upgrade) wordt geconfigureerd hoe de firmware wordt bijgewerkt en vergemakkelijkt het firmware-upgradeproces.

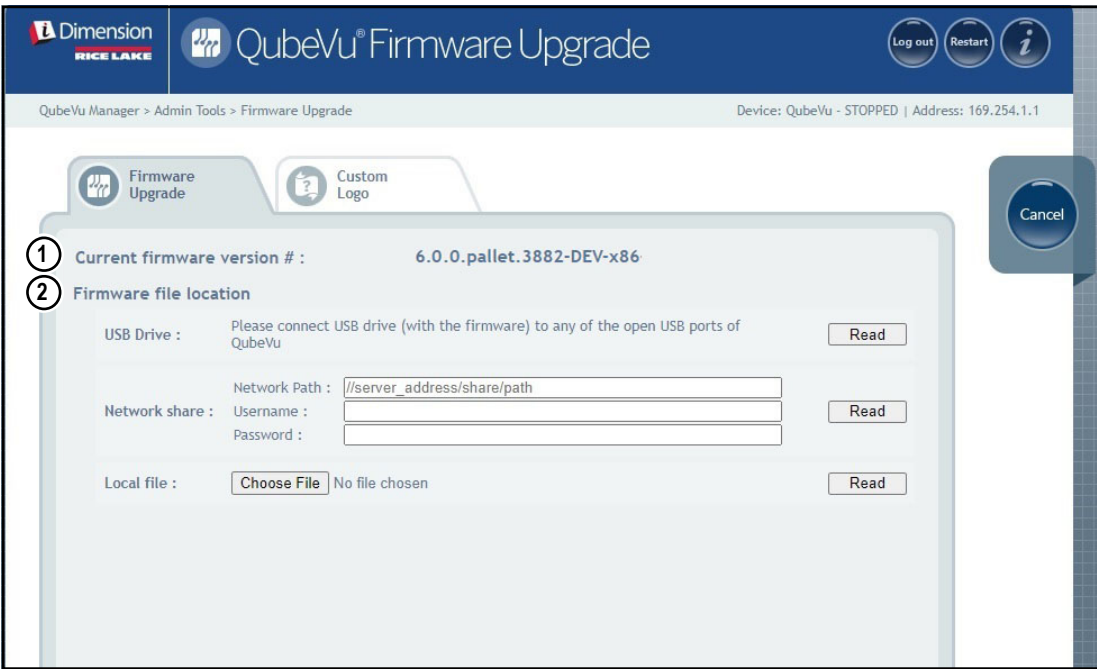

*Afbeelding 8-1. Firmware Upgrade (Firmware-upgrade)*

| Item nr. | <b>Parameter</b>               | <b>Beschrijving</b>                     |
|----------|--------------------------------|-----------------------------------------|
|          | Current Firmware Version #     | Toont het huidige firmware-versienummer |
|          | (Huidig firmware-versienummer) |                                         |
|          |                                | .<br>$\cdots$<br>$\cdots$               |

*Tabel 8-1. Voorgedefinieerde vastleggingsdefinities*

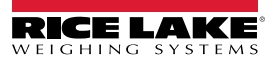

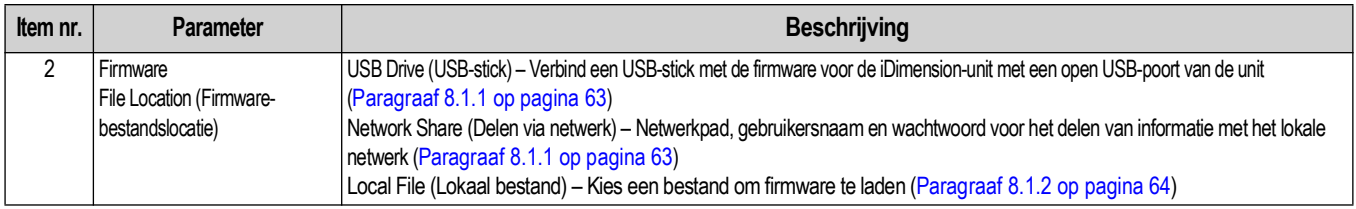

*Tabel 8-1. Voorgedefinieerde vastleggingsdefinities*

#### <span id="page-62-0"></span>**8.1.1 USB Drive (USB-stick) of Network Share (Delen via netwerk)**

Ga als volgt te werk om de firmware te upgraden met een USB-stick of door delen via het netwerk:

- 1. Doe één van de volgende dingen:
	- Verbind de USB-stick met firmware met het apparaat.
	- Voer het netwerkpad, de gebruikersnaam en het wachtwoord voor het netwerk in met de firmware-update.
- 2. Selecteer Read

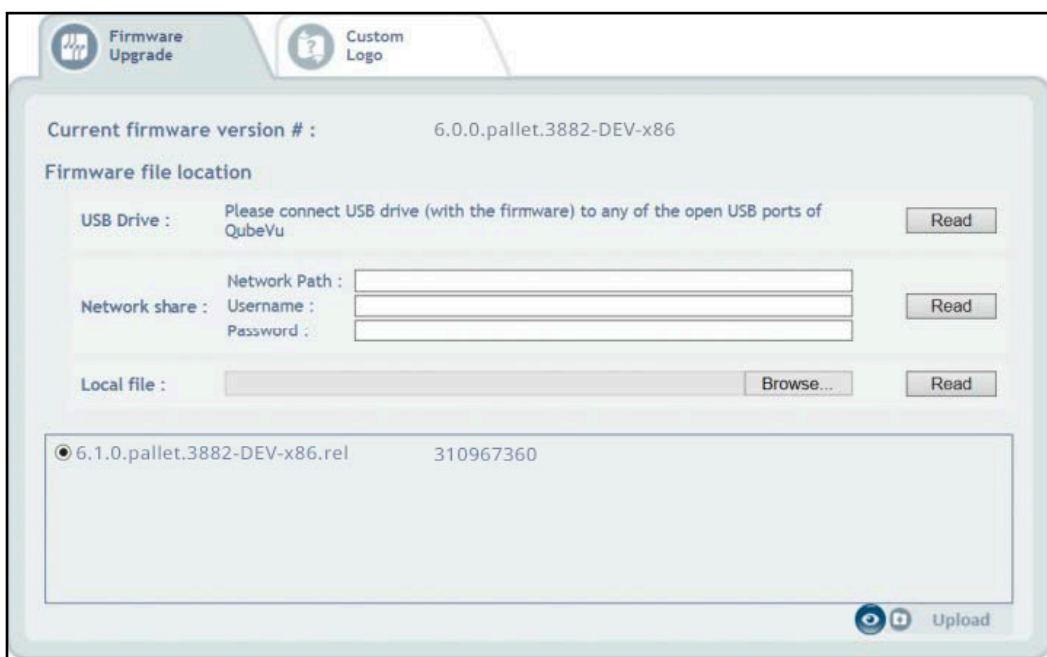

*Afbeelding 8-2. Lezen van bestand firmware-upgrade op USB*

- 3. Selecteer de firmwareversie uit de lijst met firmwareversie-updates.
- 4. Selecteer **om** de controlesom te berekenen.
- 5. Selecteer und and nadat de controlesom is berekend. Het firmware-upgradeproces kopieert het updatebestand naar de ingebouwde processor van het iDimension-palletdimensioneringssysteem.
- 6. Voer de update van de firmware uit (zie [Paragraaf 8.1.3 op pagina 65](#page-64-0)).

*OPMERKING: Ontbreek het uploadproces niet. Nadat het bestand is geüpload, is er een mogelijkheid om de firmwareupgrade te stoppen.* 

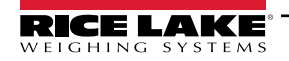

#### <span id="page-63-0"></span>**8.1.2 Lokaal bestand**

Ga als volgt te werk om de firmware te upgraden met een lokaal bestand:

- 1. Selecteer Choose File
- 2. Selecteer de firmware uit de directory.
- 3. Selecteer **Read to Compute Checksum** (Lezen om controlesom te bereken) en upload de firmware.

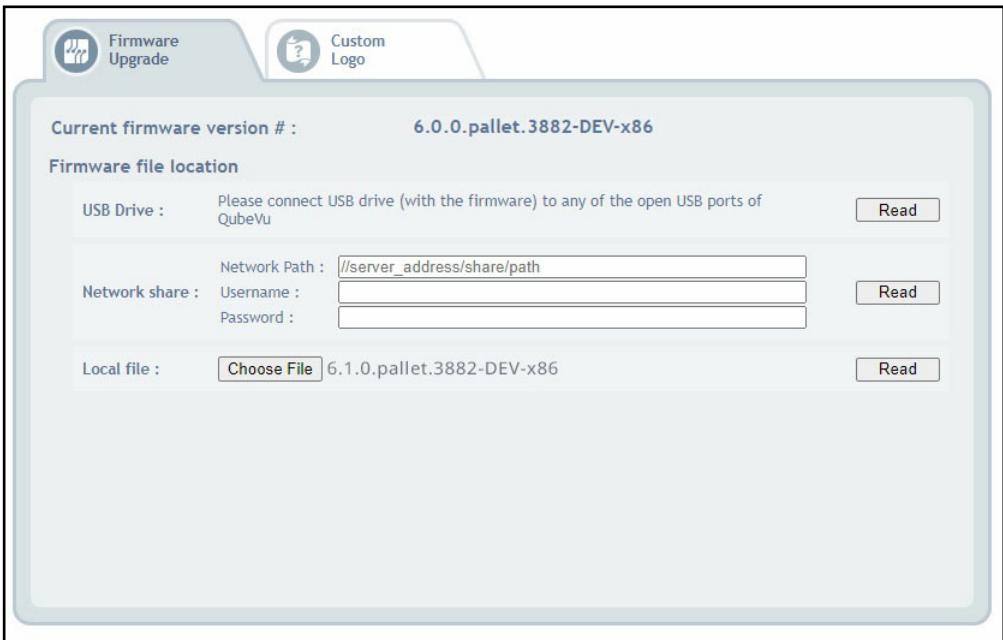

*Afbeelding 8-3. Selectie firmware met lokaal bestand*

- 4. Er verschijnt een melding met betrekking tot de geüploade firmware waarin wordt aangegeven dat u moet wachten tot het uploaden van de firmware is voltooid. Het firmware-upgradeproces uploadt het updatebestand naar de ingebouwde processor van het iDimension-palletdimensioneringssysteem.
- 5. De melding wordt gesloten wanneer de firmware is geüpload naar de ingebouwde processor van het iDimensionpalletdimensioneringssysteem.

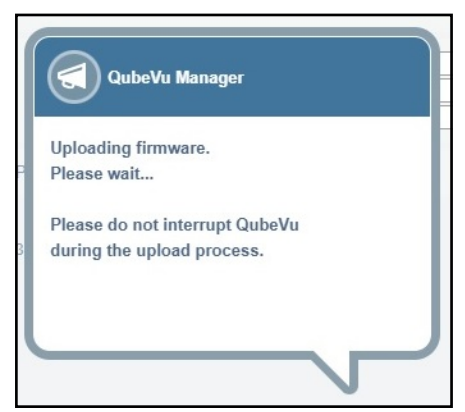

*Afbeelding 8-4. Melding over uploaden firmware*

6. Voer de update van de firmware uit (zie [Paragraaf 8.1.3 op pagina 65](#page-64-0)).

#### <span id="page-64-0"></span>**8.1.3 Updaten van de firmware**

Nadat de firmware is geüpload, selecteert u Upcate Firmware en volgt u de aanwijzingen in het pop-upvenster.

Selecteer om de geüploade firmware te verwijderen in het geval er fouten zijn gemaakt.

Selecteer om de controlesom te valideren.

Het systeem zal naar een gestopte status omschakelen en binnen enkele minuten terugkeren naar de normale bedrijfsmodus.

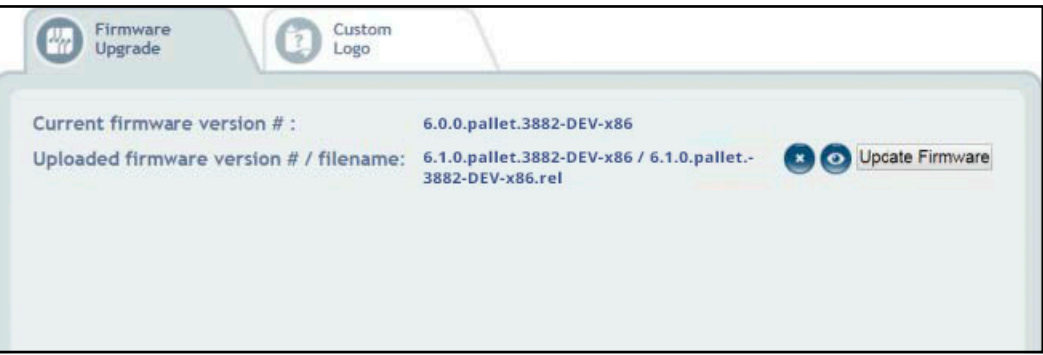

*Afbeelding 8-5. Updaten van de firmware*

### **8.2 Tabblad Custom Logo (Aangepast logo)**

De QubeVu manager kan worden gepersonaliseerd met een bedrijfslogo. Neem contact op met het Rice Lake Weighing Systems Dimensioning Team om deze functie te gebruiken, het bestand met het logo moet namelijk vooraf worden goedgekeurd.

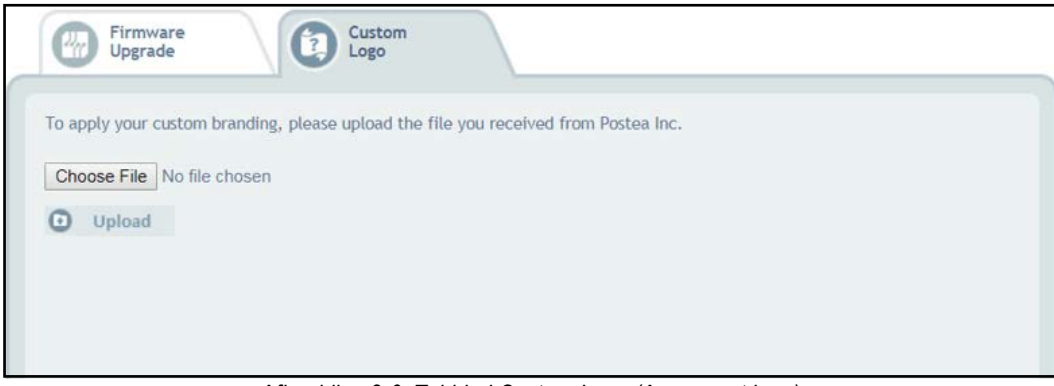

*Afbeelding 8-6. Tabblad Custom Logo (Aangepast logo)*

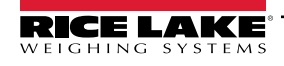

## **9.0 Back-up en herstel**

In deze paragraaf vindt u een overzicht van het QubeVu-menu *Backup* (Back-up).

Om het menu *Backup* (Back-up) te openen, voert u de volgende procedure uit:

- 1. Selecteer **in Admin** in het menu *QubeVu Manager* ([Afbeelding 2-1 op pagina 8](#page-7-0)) om het menu *Admin Tools* (Beheerderstools) te openen ([Afbeelding 4.0 op pagina 20\)](#page-19-0).
- 2. Het inlogscherm van de QubeVu Manager wordt weergegeven. Standaard gebruikersnaam en wachtwoord zijn **admin** en **password**.
- 3. Selecteer **in het menu Admin Tools** (Beheerderstools) ([Afbeelding 4.0 op pagina 20\)](#page-19-0). Het menu **Backup** (Back-up) wordt weergegeven.

*OPMERKING: De beheerder definieert een gebruikersnaam en wachtwoord tijdens het eerste installatieproces.*

FZ. *De gebruikersnaam en wachtwoord zijn vereist om in te loggen en toegang te krijgen tot de beheerderstools van de iDimension-software.*

Het menu *Backup* (Back-up) wordt gebruikt om een back-upbestand met instellingen te maken en deze instellingen te herstellen.

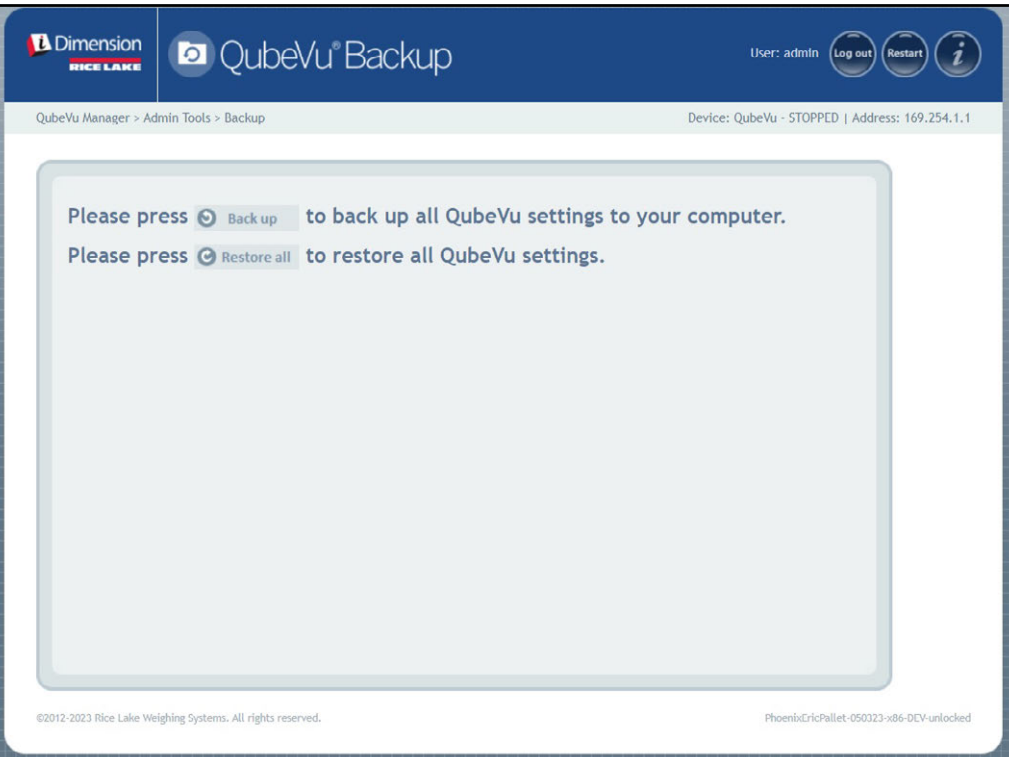

*Afbeelding 9-1. Menu voor back-up en herstel*

| <b>Parameter</b>                  | <b>Beschrijving</b>                                                                                 |  |  |
|-----------------------------------|----------------------------------------------------------------------------------------------------|--|--|
| Backup (Back-up)                  | Maak een back-up van alle QubeVu-instellingen op de lokale computer<br>(Paragraaf 9.1 op pagina 67) |  |  |
| Restore All (Alles<br>herstellen) | Herstel alle QubeVu-instellingen (Paragraaf 9.2 op pagina 68)                                       |  |  |

*Tabel 9-1. Navigatie Installatie*

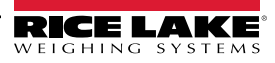

### <span id="page-66-0"></span>**9.1 Backup (Back-up)**

Met de functie *Backup* (Back-up) wordt een back-upbestand van alle instellingen gemaakt. Het wordt aanbevolen om een back-up te maken na de eerste installatie van het iDimension-palletdimensioneringssysteem. Het back-upbestand wordt als XML-bestand in een pc-map opgeslagen. Er kan ook een back-upbestand naar de klantenondersteuning worden gestuurd om te helpen bij het oplossen van problemen met het apparaat.

1. Selecteer **o** Back up om het back-up-proces te starten.

*De geïnstalleerde internetbrowser en de configuratie ervan bepalen het gedrag bij het downloaden van de back-up. De internetbrowser kan de back-up automatisch downloaden, het venster Save As (Opslaan als) openen of vragen of het bestand moet worden gedownload. In dit voorbeeld verschijnt het venster Save As (Opslaan als).*

2. Navigeer naar de gewenste map en selecteer vervolgens **Save** (Opslaan).

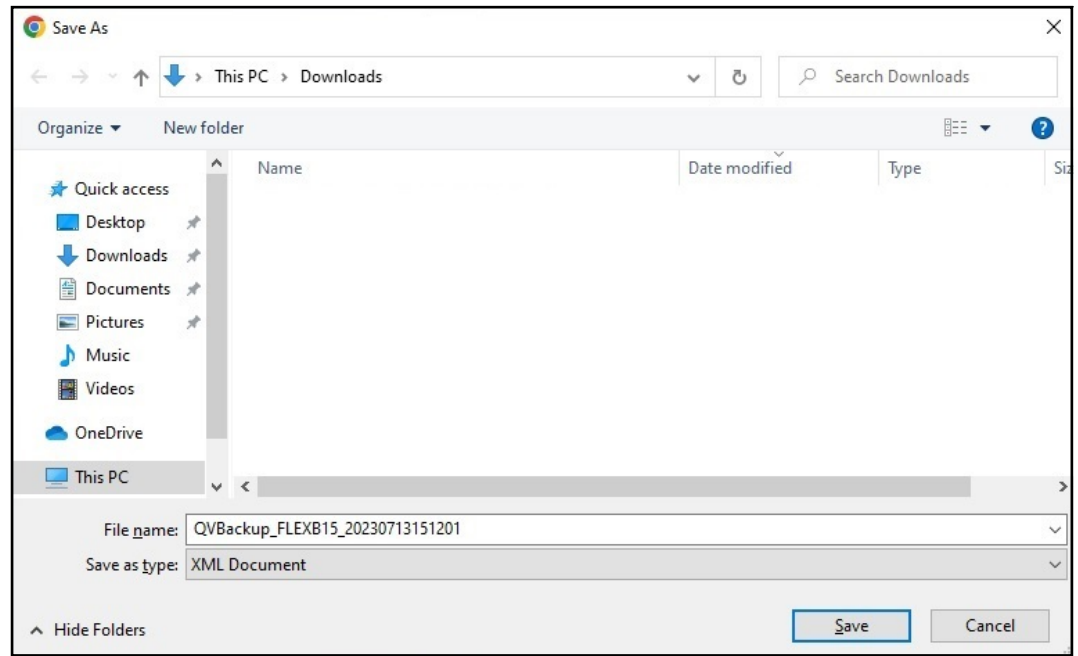

*Afbeelding 9-2. Downloadbalk - Accepteren*

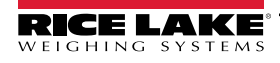

## <span id="page-67-0"></span>**9.2 Restore (Herstel)**

De functie *Restore* (Herstel) wordt gebruikt om instellingen terug te zetten naar de fabrieksinstellingen of te herstellen vanuit een opgeslagen back-upbestand.

1. Selecteer  $\bullet$  Restore all om het herstelproces te starten.

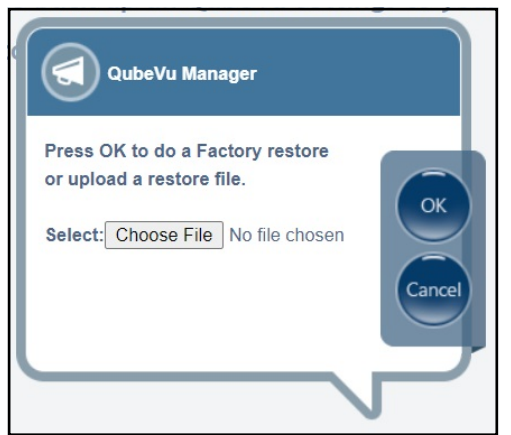

*Afbeelding 9-3. Browse-venster van het menu Restore (Herstel)*

- <span id="page-67-1"></span>2. Selecteer ok om alle instellingen te herstellen vanaf de fabriekskalibratie of Selecteer Choose File om een opgeslagen bestand op de pc te selecteren.
- 3. Als Choose File is geselecteerd in [Stap 2](#page-67-1), het gewenste back-upbestand zoeken en selecteren. Selecteer ( OK om de instellingen te herstellen.

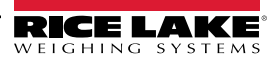

## **10.0 Diagnostics (Diagnostiek)**

In deze paragraaf vindt u een overzicht van het QubeVu-menu *Diagnostics* (Diagnostiek).

Om het menu *Diagnostics* (Diagnostiek) te openen, voert u de volgende procedure uit:

- 1. Selecteer **in Admin** in het menu *QubeVu Manager* ([Afbeelding 2-1 op pagina 8](#page-7-0)) om het menu *Admin Tools* (Beheerderstools) te openen ([Afbeelding 4.0 op pagina 20\)](#page-19-0).
- 2. Het inlogscherm van de QubeVu Manager wordt weergegeven. Voer de aanmeldingsgegevens van het account in.

 *OPMERKING: Standaard gebruikersnaam en wachtwoord zijn admin en password.*

3. Selecteer **U.** Diagnostics uit het menu *Admin Tools* (Beheerderstools) [\(Afbeelding 4.0 op pagina 20](#page-19-0)). Het menu *Diagnostics* (Diagnostiek). Schermen

De tools van *Diagnostics* (Diagnostiek) kunnen worden gebruikt om hardwarecomponenten te testen en diagnosegegevens te verzamelen.

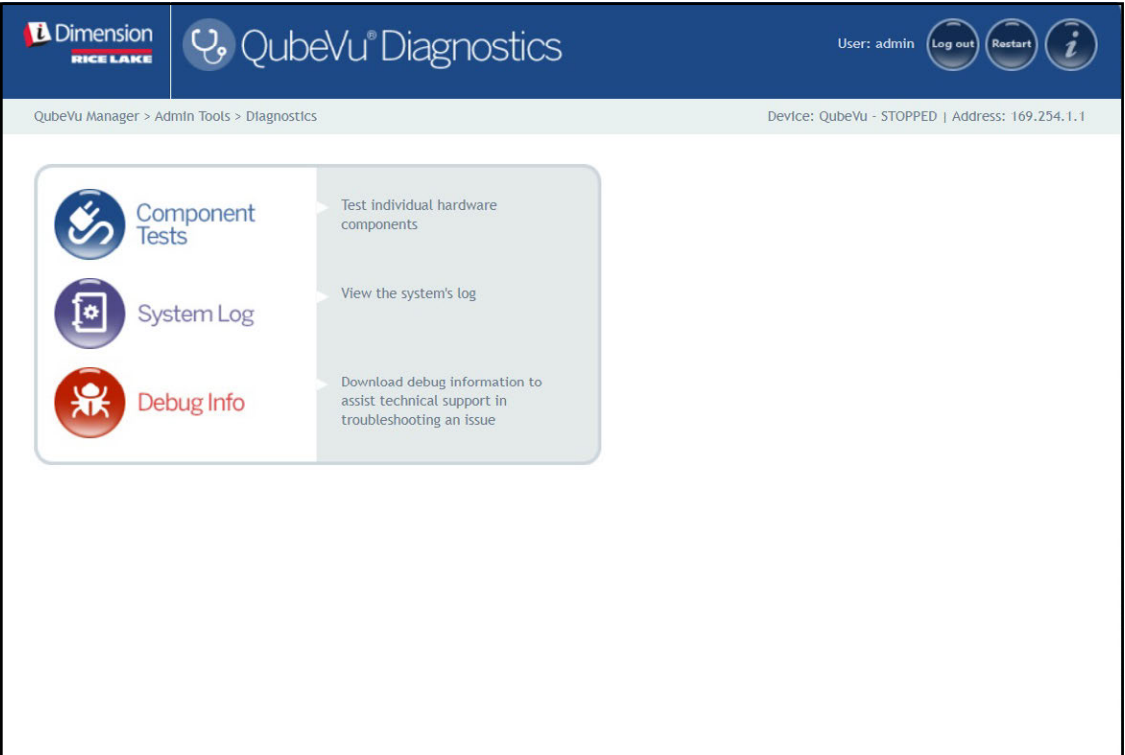

*Afbeelding 10-1. Menu Diagnostics (Diagnostiek)*

<span id="page-68-0"></span>

| <b>Parameter</b> | <b>Beschrijving</b>                                                                            |
|------------------|------------------------------------------------------------------------------------------------|
|                  | Component Tests   Test elke hardwarecomponent (Paragraaf 10.1 op pagina 70)                    |
| (Componenttests) |                                                                                                |
| System Log       | Toont het systeemlogboek (Paragraaf 10.2 op pagina 73)                                         |
| (Systeemlogboek) |                                                                                                |
| Debug Info       | Download debuggegevens om de technische ondersteuning te helpen bij het opsporen van problemen |
|                  | (Debuggegevens) (Paragraaf 10.3 op pagina 74)                                                  |

*Tabel 10-1. Navigatie Installatie*

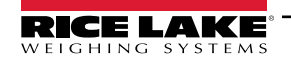

## <span id="page-69-0"></span>**10.1 Component Tests (Componententests)**

Selecteer **viel als and Component** uit het menu *Diagnostics* (Diagnostiek) ([Afbeelding 10-1 op pagina 69](#page-68-0)) om het menu

#### *Component Tests* (Componententests) te openen.

Het menu *Component Tests* (Componententests) helpt de bedrijfsstatus van het iDimension-palletdimensioneringssysteem te bepalen. Tests zijn onder meer *Scale Test* (Weegschaaltest), *Sensors Test* (Sensortest) en *Network Test* (Netwerktest). Neem contact op met de fabriek om vast te stellen of er een fout is opgetreden.

- Selecteer om een specifieke test uit te voeren
- Selecteer **Test all** om elke component te testen
- De status van elke component wordt aangegeven als *Passed* (Geslaagd) of *Failed* (Niet-geslaagd). Selecteer om verdere details te bekijken.
- Selecteer  $\Box$  op een test met resultaten. Er wordt een nieuw tabblad in het internetbrowser-tabblad geopend met details in afdrukformaat.

*OPMERKING: Nadat een componenttest is voltooid, start u het systeem opnieuw op om terug te keren naar de normale bedrijfsmodus.* 

#### **Weegschaaltest**

De *Scale Test* (Weegschaaltest) bepaalt of de geconfigureerde weegschaal op correcte wijze communiceert en werkt met de aangekoppelde unit.

#### **Netwerktest**

₹

De *Network Test* (Netwerktest) bevestigt dat het netwerkadres van de iDimension-software 169.254.1.1 is. De *Network Test* (Netwerktest) controleert of de externe sensoren en IP-camera's, die via ethernet met het apparaat zijn verbonden, correct pingen. Melding defecte component aan Rice Lake Weighing Systems technisch ondersteuningsysteem.

 *OPMERKING: Netwerktests zijn alleen voor productiedoeleinden.*

| OubeVu Manager > Admin Tools > Diagnostics > OubeVu Component Test |           | Device: OubeVu - STOPPED   Address: 169.254.1.1                                                                                                    |
|--------------------------------------------------------------------|-----------|----------------------------------------------------------------------------------------------------|
| <b>Scale Test</b><br><b>Passed</b>                                 | $\bullet$ | Network test<br>Test a<br>Eth0 is down. No checks needed.<br>MAC address: 2c:94:64:05:ec:36 <- MAC address OK                                                                                                    |
| <b>Network Test</b><br>Passed                                      | Θ         | ip a:<br>1: lo: <loopback, lower="" up="" up,=""> mtu 65536 gdisc nogueue state UNKNOWN grou<br/>link/loopback 00:00:00:00:00:00 brd 00:00:00:00:00:00</loopback,>                                                                                                    |
| <b>Sensors Test</b><br>Passed                                      | Θ         | inet 127.0.0.1/8 scope host lo<br>valid Ift forever preferred Ift forever<br>inet6::1/128 scope host<br>valid_lft forever preferred_lft forever                                                                                                    |
| <b>DMESG Test</b><br><b>NA</b>                                     | $\bullet$ | $2: eth(): CARRIER, BROADCAST, MULTICAST, UP> mtu 1500 gdisc fg_codel state DOWN grouplink/ether 2c:94:64:05:ec:36 brd ff:ff:ff:ff:ff:ff:ffinet 169.254.1.1/16 scope global eth0:gv$                                                                                                    |
| <b>Top Test</b><br><b>NA</b>                                       | $\bullet$ | valid lft forever preferred lft forever<br>3: eth1: <broadcast, lower="" multicast,="" up="" up,=""> mtu 1500 gdisc mg state UP gro<br/>link/ether 2c:94:64:05:ec:37 hrd ff:ff:ff:ff:ff:ff<br/>inet 192.168.0.2/24 brd 192.168.0.255 scope global eth1<br/>valid lft forever preferred lft forever<br/>inet6 te80::2e94:64ff:fe05:ec37/64 scope link<br/>valid lft forever preferred lft forever</broadcast,> |
| <b>PS Test</b><br><b>NA</b>                                        | Θ         |                                                                                                    |
| <b>Serial Number Test</b><br><b>NA</b>                             | Θ         | ethtool eth0:<br>Settings for eth0:<br>Supported ports: [ TP ]<br>$\overline{a}$                                                                                                    |

*Afbeelding 10-2. Netwerktest*

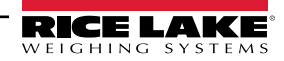

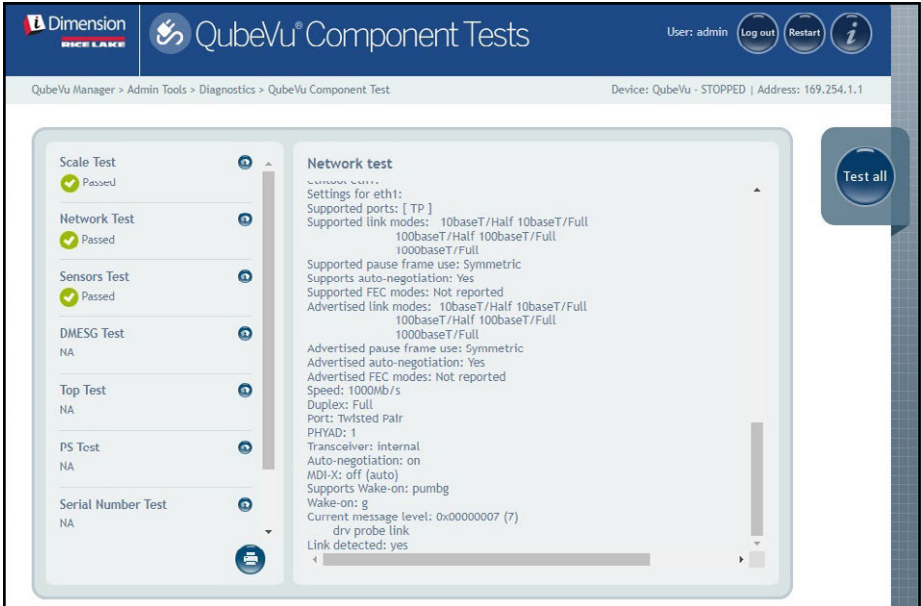

*Afbeelding 10-3. Netwerktest (Vervolg)*

#### **DMESG-test**

De *DMESG Test* (DMESG-test) voert een diagnostische test van de firmware uit.

 *OPMERKING: DMESG-tests zijn alleen voor productiedoeleinden.*

| OubeVu Manager > Admin Tools > Diagnostics > OubeVu Component Test |           | Device: OubeVu - STOPPED   Address: 169.254.1.1                                                                                                    |
|--------------------------------------------------------------------|-----------|----------------------------------------------------------------------------------------------------|
| <b>Scale Test</b><br>Passed                                        | Θ         | DMFSG test<br><b>Test all</b><br>0.000000] Linux version 4.15.0-20-generic (buildd@lgw01-amd64-                                                                                                    |
| <b>Network Test</b><br>Passed                                      | $\bullet$ | 039) (gcc version 7.3.0 (Ubuntu 7.3.0-16ubuntu3)) #21-<br>Ubuntu SMP Tue Apr 24 06:16:15 UTC 2018 (Ubuntu 4.15.0-20.21-<br>generic 4.15.17)<br>0.000000] Command line: BOOT IMAGE=/vmlinuz root=/dev/sda3 ro console=<br>0.000000] KERNEL supported cpus:<br>0.0000001 Intel GenuineIntel<br>0.0000001 AMD AuthenticAMD<br>0.0000001 Centaur CentaurHauls<br>0.000000] x86/fpu: Supporting XSAVE feature 0x001: 'x87 floating point regist<br>0.000000] x86/fpu: Supporting XSAVE feature 0x002: 'SSE registers'<br>0.000000] x86/fpu: Supporting XSAVE feature 0x004: 'AVX registers'<br>0.000000] x86/fpu: Supporting XSAVE feature 0x008: 'MPX bounds registers'<br>0.000000] x86/fpu: Supporting XSAVE feature 0x010; 'MPX CSR' |
| <b>Sensors Test</b><br>Passed                                      | Ω         |                                                                                                    |
| <b>DMFSG Test</b><br>Passed                                        | $\bullet$ |                                                                                                    |
| <b>Top Test</b><br><b>NA</b>                                       | ω         | 0.000000] x86/fpu: xstate_offset[2]: 576, xstate_sizes[2]: 256<br>0.000000] x86/fpu: xstate offset[3]: 832, xstate sizes[3]: 64<br>0.000000] x86/fpu: xstate_offset[4]: 896, xstate_sizes[4]: 64<br>0.000000] x86/fpu: Enabled xstate features 0x1f, context size is 960 bytes, u:                                                                                                    |
| <b>PS Test</b><br><b>NA</b>                                        | Θ         | 0.000000] e820: BIOS-provided physical RAM map:<br>0.0000001 BIOS-e820: [mem 0x0000000000000000-<br>0x000000000009d3ff] usable<br>0.0000001 BIOS-e820: [mem 0x000000000009d400-                                                                                                    |
| <b>Serial Number Test</b>                                          | ๑         | 0x000000000009ffff] reserved<br>0.000000] BIOS-e820: [mem 0x00000000000e0000-                                                                                                    |

*Afbeelding 10-4. DMESG-test*

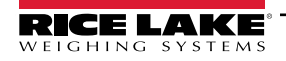

*Sensor Test* (Sensortest) – bepaalt of sensoren zijn aangesloten en haalt dataframes van elke sensor op. Deze test duurt ongeveer 3-5 minuten. Blader door de pagina's om fouten te identificeren, elk van de sensoren heeft een uniek IP-adres. Deze test loopt door de configuratie van de IFM-sensor, inclusief firmware en geladen applicatiebestand.

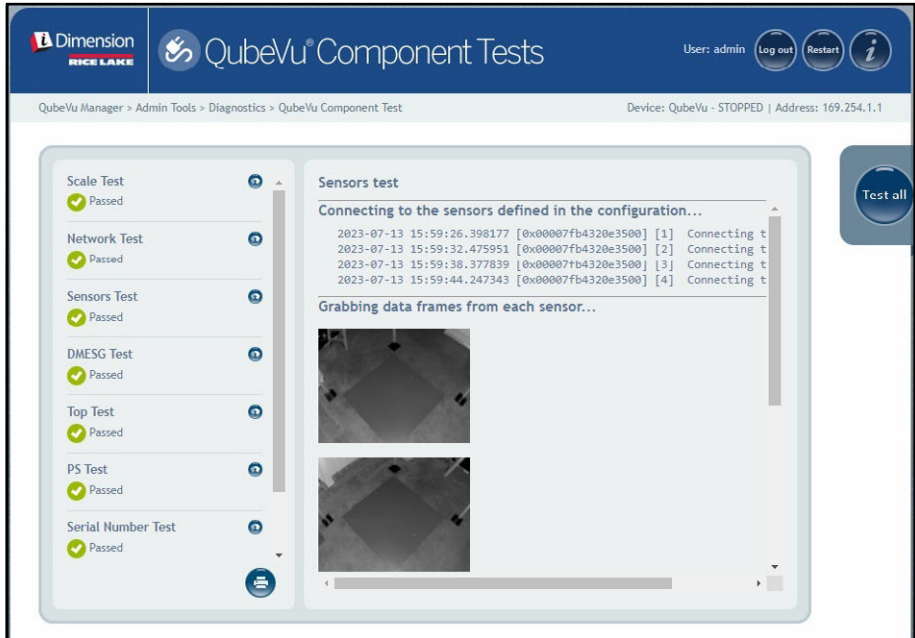

*Afbeelding 10-5. Diepte-informatietest*

#### **Toptest, PS-test, Serienummertests**

Wijzig dit niet tenzij u hiervoor instructies hebt ontvangen van de ondersteuning van Rice Lake Weighing Systems.

#### **Poortscantest**

De *Port Scan Test* (Poortscantest) geeft details over apparaten die zijn aangesloten op poorten.

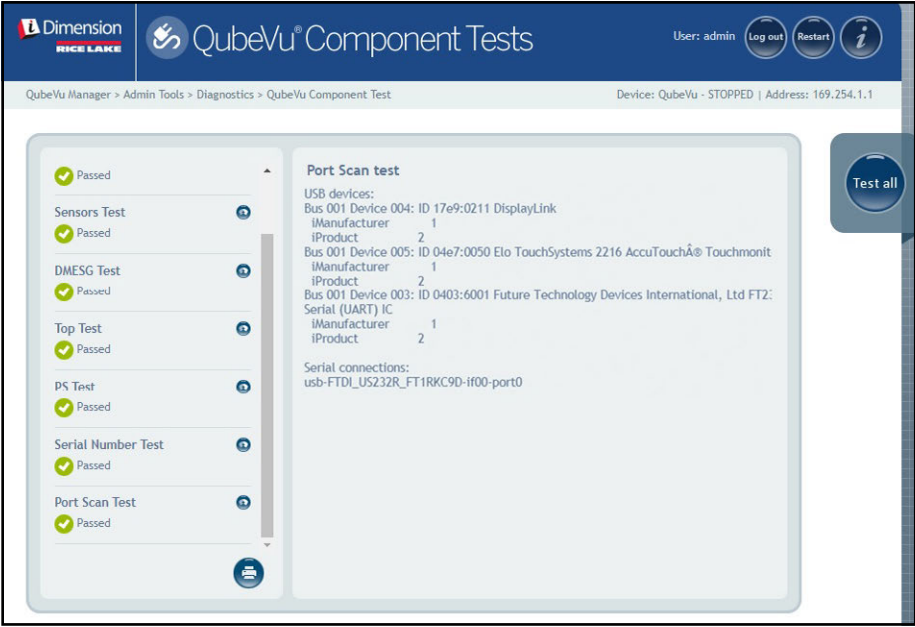

*Afbeelding 10-6. Poortscantest*

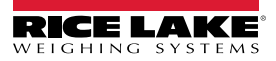
## **10.2 Tabblad System Log (Systeemlogboek)**

Selecteer **in System Log in het menu Diagnostics** (Diagnostiek) [\(Afbeelding 10-1 op pagina 69\)](#page-68-0). Het menu System Log

#### (Systeemlogboek) verschijnt.

Het niveau van het systeemlogboek wordt geconfigureerd in het installatiemenu. De weergave van het logboek kan worden aangepast per type (ALLES, debug, info, of alleen waarschuwings- of foutmeldingen) of op volgorde (de laatste of de eerste als eerste weergeven).

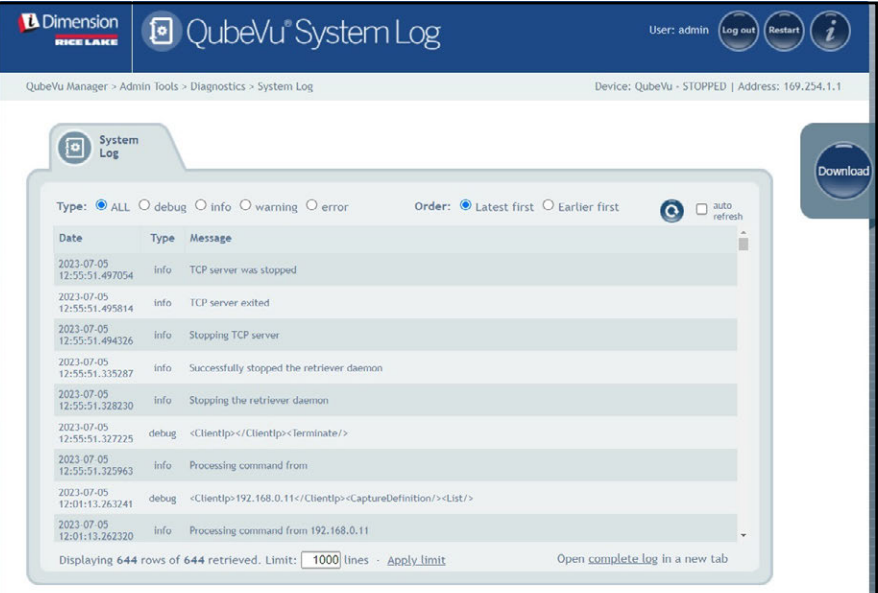

*Afbeelding 10-7. Tabblad System Log (Systeemlogboek)*

## **10.3 Debug Info (Debuggegevens)**

Selecteer **11. Debug Info in het menu Diagnostics** (Diagnostiek) [\(Afbeelding 10-1 op pagina 69\)](#page-68-0). Het menu **Debug** 

#### *Information* (Debuggegevens) verschijnt.

Het menu *Debug Info* (Debuggegevens) biedt technische gegevens biedt en informatie over probleemoplossingen met betrekking tot de werking van de unit. Dit bestand kan worden gevraagd voor het oplossen van problemen. Schakel het vakje

Select All (Alles selecteren) in en selecteer daarna **pownload** om het bestand op de computer op te slaan.

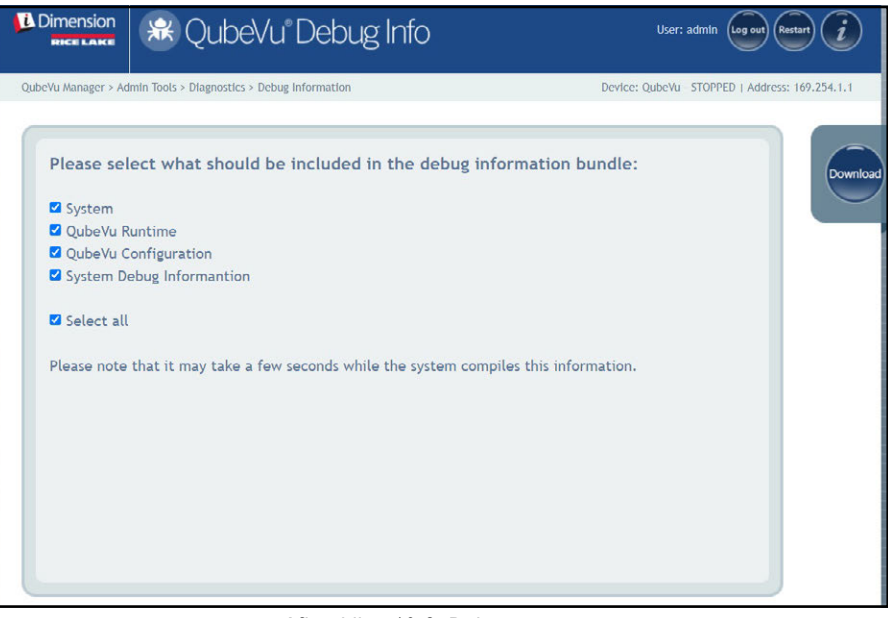

*Afbeelding 10-8. Debuggegevens*

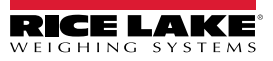

# **11.0 License (Licentie)**

In deze paragraaf vindt u een overzicht van het QubeVu-menu *License* (Licentie).

Om het menu *License* (Licentie) te openen, voert u de volgende procedure uit:

- 1. Selecteer **[1]** License uit het menu **QubeVu Manager** [\(Afbeelding 2-1 op pagina 8](#page-7-0)). Het menu License (Licentie) wordt weergegeven.
- 2. Het inlogscherm van de QubeVu Manager wordt weergegeven. Voer de aanmeldingsgegevens van het account in.

*<u></u> OPMERKING: Standaard gebruikersnaam en wachtwoord zijn admin en password.* 

*OPMERKING: Op het moment van productie wordt een licentiebestand geüpload, dit bestand bevat de installatiedatum.*  **EFI OF WERNING.** Op net moment van productie horst von hoorste eeuwe wordt aan support@postea.com gestuurd, met de licentie*aanvraagcode.* 

3. Selecteer Choose File om de geleverde licentie te uploaden.

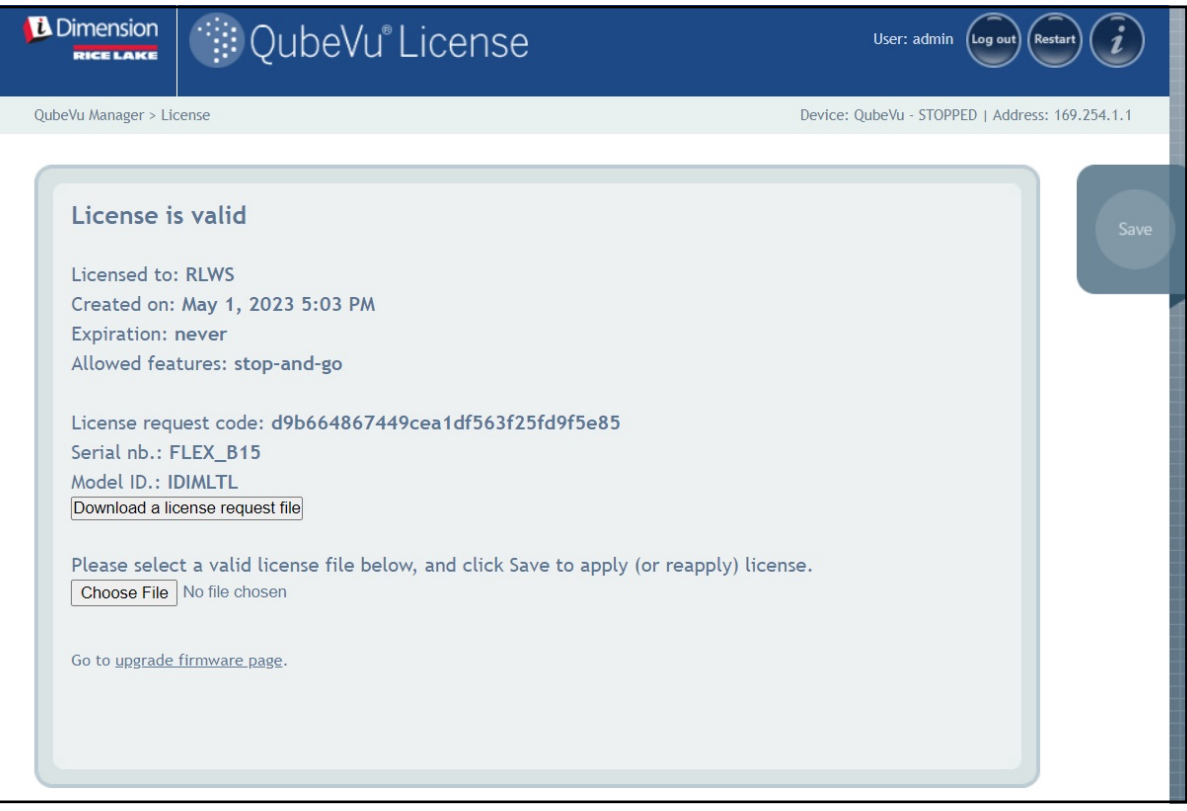

*Afbeelding 11-1. QubeVu-licentie*

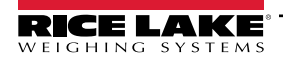

# **12.0 Bijlage**

Deze paragraaf geeft een overzicht van aanvullende documentatie over de iDimension-software.

## **12.1 QubeVu Engineering Application**

De *QubeVu Engineering Application* downloadt een record met gegevens die naar de fabriek kunnen worden gemaild voor technische analyse.

- 1. Met behulp van een internetbrowser typt u het volgende in de adresbalk:
	- IPaddress/tools/engapp.php

*OPMERKING: IP-adressen kunnen verschillen. Het IP-adres in dit voorbeeld is 192.168.0.2, dus wordt, 192.168.0.2/tools/* **EX engapp.php ingevoerd in de internetbrowser.** 

2. Selecteer Connect

 $\mathbb F$ *OPMERKING:* Connect bevindt zich op hetzelfde punt als Disconnect . [Afbeelding 12-1](#page-75-0) dient als referentie.

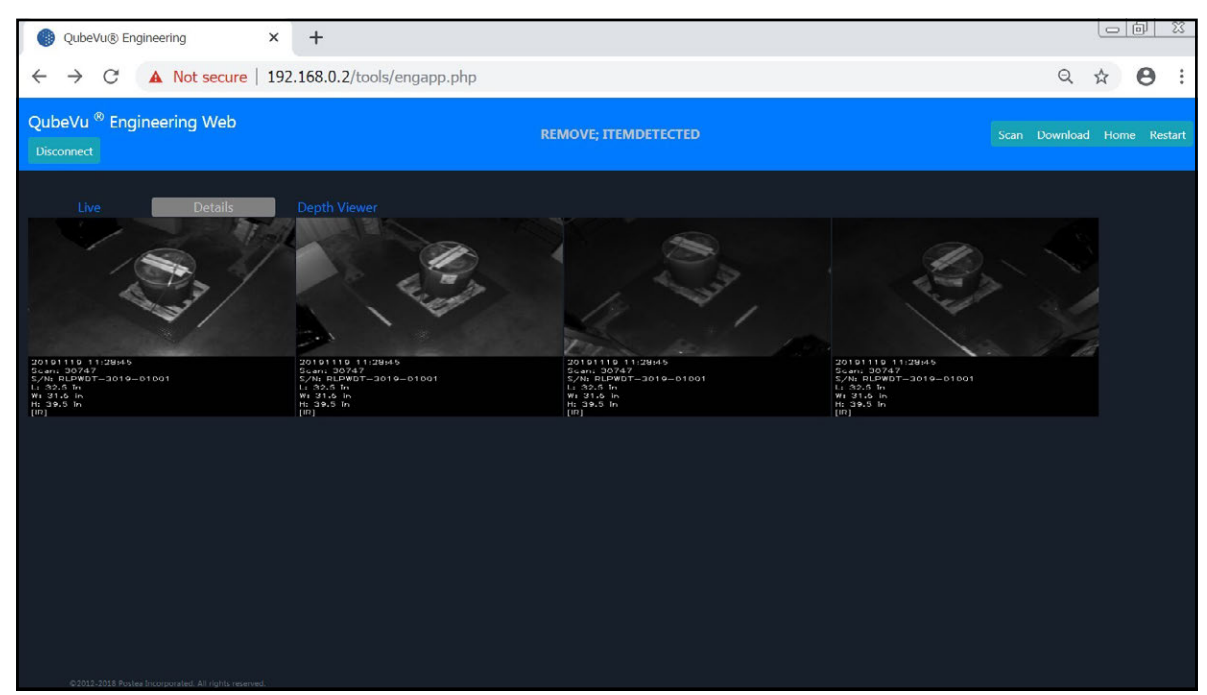

*Afbeelding 12-1. Engineering Application*

- <span id="page-75-0"></span>3. Het statusbericht verandert van *Disconnect* (Afkoppelen) in HS1; *Ready* (Gereed) of *Remove* (Verwijderen)
- 4. Selecteer .

**OPMERKING: Details** is mogelijk niet beschikbaar totdat het apparaat een object detecteert. [Afbeelding 12-1](#page-75-0) *dient als referentie.*

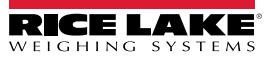

5. Selecteer Scan

| C<br>$\leftarrow$                                             |                                         | 10.2.199.14/tools/engapp.php Not secure   10.2.199.14/tools/engapp.php |               |                                             |          |                 |                                   |              |                                                    | Q                                        | е            |
|---------------------------------------------------------------|-----------------------------------------|------------------------------------------------------------------------|---------------|---------------------------------------------|----------|-----------------|-----------------------------------|--------------|----------------------------------------------------|------------------------------------------|--------------|
| <b>FISZ: KEMOVE: ITEMDETECTED</b><br><b>Disconnect</b><br>HS2 |                                         |                                                                        |               |                                             |          |                 |                                   |              |                                                    | Scan Download Home                       | <b>RENET</b> |
| <b>Details</b><br>Id: 176020<br>Length:<br>45.5               | Live<br>Width:<br>39.0                  | <b>Depth Viewer</b><br>Height:<br>36.5                                 |               |                                             |          |                 |                                   |              |                                                    |                                          |              |
| Irregular:<br>true<br>MotionArea:                             | Undersize:<br>$\alpha$<br>$4.428e + 24$ | Oversize:<br>$\Omega$<br>DiffArea:                                     | $4.429e + 24$ | Refinement: 0<br>FeatureArea:               | DimUnit: | in.<br>1.298e-2 | OutOfBounds: 0<br>RectangleScore: | $0.000e + 0$ | <b>UnknownDimensions: false</b><br>FromRgbOrDepth: | UnknownDimensionsReason:<br>$0.000e + 0$ |              |
| IsConsistentWithEmptyScale: 1.752e+9                          |                                         | DepthImg theta:                                                        | $-8.203e-1$   | DepthImg_centerX:                           |          | $2.044e+2$      | DepthImg centerY: 1.485e+2        |              | DepthImg_d1:                                       | $0.000e + 0$                             |              |
| DepthImg_d2:                                                  | $0.000e + 0$                            | DepthImg area:                                                         | 4.418e+24     | RgbImg_theta:                               |          | $-8.203e-1$     | RgbImg_centerX:                   | $1.969e + 2$ | RabIma centerY:                                    | $1.410e+2$                               |              |
| Rgblmg d1:                                                    | $1.936e+2$                              | RgbImg_d2:                                                             | $1.643e+2$    | Dzdx:                                       |          | $0.000e + 0$    | Dzdy:                             | $0.000e + 0$ | FitErrSq:                                          | $0.000e + 0$                             |              |
| RgbObjDist:                                                   | 4.418e+24                               | DepthObjDist:                                                          | 4.424e+24     | $D1mm$ :                                    |          | $1.150e + 3$    | $D2mm$ :                          | $9.850e + 2$ | $D3mm$ :                                           | $9.320e + 2$                             |              |
| CenterXmm:                                                    | $-1.510e + 2$                           | CenterYmm:                                                             | $1.627e + 2$  | CenterZmm:                                  |          | $0.000e+0$      | Abs theta:                        | $-8.727e-1$  | VolumeFB:                                          | $4.418e + 24$                            |              |
| VolumeSB:<br>ProtrusionData.D1mmDelta: 1.850e+2               | 4.424e+24                               | CuboidScore:<br>ProtrusionData.D2mm: 1.150e+3                          | $0.000e + 0$  | Fps:<br>ProtrusionData.D2mmDelta: -1.650e+2 |          | $3.718e + 0$    | LightSensorLux:                   | $0.000e + 0$ | ProtrusionData.D1mm: 9.650e+2                      |                                          |              |
|                                                               |                                         |                                                                        |               |                                             |          |                 |                                   |              |                                                    |                                          |              |

*Afbeelding 12-2. Scan van de applicatie*

- 6. Selecteer Download
- 7. Voer de lengte, breedte en hoogte (L, B en H) in en selecteer daarna Download. Het bestand wordt gedownload.
- 8. Navigeer naar de locatie van het gedownloade bestand op de lokale pc.
- 9. E-mail dit bestand naar het ondersteuningsteam voor dimensionering van Rice Lake Weighing Systems om het te laten analyseren.

 *OPMERKING: De 'ground truth', indien bekend, is de exacte afmetingen gemeten met een meetlint.*

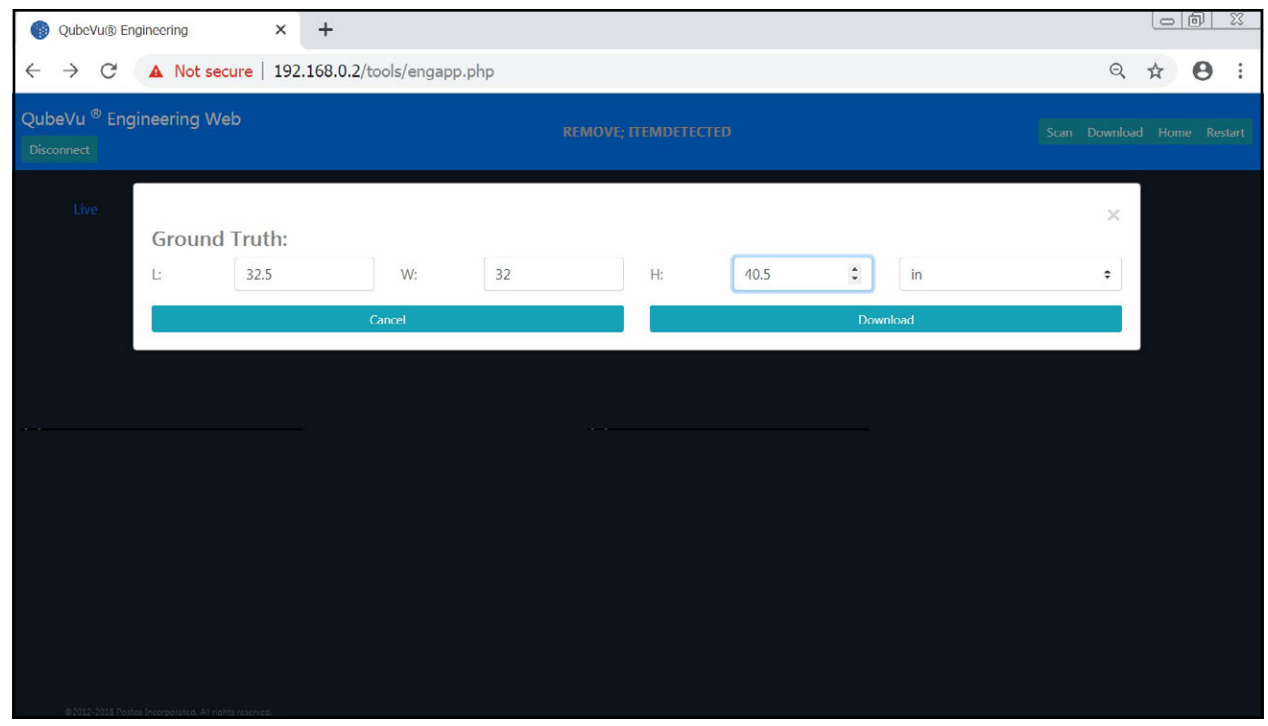

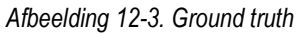

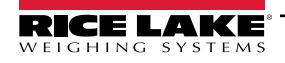

## **12.2 De Axis IP-camera configureren met IP Utility**

- 1. Voer IPUtility.exe uit.
- 2. Selecteer de camera, klik met de rechter muisknop en selecteer **Assign Network Parameters** (Netwerkparameters toewijzen).

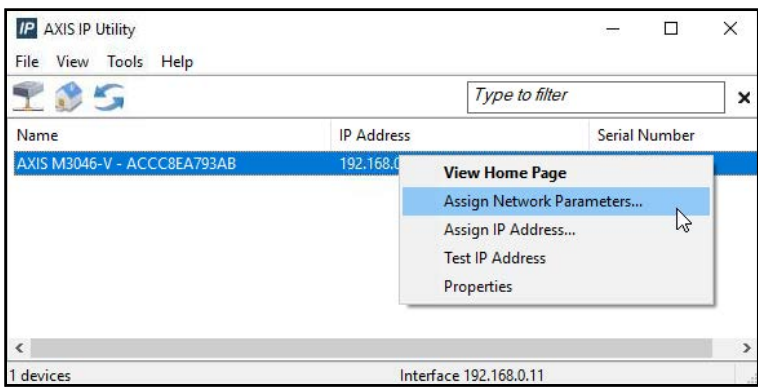

*Afbeelding 12-4. Assign Network Parameters (Netwerkparameters toewijzen)*

3. Indien gevraagd meldt u zich aan met behulp van de *gebruikersnaam* en het *wachtwoord*.

**FA** OPMERKING: De standaard Axis gebruikersnaam en wachtwoord zijn root en password.

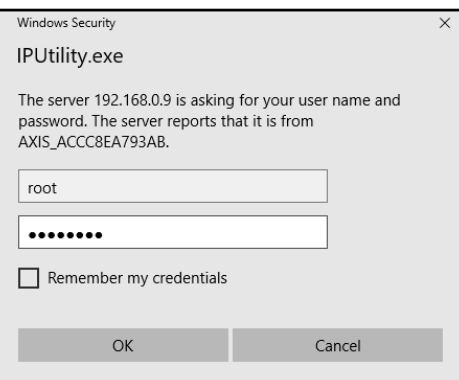

*Afbeelding 12-5. Aanmelden*

4. Voer de noodzakelijke wijzigingen uit en selecteer ok

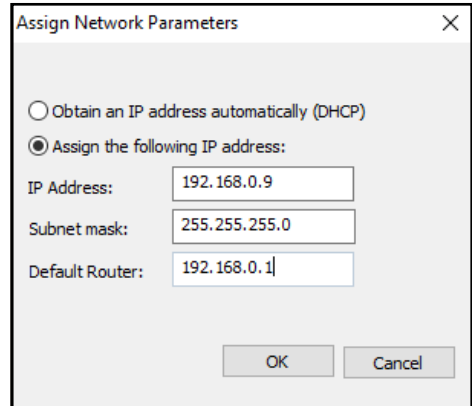

*Afbeelding 12-6. Assign Network Parameters (Netwerkparameters toewijzen)*

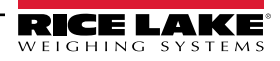

5. Selecteer ok .

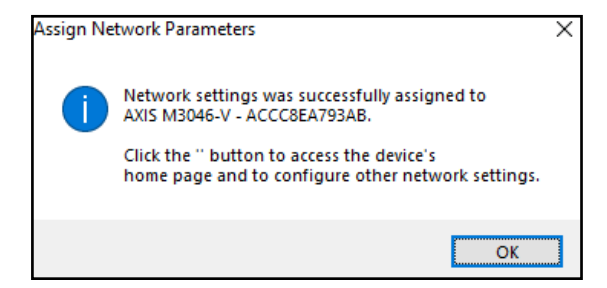

*Afbeelding 12-7. Bevestiging netwerkparameters*

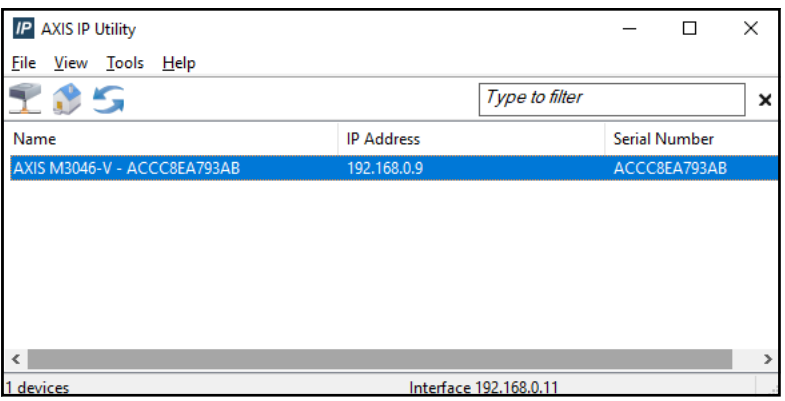

*Afbeelding 12-8. AXIS IP Utility*

- 6. Typ het nieuwe IP-adres van de IP-camera (192.168.0.9 is het standaard IP-adres voor de iDimension-software).
- 7. Het aanmeldingsvenster verschijnt. Voer de *gebruikersnaam* en het *wachtwoord* in.

**FA** OPMERKING: De standaard Axis gebruikersnaam en wachtwoord zijn root en password.

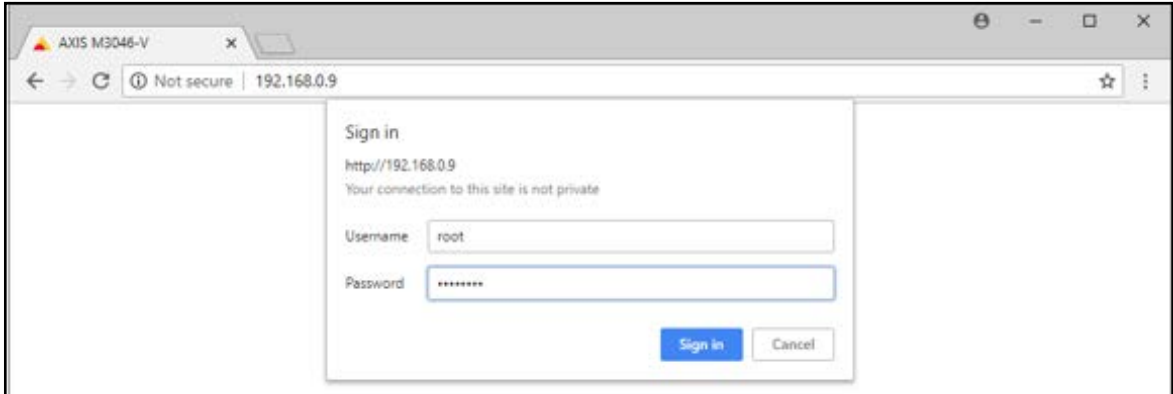

*Afbeelding 12-9. Aanmelden AS*

8. Selecteer **Synth** 

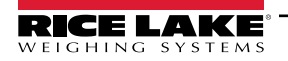

9. Selecteer Next

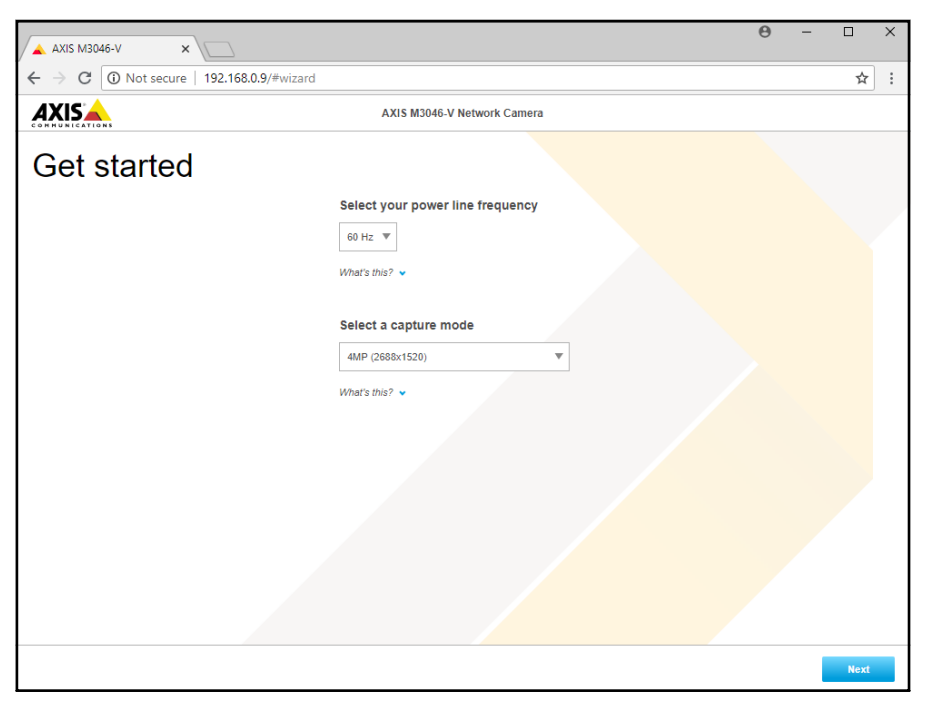

*Afbeelding 12-10. Netwerkcamera*

10. Selecteer Next

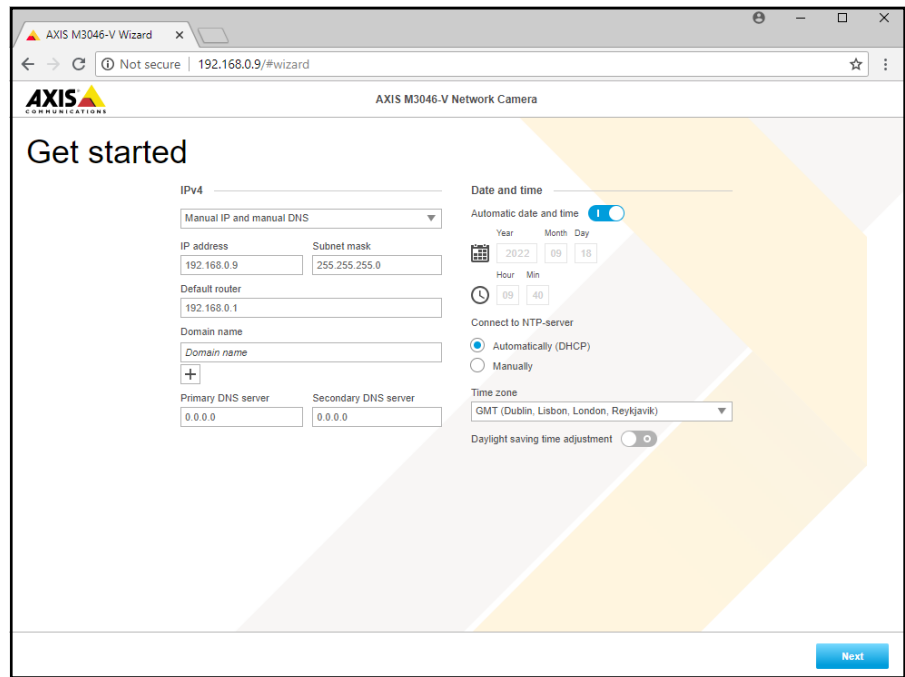

*Afbeelding 12-11. Netwerkcamera (Vervolg)*

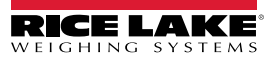

- 11. Pas de camerahoek en zoom aan de toepassingsvereisten aan.
- 12. Selecteer Done

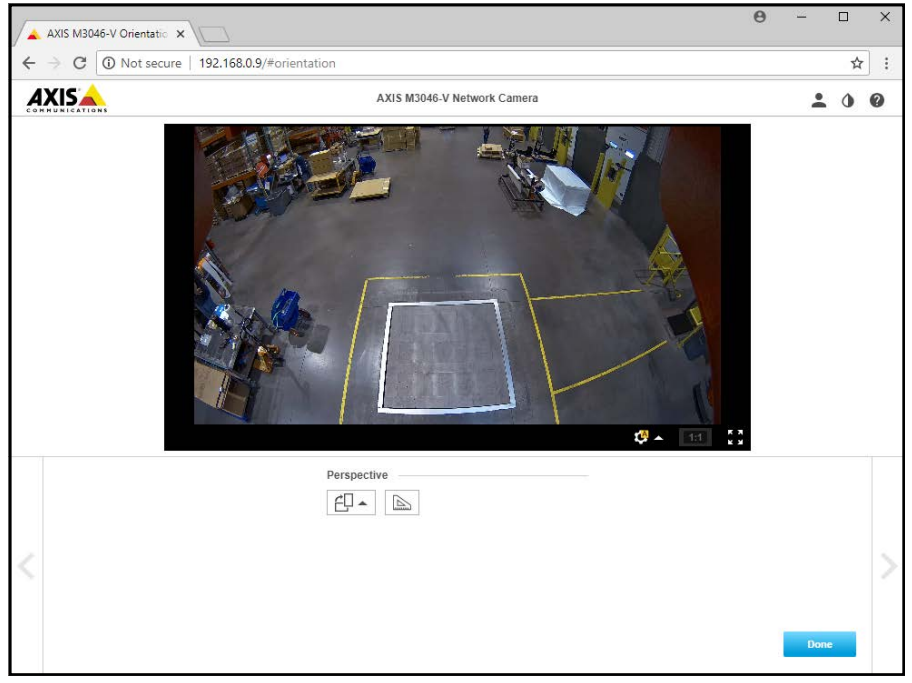

*Afbeelding 12-12. Camera-feed*

13. Sluit het venster.

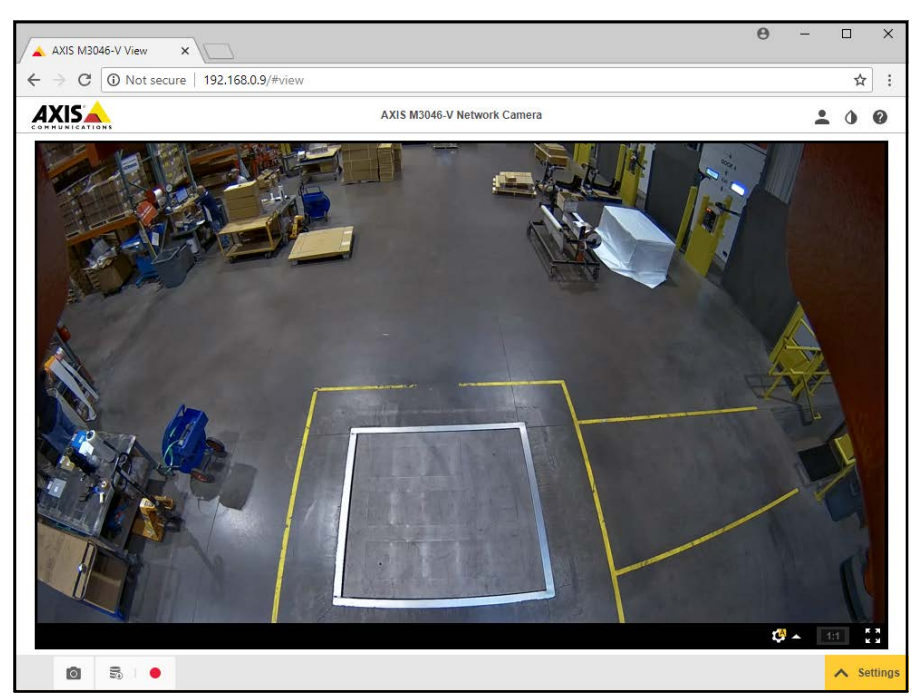

*Afbeelding 12-13. Camera-feed (Uitgeklapt)*

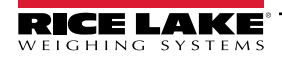

## **12.3 Opmerkingen met betrekking tot de installatie**

De volgende acties zijn vereist om een iDimension-palletdimensioneringssysteem te configureren tijdens de eerste installatie. Dit proces wordt gevolgd nadat de unit is geïnstalleerd met behulp van een van de montagemethoden. De IP-camera en het operatorscherm van de vorkheftruck moeten voorafgaand aan de montage aan het plafond worden geconfigureerd.

- 1. Controleer het IP-adres van het klantnetwerk. Indien verbonden met het netwerk van de klant:
	- Configureer sensoren met behulp van IFM vision-assistent met nieuwe netwerkadressen
	- Configureer tabblad Network Settings (Netwerkinstellingen)
	- Configureer IP-camera met behulp van het Axis IP-hulpprogramma

Hieronder volgt het door de fabrikant gebruikte netwerkschema:

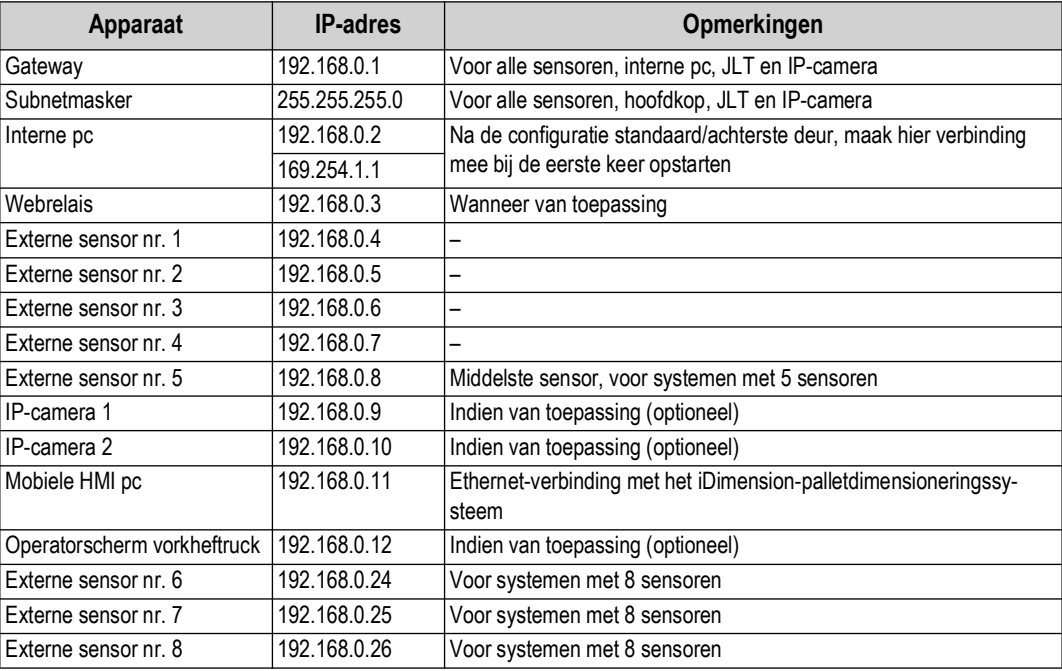

#### *Tabel 12-1. Netwerk-IP's*

Gebruik de beheerderstools van QubeVu Manager om de instellingen in de verschillende tabbladen te configureren:

- 2. Configureer vastleggingsdefinities (QV Demo en Standaard) om aan de toepassingsvereisten te voldoen. Markeringen om aan vereisten van de klant te voldoen en tarramodus moeten op 'geen' staan.
- 3. Configureer schermen/klantscherm:
	- a. iDimension-software Scherm versie 1
- 4. Externe sensoren toevoegen:
	- a. Detecteren
	- b. Alles toevoegen
- 5. Kalibratiemodus:
	- a. Op kalibratie-object gecentreerde sensoren uitlijnen
	- b. Kalibratie uitvoeren

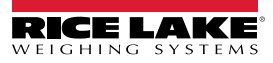

## **12.4 Statusberichten**

Status- en foutberichten zijn te zien vanaf het demoscherm van QubeVu Manager [\(Paragraaf 3.4 op pagina 19](#page-18-0)).

| QubeVu Manager > Display Pages > Demo | Device: PWD1 - Running   Address: 192, 168.0.42<br>3                                                       |  |  |  |  |
|---------------------------------------|----------------------------------------------------------------------------------------------------|--|--|--|--|
| Scan                                  | 2 REMOVE                                                                                                   |  |  |  |  |
|                                       | Dims: 32.5 x 32.0 x 41.0 in<br>Weight: 278 lb                                                              |  |  |  |  |
|                                       |                                                                                                    |  |  |  |  |
|                                       | 20191220 11:29:57<br>Scan: 32969<br>S/N: RLPWDT-3019-01001<br>L: 32.5 in<br>W: 32 in<br>$H: 41$ in<br>[IR] |  |  |  |  |
|                                       | ItemDetected                                                                                               |  |  |  |  |
|                                       |                                                                                                    |  |  |  |  |

*Afbeelding 12-14. Demo Display (Demoscherm)*

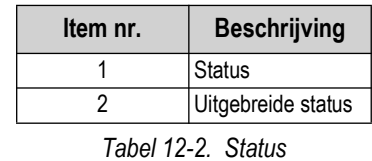

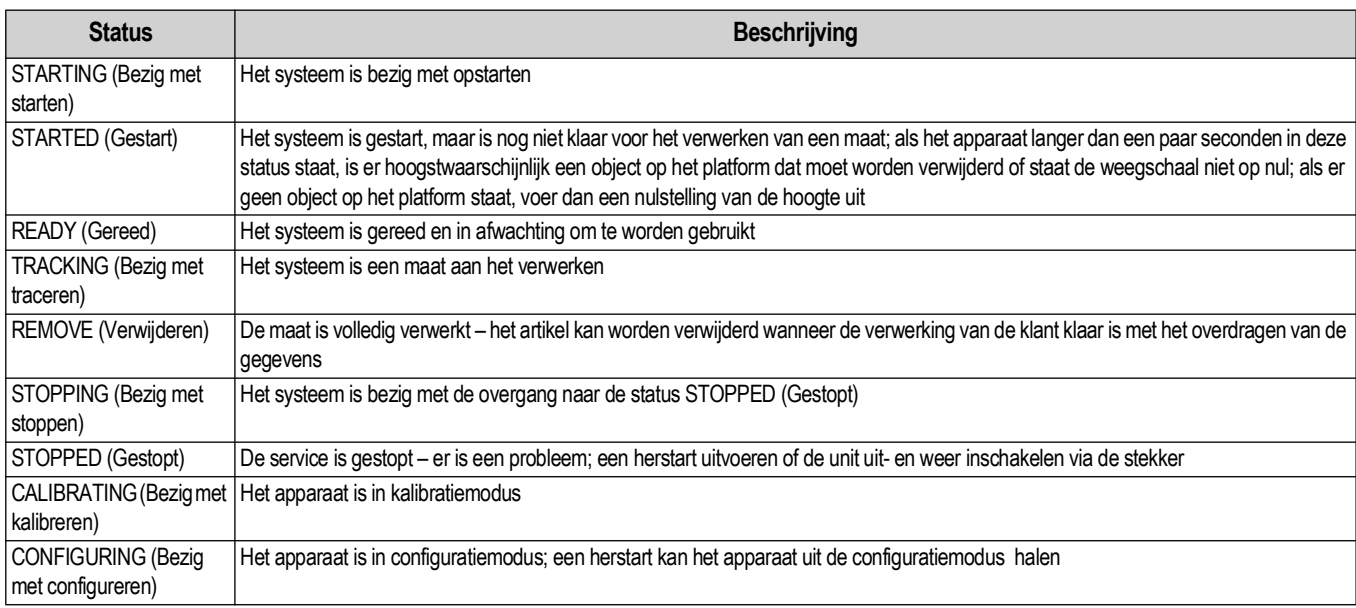

*Tabel 12-3. Statusberichten*

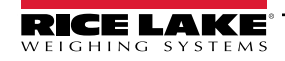

### **12.4.1 Uitgebreide statusberichten**

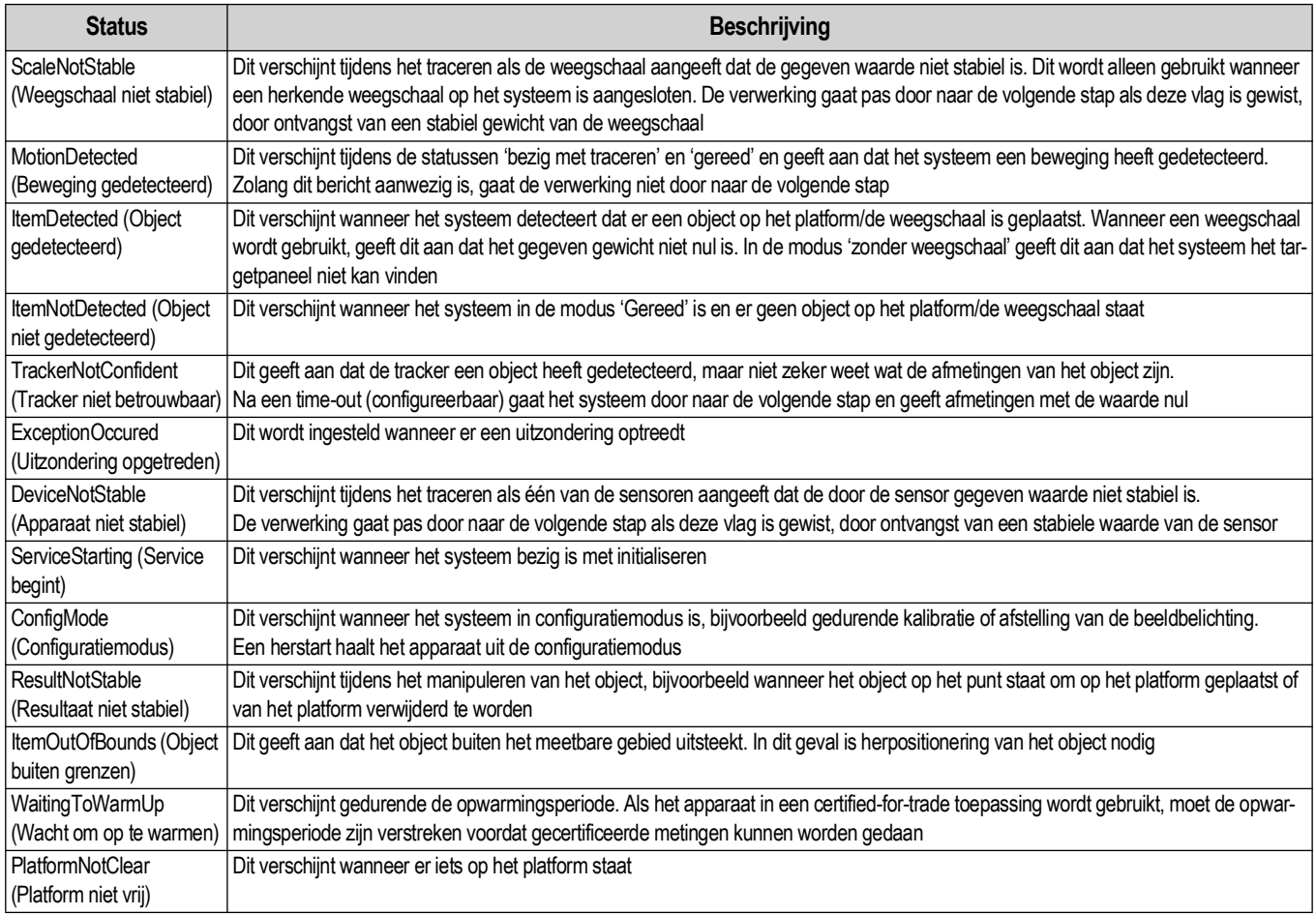

*Tabel 12-4. Uitgebreide statusberichten*

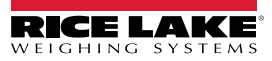

#### **12.4.2 Foutmeldingen**

De foutberichten van het apparaat die kunnen worden weergegeven, zijn hieronder beschreven.

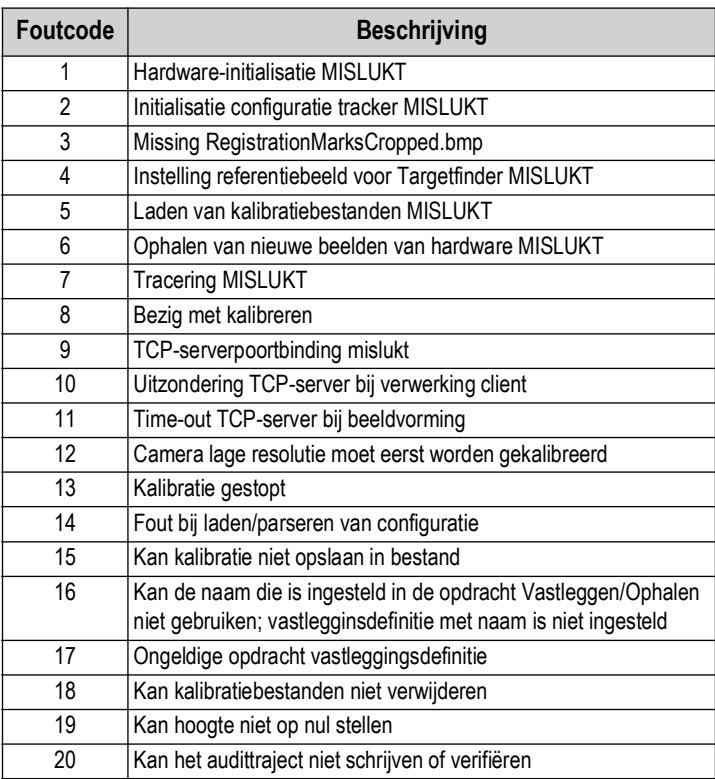

*Tabel 12-5. Foutmeldingen*

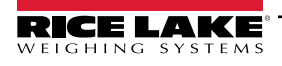

## **12.5 TCP-interface**

Voor het bewerken van de TCP-interface, zie Item 6 in [Paragraaf 5.1 op pagina 22.](#page-21-0) De TCP-interface werkt in twee modi:

- QubeVu Een verzoek- of antwoordprotocol; Zie de QubeVu Developer Guide voor informatie over het gebruik van deze interface
- Cubiscan 110/150 Emuleert een subset van door Cubiscan 110/150 ondersteunde opdrachten

<span id="page-85-0"></span>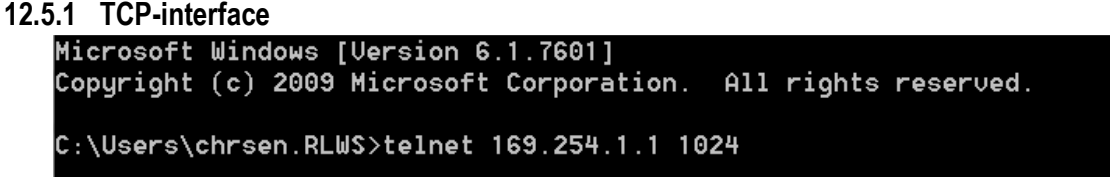

*Afbeelding 12-15. TCP-interface voorbeeld 1*

D 470 x 460 x 250 mm 1.63 kg

*Afbeelding 12-16. TCP-interface voorbeeld 2*

#### **12.5.2 Configuratie TCP-interface**

- 1. Selecteer **QubeVu** of **Cubiscan 110/150** in de vervolgkeuzelijst van de TCP-interface.
- 2. Stel de TCP-poort in.
- 

3. Selecteer *save* om de configuratie van de TCP-emulatie te voltooien.

## **12.6 QubeVu-protocol**

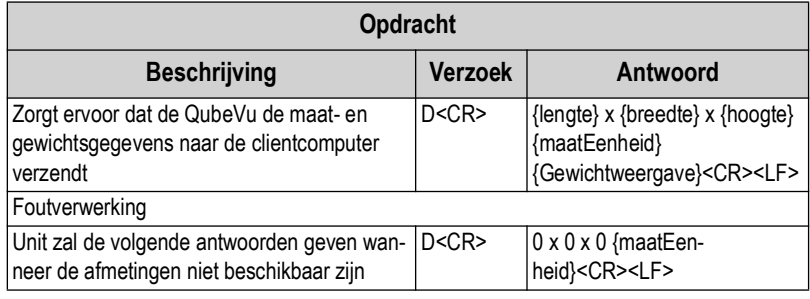

*Tabel 12-6. Parameters externe sensoren*

#### **12.6.1 Voorbeelden van verzoeken en antwoorden**

- 1. Verzoek dimensioneringsopdracht: D<CR> Antwoord: 9.75 x 7.25 x 3.50 in<CR><LF>
- 2. Verzoek dimensioneringsopdracht: D<CR> Antwoord: 0 x 0 x 0 in<CR><LF>
- 3. Ongeldig opdrachtverzoek: M<CR> Antwoord: ?<CR><LF>

#### **12.6.2 Seriële interface**

De seriële interface werkt in twee modi:

- QubeVu Een enkel verzoek- of antwoordprotocol; Zie de iDimension API handleiding [\(Paragraaf 12.5.1](#page-85-0)) voor informatie over het gebruik van deze interface
- Cubiscan 110/150 Emuleert een subset van door Cubiscan 110/150 ondersteunde opdrachten

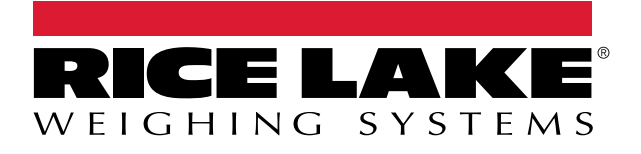

230 W. Coleman St. • Rice Lake, WI 54868 • USA USA: 800-472-6703 • International: +1-715-234-9171 © Rice Lake Weighing Systems Content subject to change without notice.